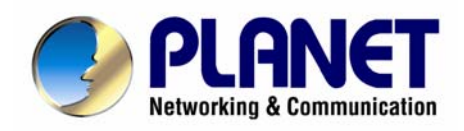

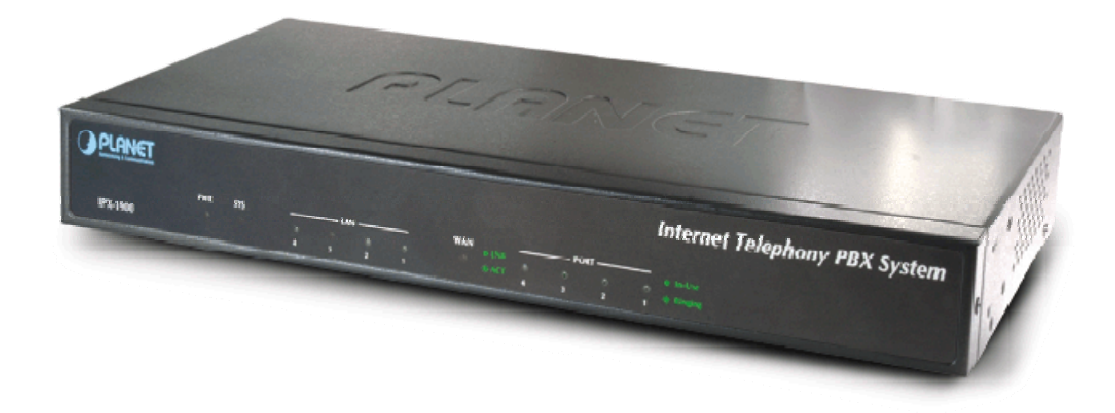

## **Internet Telephony PBX System**

## **IPX-1900**

## **User's manual**

**Version 1.0.**

## Copyright

Copyright (C) 2008 PLANET Technology Corp. All rights reserved.

The products and programs described in this User's Manual are licensed products of PLANET Technology, This User's Manual contains proprietary information protected by copyright, and this User's Manual and all accompanying hardware, software, and documentation are copyrighted.

No part of this User's Manual may be copied, photocopied, reproduced, translated, or reduced to any electronic medium or machine-readable form by any means by electronic or mechanical. Including photocopying, recording, or information storage and retrieval systems, for any purpose other than the purchaser's personal use, and without the prior express written permission of PLANET Technology.

## Disclaimer

PLANET Technology does not warrant that the hardware will work properly in all environments and applications, and makes no warranty and representation, either implied or expressed, with respect to the quality, performance, merchantability, or fitness for a particular purpose.

PLANET has made every effort to ensure that this User's Manual is accurate; PLANET disclaims liability for any inaccuracies or omissions that may have occurred.

Information in this User's Manual is subject to change without notice and does not represent a commitment on the part of PLANET. PLANET assumes no responsibility for any inaccuracies that may be contained in this User's Manual. PLANET makes no commitment to update or keep current the information in this User's Manual, and reserves the right to make improvements to this User's Manual and/or to the products described in this User's Manual, at any time without notice.

If you find information in this manual that is incorrect, misleading, or incomplete, we would appreciate your comments and suggestions.

## CE mark Warning

The is a class B device, In a domestic environment, this product may cause radio interference, in which case the user may be required to take adequate measures.

## WEEE Warning

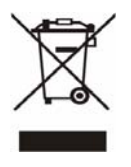

To avoid the potential effects on the environment and human health as a result of the presence of hazardous substances in electrical and electronic equipment, end users of electrical and electronic equipment should understand the meaning of the crossed-out wheeled bin symbol. Do not dispose of WEEE as unsorted municipal waste and have to collect such WEEE separately.

## **Trademarks**

The PLANET logo is a trademark of PLANET Technology. This documentation may refer to numerous hardware and software products by their trade names. In most, if not all cases, their respective companies claim these designations as trademarks or registered trademarks.

## Revision

User's Manual for PLANET Internet Telephony PBX System: Model: IPX-1900

Rev: 1.0 (June, 2008)

Part No. EM-IPX1900 Series V1.0

## **Table of Contents**

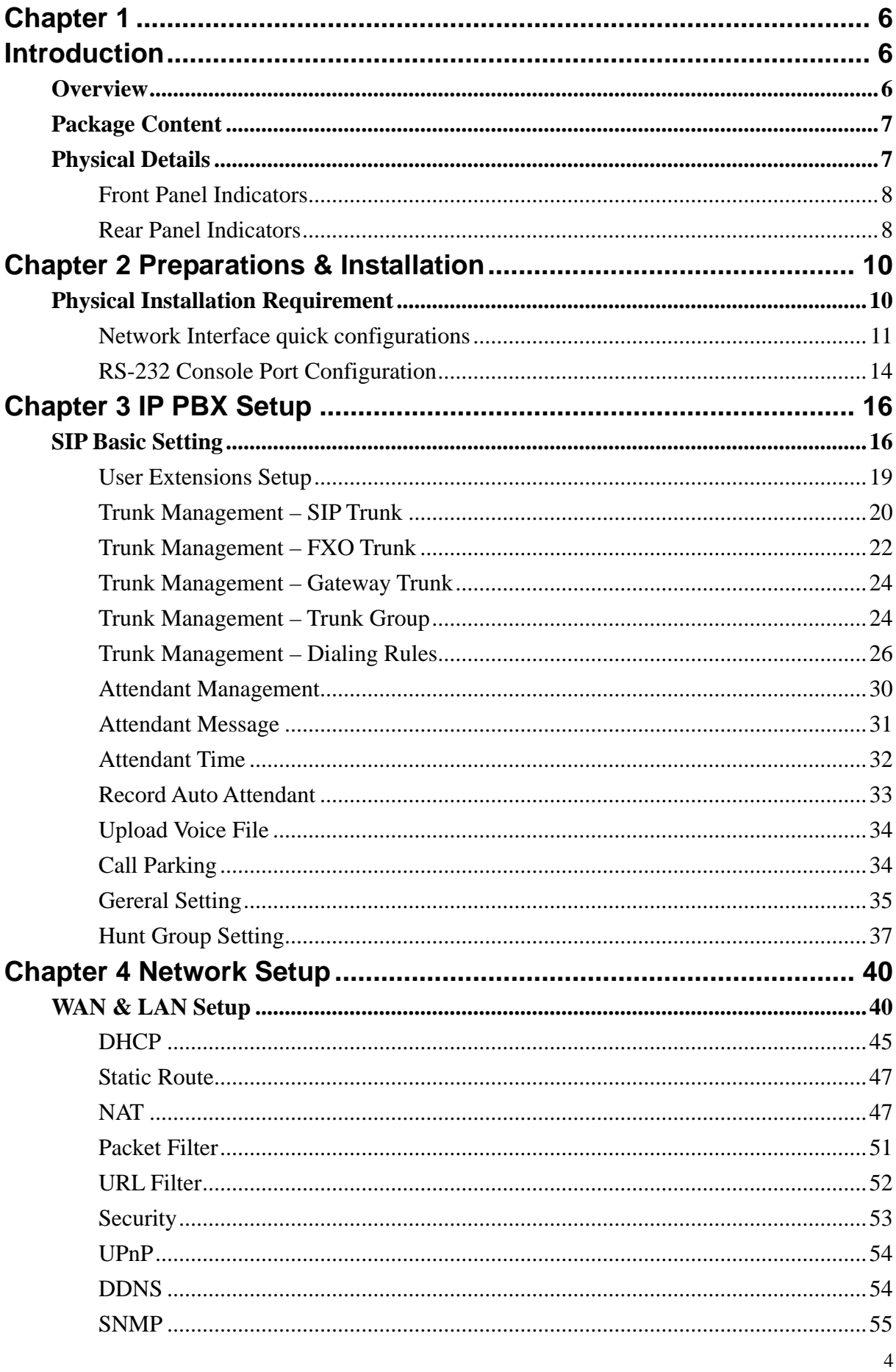

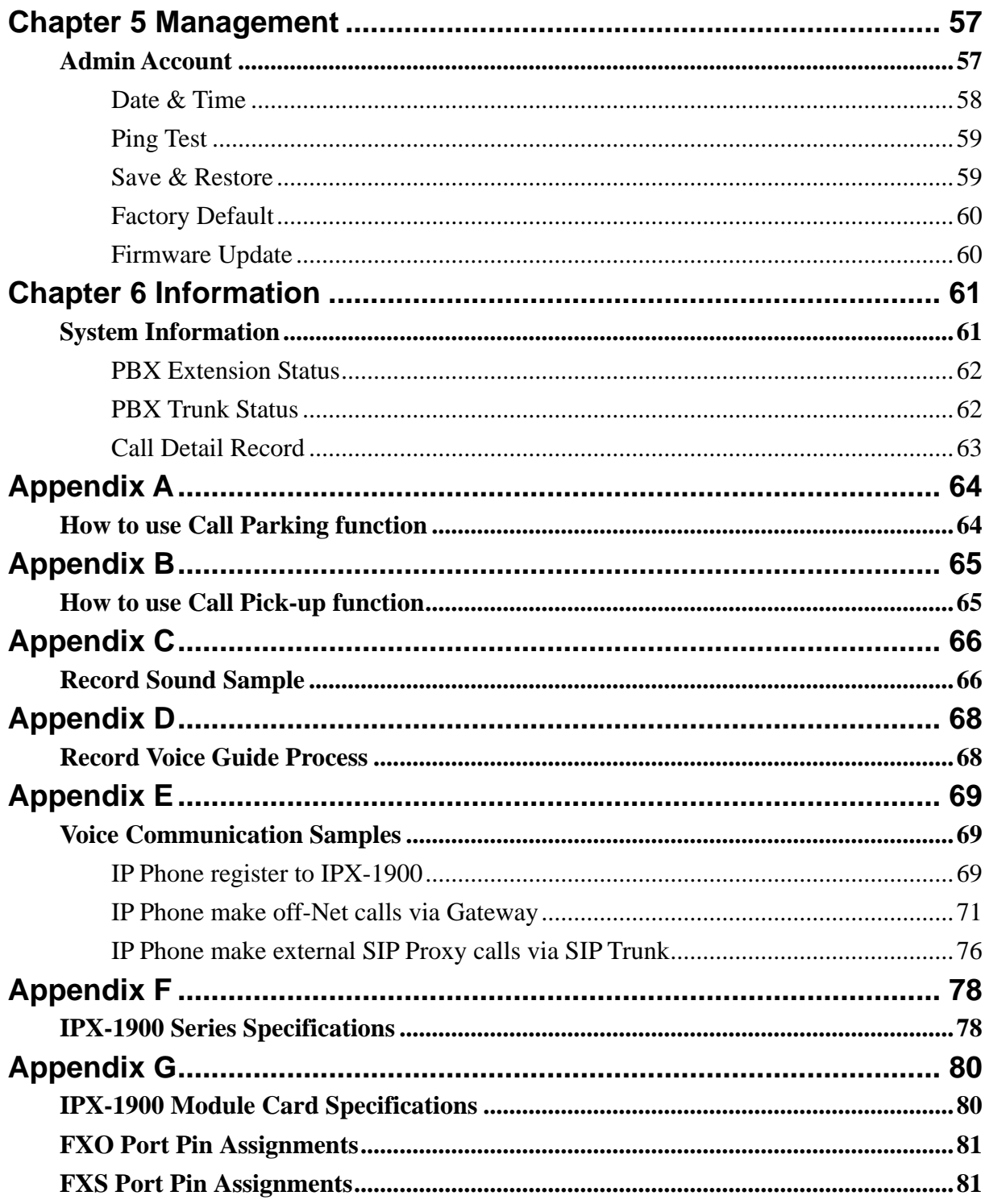

# **Introduction Chapter 1**

## <span id="page-5-0"></span>**Overview**

PLANET IPX-1900 IP PBX telephony systems are designed and optimized for the small business in daily communications. The IPX-1900 are able to accept 300 user registrations, and easy to install and manage a fully working system with the convenience and cost advantages. The PLANET IPX-1900 is also designed to operate on a variety of VoIP applications; it provides centralized call control, auto-attendant, voice conferencing, and PSTN access, digital and IP-based communications. Based on state-of-the-art embedded technology, the IPX-1900 provides a solid, uniform platform for voice communications as well as data network communications. The IPX-1900 offers a seamlessly integrated solution for the up-to-date telecommunication needs. The future IP PBX telephony system offers all of the essential features of telephony which is required by small business/enterprise users for their telecommunication/data needs.

Being more flexible, the IPX-1900 integrates up to 4 calls via the IPX-19FO (2\*FXO) / IPX-19FS (2\*FXS) / IPX-19SL (1FXO+1FXS) module to become a feature-rich PBX system that supports seamless communications between existing PSTN calls, analog, IP phones and SIP-based endpoints.

The IP PBX is the feature-rich SIP based IP PBX telephony system that integrates NAT functions to make it perfect for small business usage. The IP PBX integrates traditional PBX system functions and provides many advanced functions including voice mail to email, web management etc. Designed to run on a variety of VoIP applications, the IP PBX provide IP-based communications, voice conferencing, and call detailed record (CDR), centralized Auto-Attendant (AA), and Interactive Voice Responses (IVR). The IP PBX utilizes standard PSTN/GSM lines via the interfaces of FXO/GSM gateway to become a feature-rich IP PBX telephony system that supports seamless communications among existing local calls, SIP-based endpoints including low cost of long distance service, telephone number portability and one network for both voice and data.

With the IP PBX, standard SIP phones can be easily integrated in your office. Users may integrate PLANET IP Phone VIP-254T series, VIP-255PT/ 350PT/ 550PT, the VIP-156/ 157/ 158/ 161W of ATA (analog telephone adapter) series, the VIP-191/ 192 of Wi-Fi Phone, and Gateway series VIP-281/ 281GS/ 480 to build up the VoIP network deployment in minutes. Allowing distributed IP technology to meet traditional voice services with proactive managed interface, the IP PBX for enterprises in the daily business processes can make people more productive, more intelligent tasks and more customer satisfaction.

#### <span id="page-6-0"></span>**IP PBX Features**

• **PBX Features** Automated Attendant (AA) Interactive Voice Responses (IVR) Voicemail support (VM) Call Detailed Record (CDR) User Management via Web Browsers Display 300 Registered User's Status: Unregistered / Registered / On-Call Multiple Service Providers Lines / SIP Accounts (30) Simultaneous Trunk Links: 30 concurrent trunk calls SIP Trunk / Gateway Trunk / FXO Trunk Management Two-stage / One-stage call to Trunk by Trunk Group Configuration Build in 2 / 4 FXO PSTN trunk (Modular) By adding external FXO analog gateway to use Terminal trunk Line By adding external GSM VoIP gateway to use GSM trunk line Built-in SIP Proxy Server Following RFC-3261 Support password authentication using MD5 digest and RFC2833 for DTMF Relay

#### • **Call Features**

Call Forward Immediate Call Forward on Busy Call Forward on No Answer Call Pickup / Call Park Call / Pickup Group Caller ID / T.38 FoIP Music on Hold / Music on Transfer Call Transfer / Call Hold / Call Waiting Three-way conference with feature phones

#### • **Router Features**

DHCP Server for LAN Users Packet / URL Filter Virtual Server / DMZ/ Port Trigger Static Route NAT/Bridge mode UPnP

## **Package Content**

The contents of your product should contain the following items: Internet Telephony PBX system unit Power Adapter Quick Installation Guide User's Manual CD RJ-45 Cable RS-232 Cable Rack mount brackets

#### **Physical Details**

The following figure illustrates the front/rear panel of IP PBX.

## <span id="page-7-0"></span>**Front Panel Indicators**

| $\Omega$ PLANET<br><b>Holwarking &amp; Communication</b> |            |            |  |  |                                                 | <b>Internet Telephony PBX System</b> |
|----------------------------------------------------------|------------|------------|--|--|-------------------------------------------------|--------------------------------------|
| <b>IPX-1900</b>                                          | <b>PWR</b> | <b>SYS</b> |  |  | WAN<br><b>O LNK</b><br>O<br>++ ACT<br>* Ringing |                                      |

Figure 1-1. Front Panel of IPX-1900

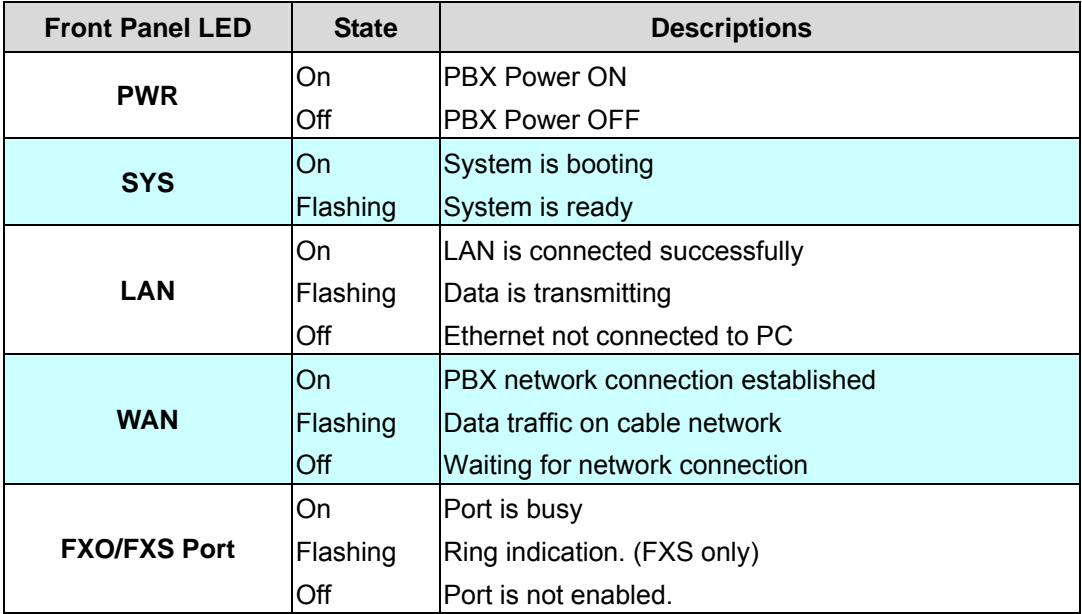

Table1-1. Front Panel description of IP PBX

## **Rear Panel Indicators**

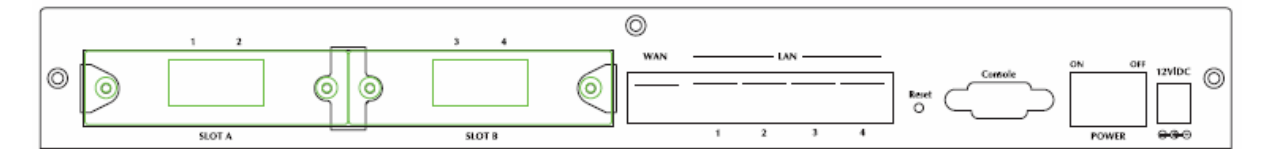

Figure 1-2. Rear Panel of IPX-1900

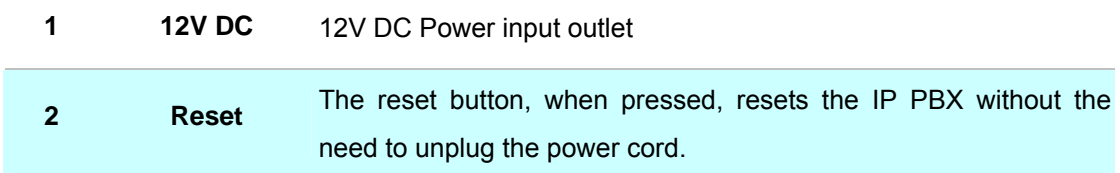

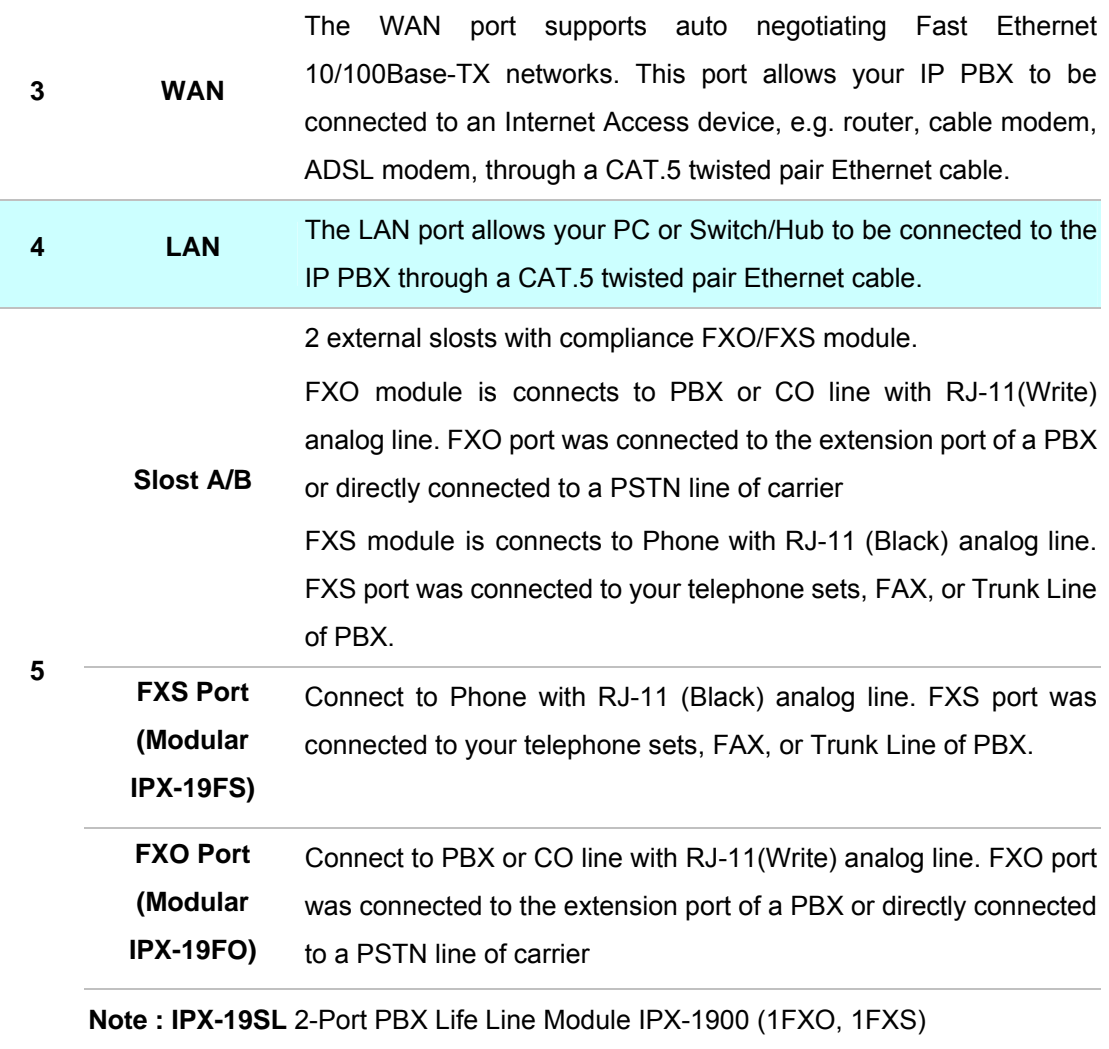

Table 1-2. Rear Panel description of IP PBX

í.

## **2 Chapter 2 Preparations & Installation**

## <span id="page-9-0"></span>**Physical Installation Requirement**

This chapter illustrates basic installation of IP PBX

- Network cables. Use standard 10/100Base-TX network (UTP) cables with RJ45 connectors.
- TCP/IP protocol must be installed on all PCs.

For Internet Access, an Internet Access account with an ISP, and either of a DSL or Cable modem (for WAN port usage)

#### **Administration Interface**

PLANET IP PBX provides GUI (Web based, Graphical User Interface) for machine management and administration.

#### **Web configuration access**:

To start IP PBX web configuration, you must have the web browsers installed on computer for management

• Microsoft Internet Explorer 6.0.0 or higher with Java support

Default LAN interface IP address of IP PBX is **192.168.0.1**. You may now open your web browser, and insert *192.168.0.1* in the address bar of your web browser to logon IP PBX web configuration page.

IP PBX will prompt for logon username/password, please enter: *admin* / *123* to continue machine administration.

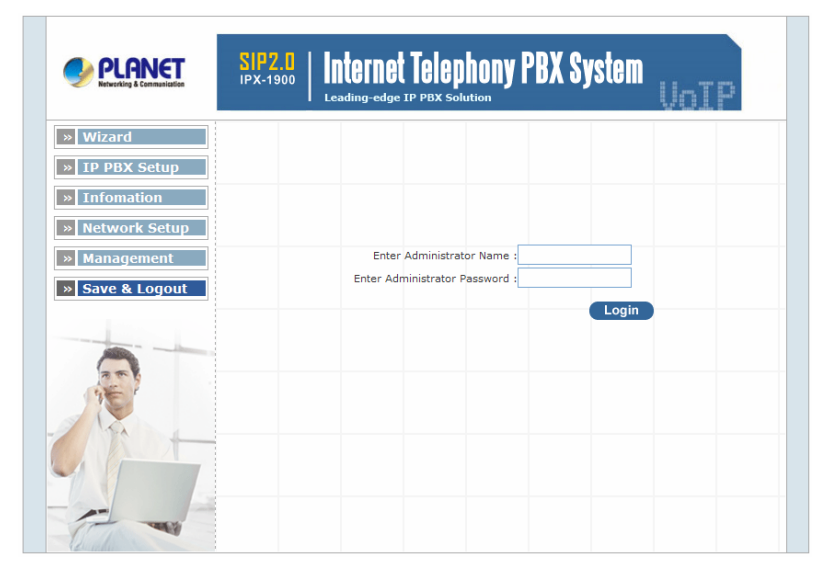

Figure 2-1. Input prompt

<span id="page-10-0"></span>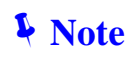

In order to connect machine for administration, please **I** Note locate your PC in the same network segment (192.168.0.x) of IP PBX. If you're not familiar with TCP/IP, please refer to related chapter on user's manual CD or consult your network administrator for proper network configurations.

#### **Network Interface quick configurations**

Wizard is a tool to quickly setup IP PBX.

After pass the authentication, please click  $\| \cdot \|$  Wizard for quick IPX PBX setup.

For most users, Internet access is the primary application. The IP PBX supports the WAN interface for Internet access and remote access. The following sections will explain more details of WAN Port Internet access and broadband access setup. When you click "Wizard Setup "the following setup page will be show.

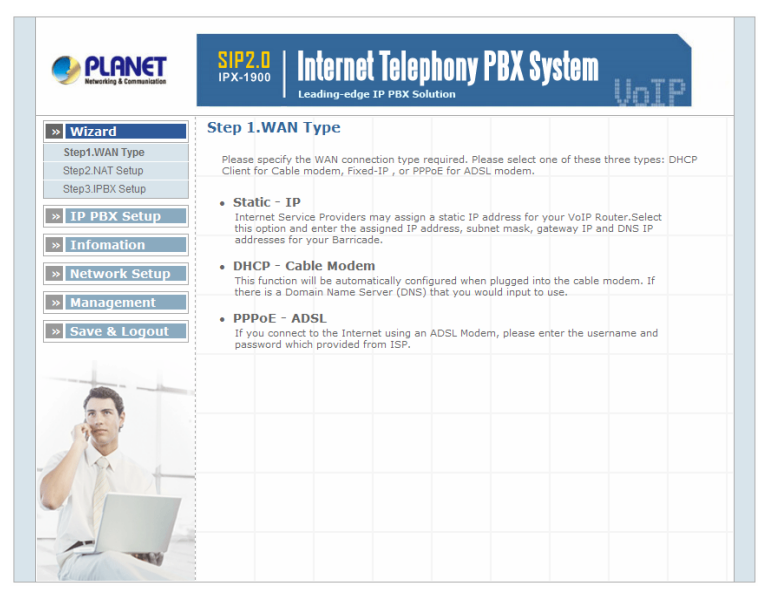

Figure 2-2. Wizard-Operating Mode settings

#### ¾ **Step1. Wan Type**

#### **WAN Setting**

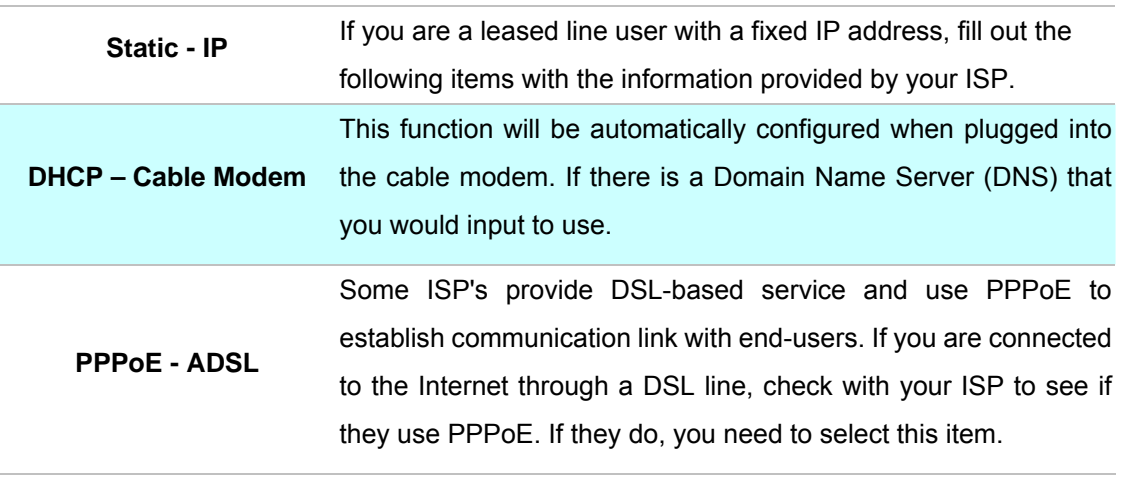

Table 2-1. WAN description of IP PBX

#### ¾ **Step2. NAT Setting**

| <b>LAN IP Setting</b>           |                                                                                         |
|---------------------------------|-----------------------------------------------------------------------------------------|
| <b>LAN IP Address</b>           | Private IP address for connecting to a local private network.<br>(Default: 192.168.0.1) |
| <b>Subnet Mask</b>              | Subnet mask for the local private network (Default:<br>255.255.255.0)                   |
| <b>DHCP Server</b>              | Enable to open LAN port DHCP server                                                     |
| <b>Assigned DHCP IP Address</b> | DHCP server range from start IP to end IP                                               |
| <b>DHCP IP Lease Time</b>       | Client to ask DHCP server refresh time, range from 60 to<br>86400 seconds               |

Table 2-2. LAN IP description of IP PBX

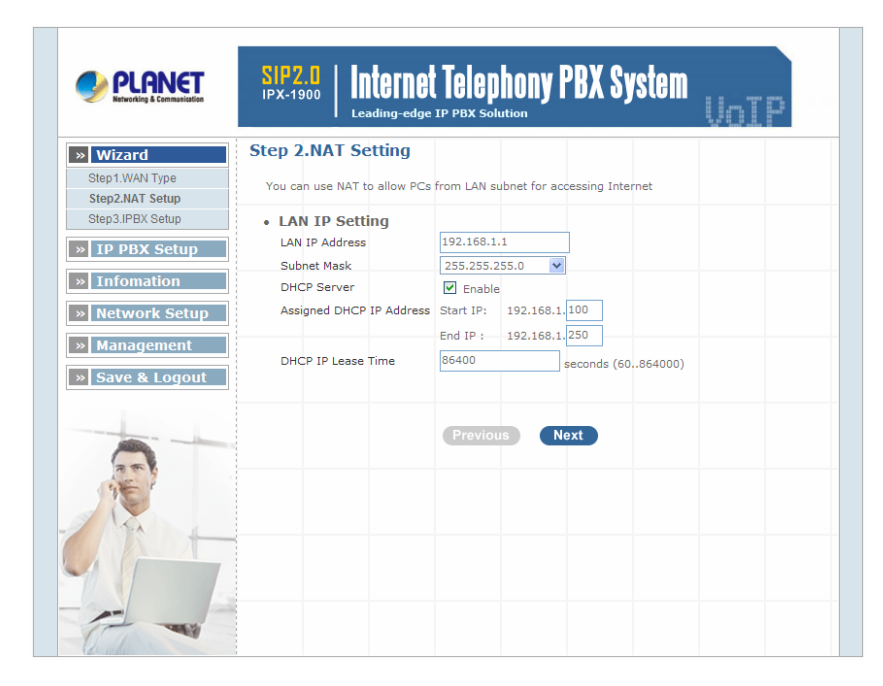

Figure 2-3. Wizard-NAT settings

#### ¾ **Step4. IPPBX Setup**

The IP PBX allows multiple ITSP providers / User Extensions registration by simply fill-in the required information in the provided table.

|                                     | <b>Step 3.IPBX Wizard Setup</b> |                                   |                  |                                    |
|-------------------------------------|---------------------------------|-----------------------------------|------------------|------------------------------------|
| Step1.WAN Type                      | <b>Add Service Provider</b>     | <b>Service Provider Max is 30</b> |                  |                                    |
| Step2.NAT Setup<br>Step3.IPBX Setup | <b>Caller Id</b>                | <b>UserName</b><br>Password       | Proxy            | Port<br><b>Action</b>              |
| <b>IP PBX Setup</b>                 |                                 |                                   |                  | Insert<br>Change                   |
|                                     |                                 |                                   |                  |                                    |
| <b>Infomation</b>                   |                                 |                                   |                  |                                    |
| <b>Network Setup</b>                | <b>Add User Extensions</b>      | <b>Extension Max is 300</b>       |                  |                                    |
| <b>Management</b>                   | <b>User Extension</b>           | Password                          | <b>Caller Id</b> | <b>Action</b>                      |
| » Save & Logout                     |                                 |                                   |                  | Insert<br>Change                   |
|                                     | 5001                            | 123                               | 5001             | Edit <sup>1</sup><br>Delete        |
|                                     | 5002                            | 123                               | 5002             | Delete<br>Edit <sup>1</sup>        |
|                                     | 5003                            | 123                               | 5003             | Edit <sup>1</sup><br>Delete        |
|                                     | 5071                            | 123                               | 5071             | <b>Edit</b><br><b>Delete</b>       |
|                                     | 5072                            | 123                               | 5072             | <b>Edit</b><br>Delete              |
|                                     | 5073                            | 123                               | 5073             | Edit <sup>1</sup><br><b>Delete</b> |
|                                     |                                 | 123                               | 5091             | <b>Delete</b><br>Edit <sup>1</sup> |
|                                     | 5091                            |                                   |                  | Edit<br>Delete                     |
|                                     | 5092                            | 123                               | 5092             |                                    |

Figure 2-4. Wizard-IP PBX settings

#### *Service Provider:*

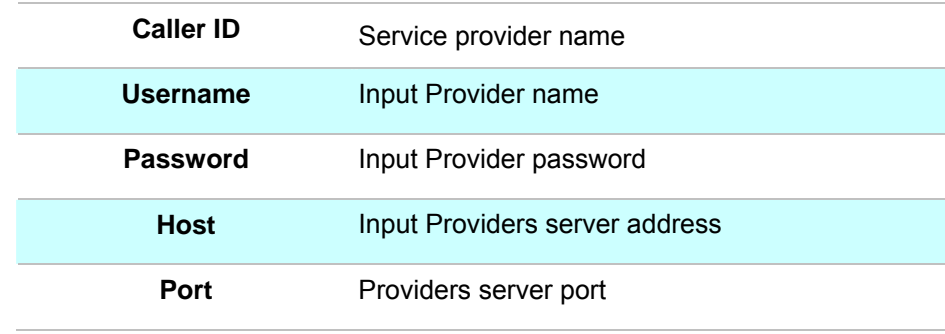

#### Table 2-3. Service provider description

### *User Extensions:*

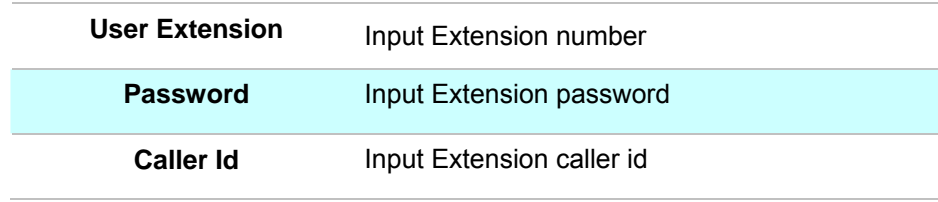

Table 2-4. User extension description

After completing the wizard setup, click "**Submit**" button, The IP PBX will save configuration and reboot IP PBX automatically, after 50 seconds, you can re-load setting page again.

<span id="page-13-0"></span>

|                 | SIP2.0<br><b>Internet Telephony PBX System</b><br><b>Leading-edge IP PBX Solution</b> |
|-----------------|---------------------------------------------------------------------------------------|
| » Wizard        | <b>Wizard Setup</b>                                                                   |
| » IP PBX Setup  | Setup is completed.                                                                   |
| » Infomation    | System is rebooting now, please wait for 34 sec                                       |
| » Network Setup |                                                                                       |
| » Management    |                                                                                       |
| » Save & Logout |                                                                                       |
|                 |                                                                                       |
|                 |                                                                                       |
|                 |                                                                                       |

Figure 2-5. Wizard-Rebooting

Please consult your ISP personnel to obtain proper PPPoE/IP **i** Note address related information, and input carefully. If Internet connection cannot be established, please check the physical connection or contact the ISP service staff for support information.

### **RS-232 Console Port Configuration**

RS-232 port (DB-9pin Female connector), Configure the COM Port Properties as following:

Bits per second: **57600**, Flow control: **None**

- 1. Connect Gateway RS-232 port to PC COM Port.
- 2. Power on gateway.
- 3. Open Terminal Program (ie. Windows XP Hyper Terminal)

[Start] → [Program file] → [Accessories] → [communications] → [Hyper Terminal]

|                           | Accessories                     |  | Communications       |      | <b>In Fax</b>                            |  |
|---------------------------|---------------------------------|--|----------------------|------|------------------------------------------|--|
|                           | Adobe                           |  | <b>EN</b> Calculator |      | HyperTerminal                            |  |
| a                         | Adobe Acrobat 4.0               |  | Paint                |      | Internet Connection Wizard               |  |
| æ                         | <b>Internet Explorer</b>        |  | Notepad              |      | NetMeeting                               |  |
|                           | <b>W</b> Microsoft Word         |  |                      |      | <b>P</b> Network and Dial-up Connections |  |
|                           | Call Outlook Express            |  |                      | 箈    | Phone Dialer                             |  |
| $\mathbf{L}_{\mathbf{m}}$ | <b>Terminal Services Client</b> |  |                      | um l | <b>HyperTerminal</b>                     |  |
| <b>CONTROL</b>            |                                 |  |                      |      |                                          |  |

Figure 2-6. Windows Hyper Terminal Path

4. Create new connection. Select "COM" port that connect PC to gateway

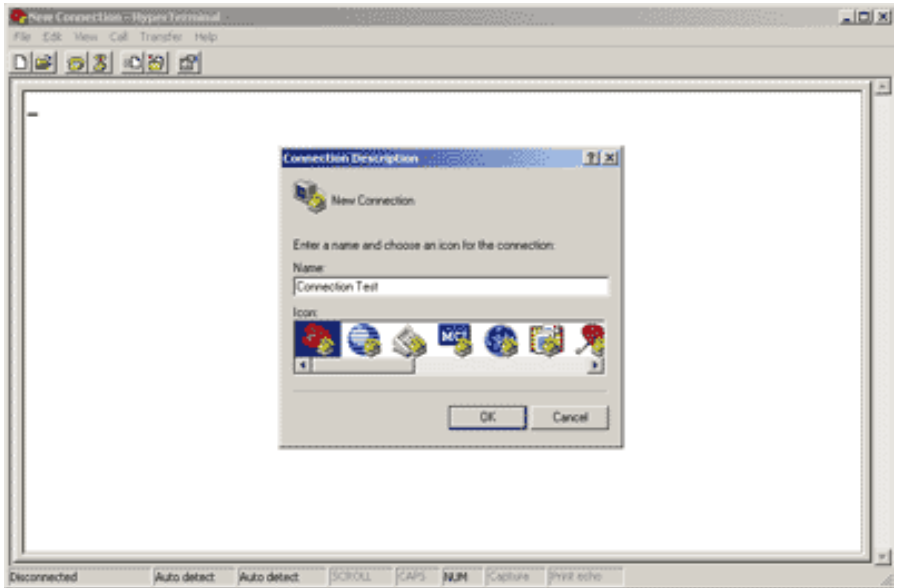

Figure 2-7. Hyper Terminal Screen

- 5. Make connection(Bits Pre second:**57600** Flow contact: **None**)
- 6. Input "Enter" and Show Welcome display.
- 7. Login, input the Password to login.(Password as the same as Access, default is admin)
- 8. Setting Gateway Configure like telnet mode (Setting Table following as Telnet Setting table)

## **Chapter 3 IP PBX Setup**  3

## <span id="page-15-0"></span>**SIP Basic Setting**

SIP (Session Initiation Protocol) is a request-response protocol, dealing with requests from clients and responses from servers. Participants are identified by SIP URLs. Requests can be sent through any transport protocol. SIP determines the end system to be used for the session, the communication media and media parameters, and the called party's desire to engage in the communication. Once these are assured, SIP establishes call parameters at either end of the communication, and handles call transfer and termination.

#### ¾ **SIP Configuration**

#### **IP PBX Setup**

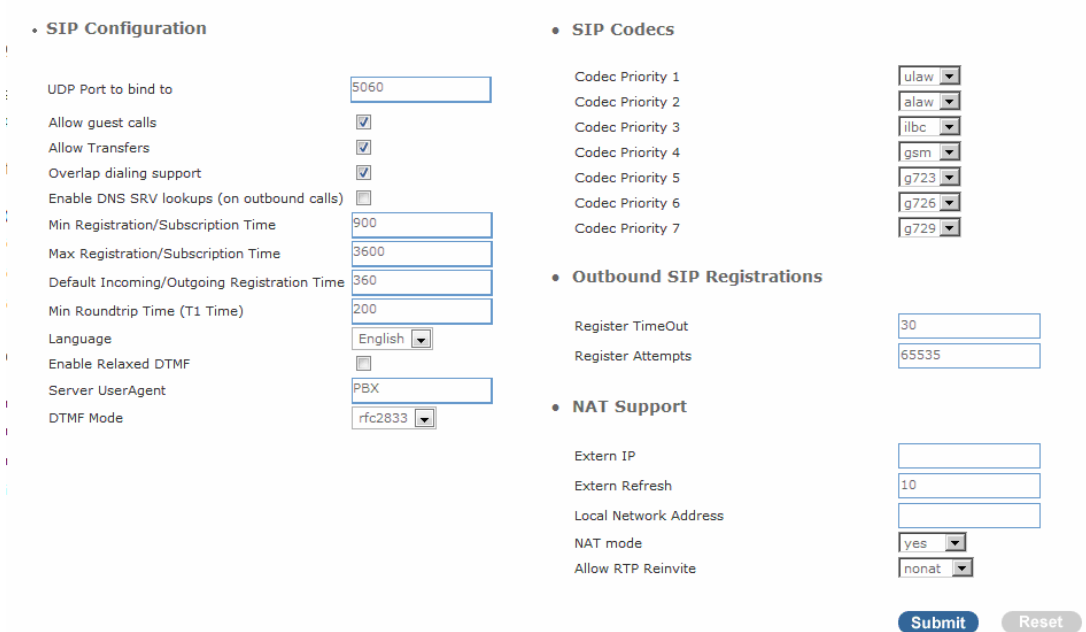

Figure 3-1. SIP configuration settings

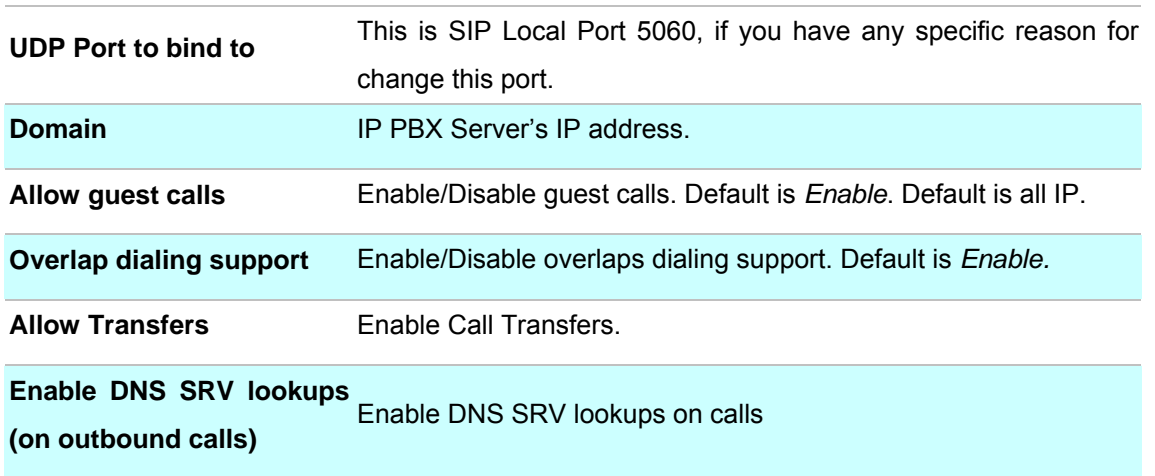

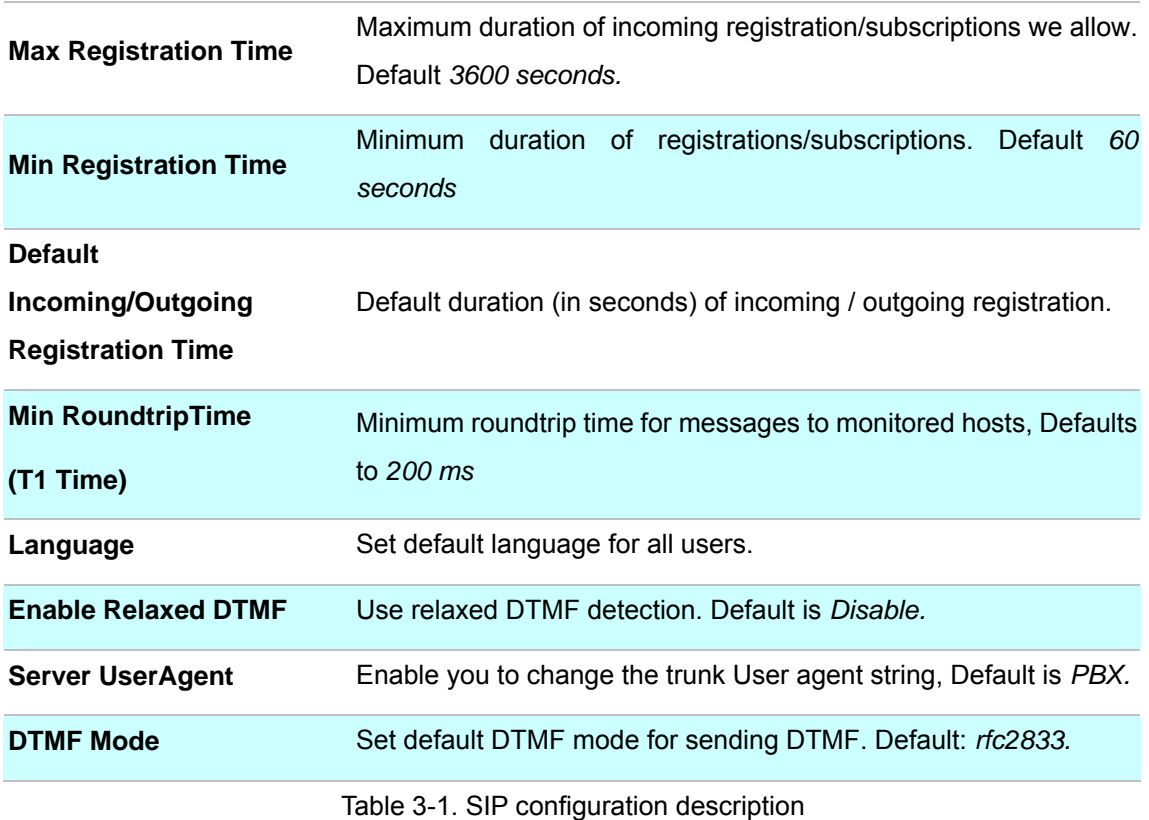

#### ¾ **SIP Codecs**

The Codec is used to compress the voice signal into data packets. Each Codec has different bandwidth requirement. There are 7 kinds of codec. To determine the priority, selects one codec algorithm from the pull-down menus individually.

| · SIP Codecs     |      |
|------------------|------|
| Codec Priority 1 | ulaw |
| Codec Priority 2 | alaw |
| Codec Priority 3 | asm  |
| Codec Priority 4 | ilbc |
| Codec Priority 5 | g726 |
| Codec Priority 6 | g729 |
| Codec Priority 7 |      |

Figure 3-2. SIP codecs settings

## ¾ **Outbound SIP Registrations**

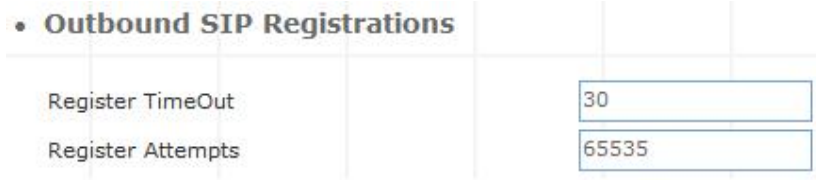

Figure 3-3. Outbound SIP Registrations settings

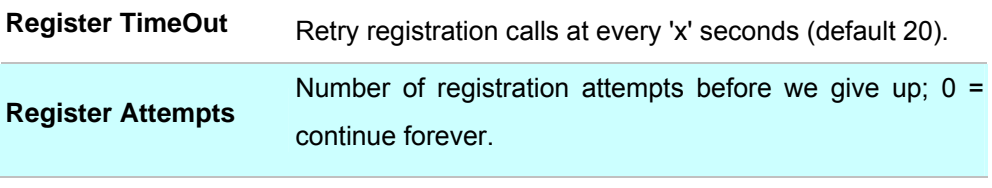

Table 3-2. Outbound DIP registration description

#### ¾ **NAT Support**

The *externip*, *externhost* and *localnet* settings are used if you use IP PBX behind a NAT device to communicate with services on the outside.

| • NAT Support         |       |
|-----------------------|-------|
| Extern IP             |       |
| Extern Refresh        | 10    |
| Local Network Address |       |
| NAT mode              | yes   |
| Allow RTP Reinvite    | nonat |

Figure 3-4. NAT support settings

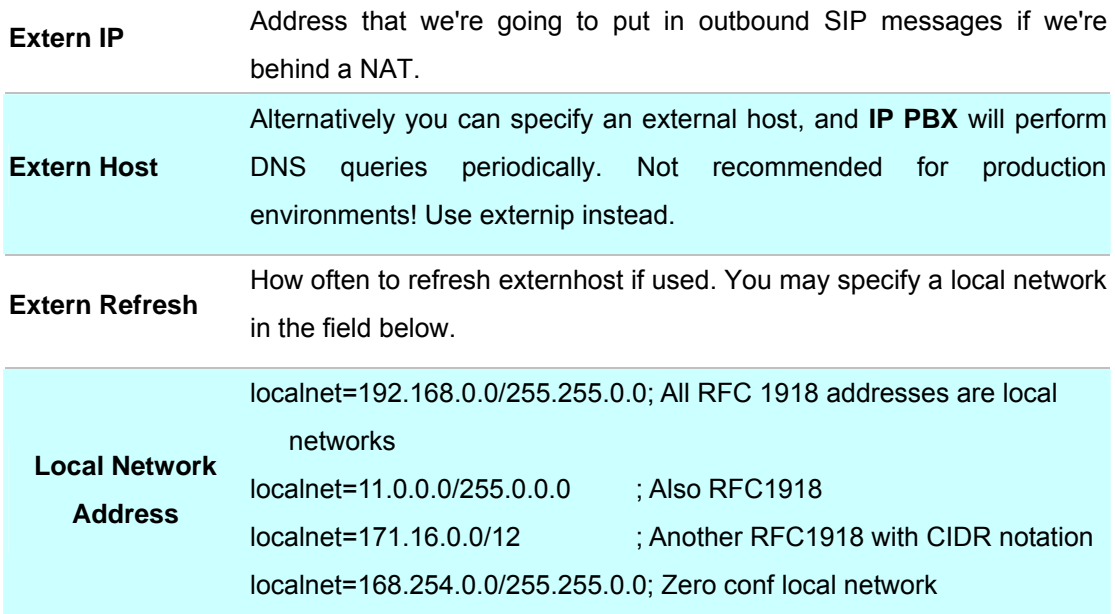

Table 3-3. NAT support description

## <span id="page-18-0"></span>**User Extensions Setup**

#### ¾ **Extension List**

#### **IP PBX Setup**

#### • User Extensions Setting

Add New User Extensions

**Extensions List Extension Max is 300 User Extension** Password Caller Id Action Advance Delete 100 100 100 101 101 101 Advance Delete Advance Delete 102 102 102

#### Figure 3-5. User extension settings

Add Batch

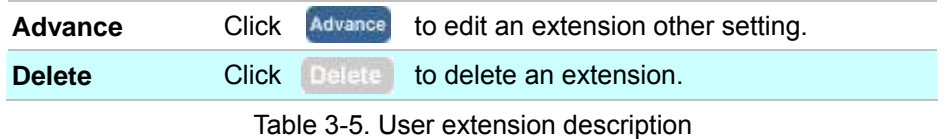

#### ¾ **Advance Setup**

| <b>User Extension</b>              | 102                                                                                        |
|------------------------------------|--------------------------------------------------------------------------------------------|
| Password                           | 102                                                                                        |
| Caller Id                          | 102                                                                                        |
| • Call group / Pickup group select |                                                                                            |
| Call Group                         | $\Box$ 1 $\Box$ 2 $\Box$ 3 $\Box$ 4 $\Box$ 5 $\Box$ 6 $\Box$ 7 $\Box$ 8 $\Box$ 9 $\Box$ 10 |
| Pickup Group                       | $\Box$ 1 $\Box$ 2 $\Box$ 3 $\Box$ 4 $\Box$ 5 $\Box$ 6 $\Box$ 7 $\Box$ 8 $\Box$ 9 $\Box$ 10 |
| • Call forward option              |                                                                                            |
| DND (Forward to Voicemail)         | □                                                                                          |
| Call Forward Always                |                                                                                            |
| Call Forward on Busy               |                                                                                            |
| Call Forward on No Answer          | <b>IF Time</b><br>20<br>Sec<br>out                                                         |
| • Voice mail                       |                                                                                            |
| Voicemail                          | $\nabla$ Enable                                                                            |
| Voicemail name                     |                                                                                            |
| Voicemail password                 |                                                                                            |
| E-mail address                     |                                                                                            |
|                                    | Send voice to mail<br>E.                                                                   |
|                                    | Delete voicemail after send<br>□                                                           |
|                                    |                                                                                            |

Figure 3-6. Extension advance settings

<span id="page-19-0"></span>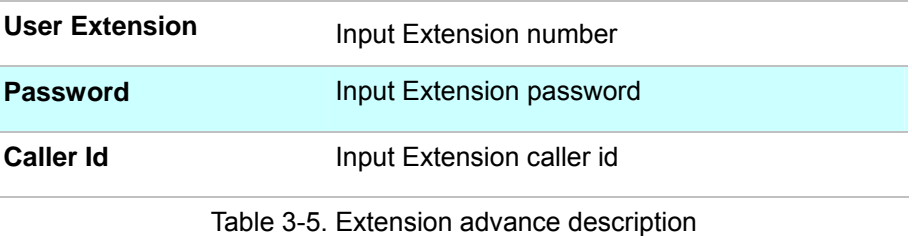

#### - **Call group / Pickup group select :**

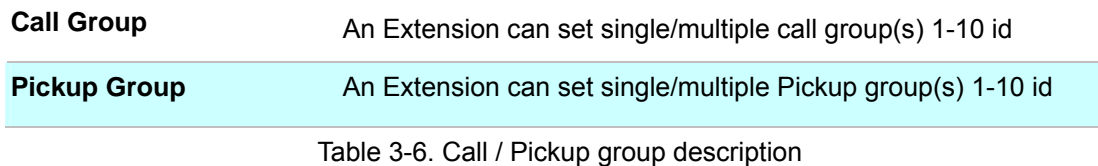

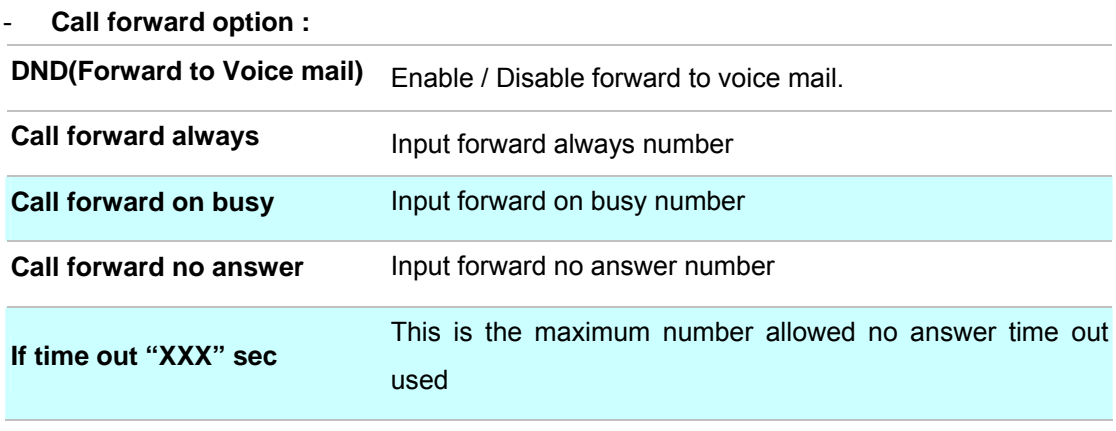

#### Table 3-7. Call forward description

- **Voice mail :** 

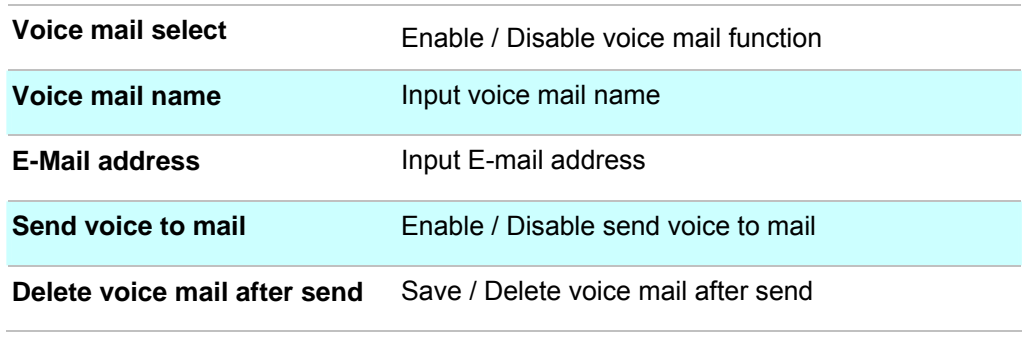

Table 3-8. Voice mail description

#### **Trunk Management – SIP Trunk**

**Services Providers Setting** allows IP PBX register to different SIP systems and ITSP Services (SIP Trunk).

On the "**Providers List**", you can press "**Add**" to add a new service provider or press "**Advance**" to edit the information of specific Service Provider or press "**Delete**" to delete the specified service provider information. **Maximum 10 registrations on Server Provider list**

#### • Server Providers Setting

| Add New Service Providers | Add                               |            |                |      |                          |
|---------------------------|-----------------------------------|------------|----------------|------|--------------------------|
| <b>Providers List</b>     | <b>Service Provider Max is 30</b> |            |                |      |                          |
| <b>Caller Id</b>          | <b>UserName</b>                   | Password   | Proxy          | Port | <b>Action</b>            |
| 0949103031                | 0949103031                        | 0949103031 | ITSP.SIP.Trunk | 5060 | <b>Delete</b><br>Advance |
| 0949103032                | 0949103032                        | 0949103032 | ITSP.SIP.Trunk | 5060 | Delete<br><b>Advance</b> |
| 0949103033                | 0949103033                        | 0949103033 | ITSP.SIP.Trunk | 5060 | Delete<br>Advance        |
| 0949103034                | 0949103034                        | 0949103034 | ITSP.SIP.Trunk | 5060 | Delete<br><b>Advance</b> |

Figure 3-7. Server Providers Setting

#### ¾ **Add New Service Providers**

Step 1. Press "**Add**" button to add an new service provider information.

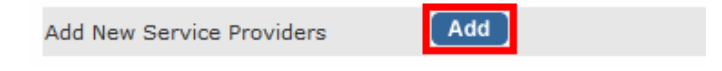

Figure 3-8. Add new service providers

Step 2. Fill in the required information in Service Provider Advance Setup page.

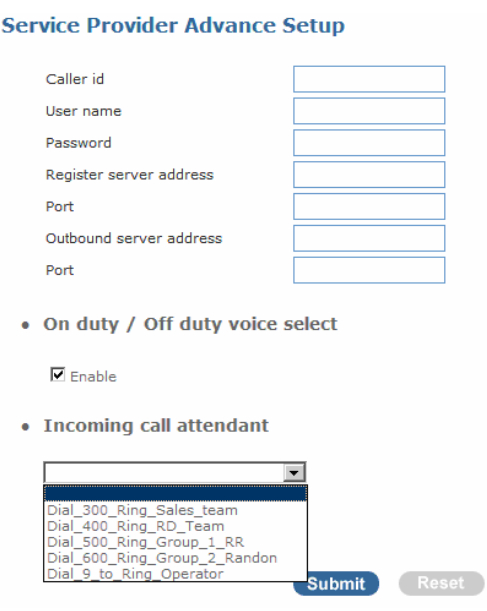

Figure 3-9. Service provider advance setup

| Caller id                       | The caller ID will be sent between the callee and caller and will |  |  |  |
|---------------------------------|-------------------------------------------------------------------|--|--|--|
|                                 | be displayed on SIP device LCD panel for identification.          |  |  |  |
| User name                       | User name for authentication                                      |  |  |  |
| Password                        | User password for authentication                                  |  |  |  |
| <b>Registrar Server Address</b> | Assigns the SIP Register Server's IP address / Domain name        |  |  |  |

<span id="page-21-0"></span>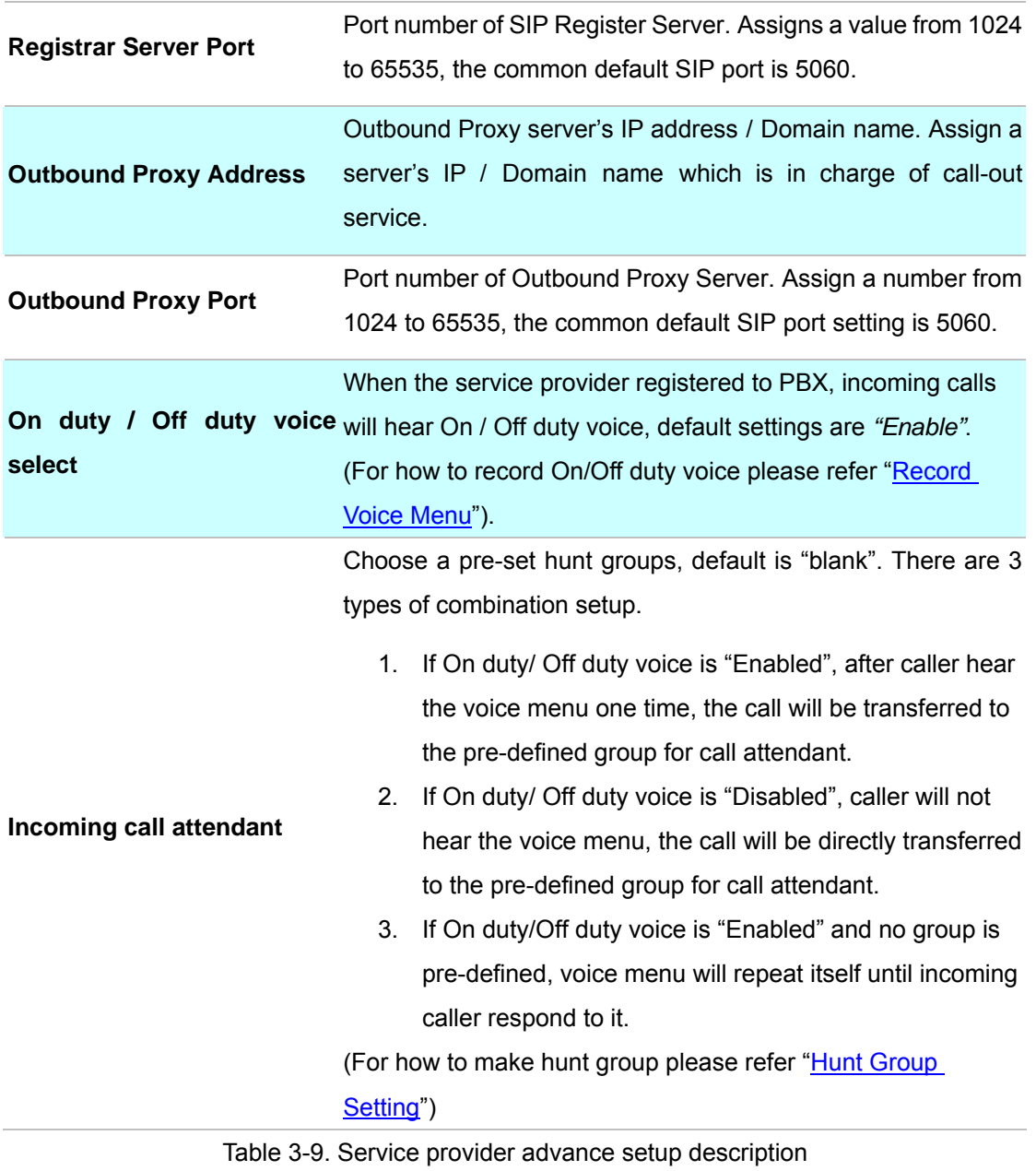

### **Trunk Management – FXO Trunk**

**FXO** (Foreign Exchange Office) **Trunk Setting**, can be Connected to PBX or CO line with RJ-11 analog line. FXO port can be connected to the extension port of a PBX or directly connected to a PSTN line of carrier

| • FXO List      |         |               |
|-----------------|---------|---------------|
| <b>Port Num</b> | Call id | <b>Action</b> |
|                 | 100     | Advance       |
| $\overline{2}$  | 200     | Advance       |
| з               | 300     | Advance       |
| 4               | 400     | Advance       |

Figure 3-10. FXO Trunk setting

Press "Advance" to Edit an FXO Prot as below

| <b>Action</b> |
|---------------|
| Advance       |
| Advance       |
|               |

Figure 3-11. FXO Trunk list

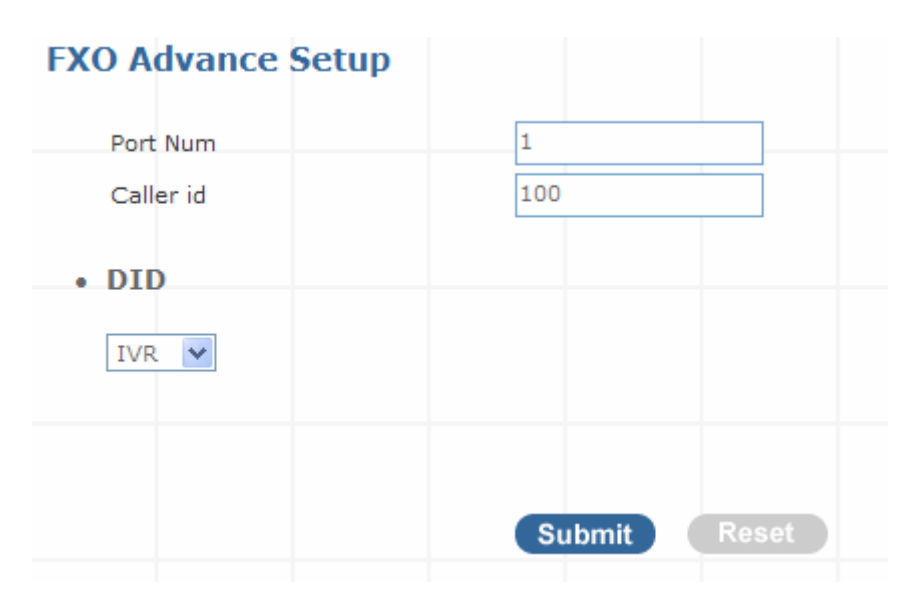

Figure 3-12. FXO Advance setting

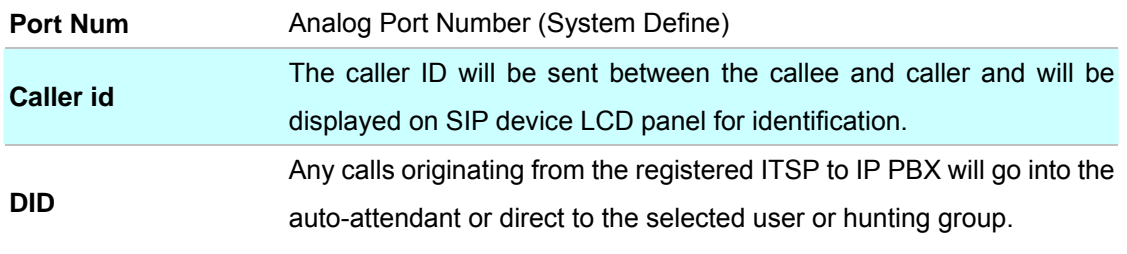

Table 3-13. Trunk Management - FXO Trunk setup description

#### <span id="page-23-0"></span>**Trunk Management – Gateway Trunk**

**Gateway Trunk Setting** allows IP PBX makes VoIP calls to external Gateway by peer-to-peer mode. If the FXO ports of external Gateway have connected with PSTN lines, the user can make outgoing PSTN calls via external Gateway by this function.

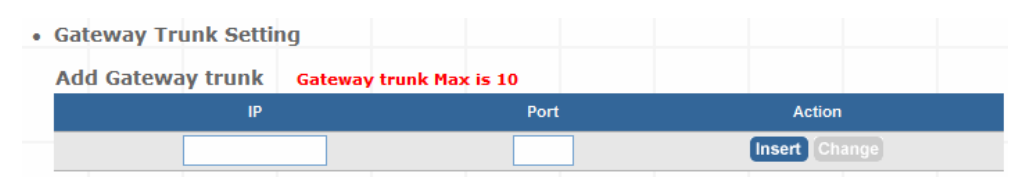

Figure 3-13. Gateway Trunk setting

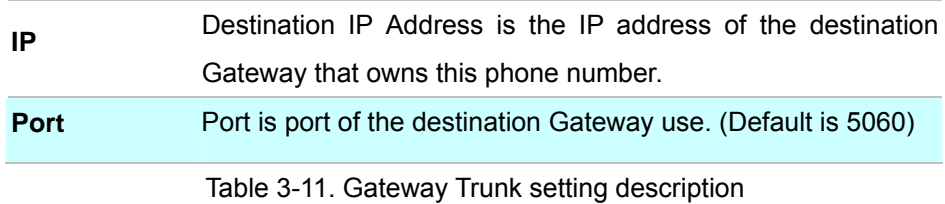

#### **Trunk Management – Trunk Group**

**Trunk Group** is defines the leading digit of the call out dialing number through SIP / FXO / Gateway Trunks of the same type between two given points. The IP PBX will in according to the leading digit to determine to use which SIP or Gateway Trunks for outgoing route.

| <b>Group Name</b>      | <b>Group Number</b>          | <b>Number</b> | <b>Action</b> |  |
|------------------------|------------------------------|---------------|---------------|--|
| <b>Group Name List</b> | <b>Trunk Group Max is 10</b> |               |               |  |
| Add New Grop Name      | Add                          |               |               |  |
| • Trunk Group Setting  |                              |               |               |  |
|                        |                              |               |               |  |

Figure 3-14. Trunk Group setting - 1

Press "more" to show the Service Provider Number under the group.

| Group Name List Trunk Group Max is 10 |                     |                           |                                      |
|---------------------------------------|---------------------|---------------------------|--------------------------------------|
| <b>Group Name</b>                     | <b>Group Number</b> | <b>Number</b>             | <b>Action</b>                        |
| External-A                            |                     | $proxy0949103031,pr$ more | Edit <sup>1</sup><br>Delete:         |
| External-B                            | 85                  | proxy0949103033,pr        | Edit <sup>1</sup><br>Delete:<br>more |

Figure 3-15. Trunk Group setting - 2

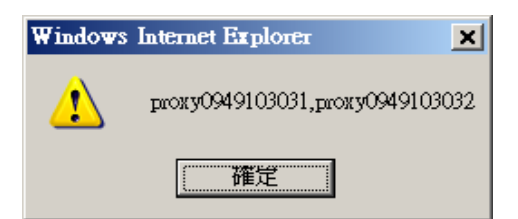

Figure 3-16. Trunk Group more information

### ¾ **Add New Trunk Group**

Step 1. Press "**Add**" button to add an new Group Name information.

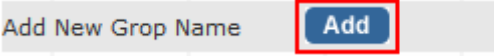

Figure 3-17. Add an new Group Name

Step 2. Fill in the required information in Trunk Group Setup page.

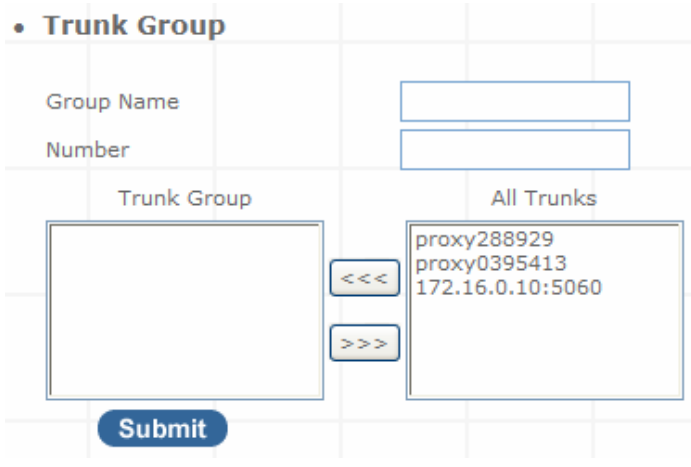

Figure 3-18. Trunk Group Setup

| <b>Group Name</b><br>The Trunk Group name                                                                                               |                                                                                                    |
|----------------------------------------------------------------------------------------------------|----------------------------------------------------------------------------------------------------|
| If the leading digits are match with this number, IP PBX will<br><b>Number</b><br>delete this number and send out the following digits. |                                                                                                    |
| <b>All Trunk</b>                                                                                                    | It will show all the available SIP Trunks and Gateway Trunks<br>for selection.                                          |
| <b>Trunk Group</b>                                                                                                    | Choose the trunk at All Trunk box and press the $\frac{1}{3}$<br>button to move the activated trunk to Trunk Group box. |
|                                                                                                    | Table 3-12. Trunk Group setting description                                                                             |

#### ¾ **Scenario Sample**

IP PBX has created two different SIP trunks and one Gateway trunk for outgoing trunks.

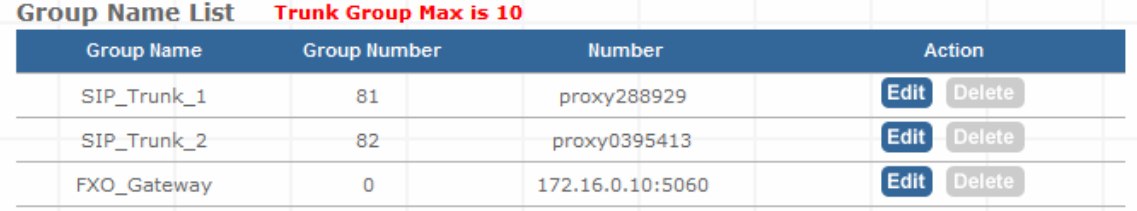

Figure 3-19. Trunk Group sample setting

#### <span id="page-25-0"></span>**One-Stage Call:**

- 1. If user dials **81**123456, this call will hunt **SIP\_Trunk\_1** and send 123456 to call out.
- 2. If user dials **82**234567, this call will hunt **SIP\_Trunk\_2** and send 234567 to call out.
- 3. If user dials **0**345678, this call will hunt **FXO\_Gateway** and send 345678 to call out.

#### **Two-Stage Call:**

- 1. If user dials **81** and hear the dial tone, then dial 123456. This call will hunt **SIP\_Trunk\_1** and send 123456 to call out.
- 2. If user dials **82** and hear the dial tone, then dial 234567. This call will hunt **SIP\_Trunk\_2** and send 234567 to call out.
- 3. If user dials **0** and hear the dial tone, then dial 345678. This call will hunt **FXO\_Gateway** and send 345678 to call out.

#### **Trunk Management – Dialing Rules**

When want to make VoIP calls through the above SIP Trunk or Gateway Trunk, the user can use the "**Dialing Rules**" function to simplify the dialing number.

• Dialing Rules Max Rule is 100 Delete Length Prefix NO. Phone NO. Action [Insert Change]

In the "Dialing Rules" settings: Maximum Entries: **100 records** 

Figure 3-20. Dialing Rules settings

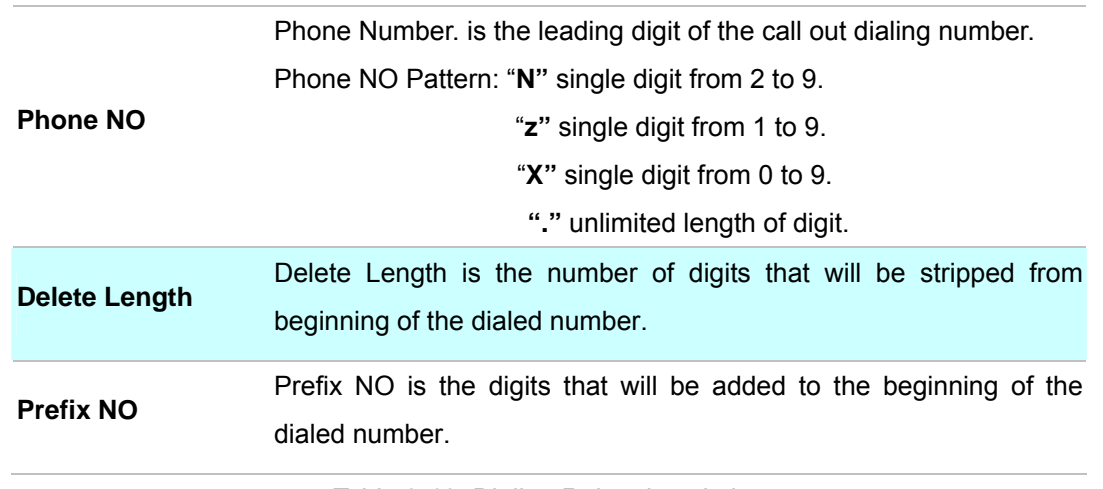

Table 3-13. Dialing Rules description

#### ¾ **Scenario Sample**

#### **Example I: Phone Pattern**

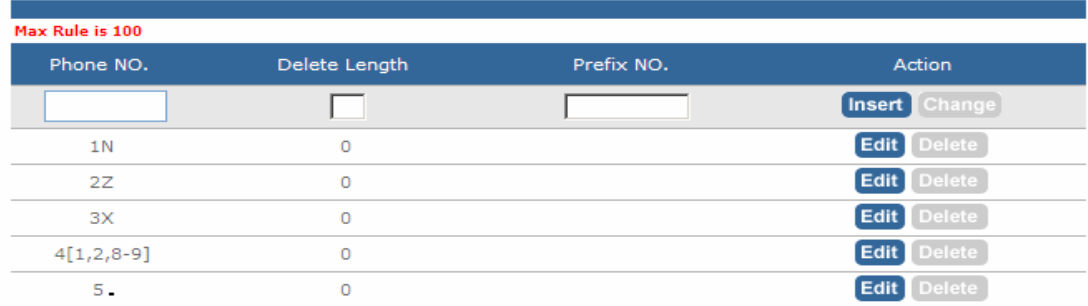

Figure 3-21. Dialing Rules list - 1

#### **1. 1N (N: single digit from 2~9, excl. 0 and 1)**

In this example, when the caller (User/IP-Phone) dial the number range from "12 to 19" , iPBX / WiPBX will send the call to SIP Proxy Server

#### **2. 2Z (Z: single digit from 1~9, excl. 0)**

In this example, when the caller (User/IP-Phone) dial the number range from "21 to 29" , iPBX / WiPBX will send the call to SIP Proxy Server

#### **3. 3X (X: single digit from 0~9)**

In this example, when the caller (User/IP-Phone) dial the number range from "30 to 39" , iPBX / WiPBX will send the call to SIP Proxy Server

#### **4. 4[1,2,8-9]**

In this example, when the caller (User/IP-Phone) dial the number "41, 42, 48 or 49", iPBX / WiPBX will send the call to SIP Proxy Server

#### **5. 5. (dot)**

In this example, when the caller (User/IP-Phone dial the any length of number with "5" as it beginning digit number, iPBX / WiPBX will send the call to SIP Proxy Server

#### **Example II: Speed Dial to Registered server.**

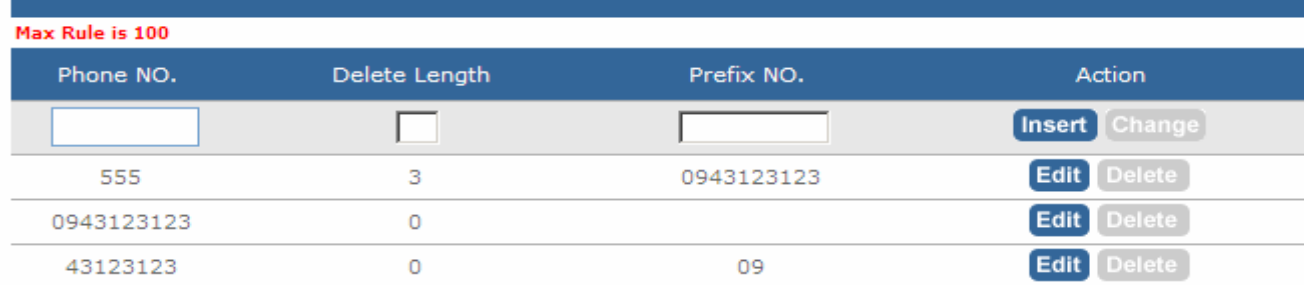

Figure 3-22. Dialing Rules list - 2

**1.** When User / IP-Phone call "555", iPBX will automatically dial "0943123123" to SIP Proxy Server.

**2.** When User / IP-Phone call "0943123123", iPBX will automatically dial "0943123123" to SIP Proxy Server.

**3.** When User / IP-Phone call "43123123", iPBX will automatically dial "0943123123" to SIP Proxy Server.

#### *How to setting call out by SIP trunk / FXO (PSTN)trunk / Gateway trunk ?*

#### **Step 1.** Create SIP Trunk or Gateway Trunk

- 1.1 For example create 4 SIP Trunk accounts to register ITSP.
- Server Providers Setting

| Add<br>Add New Service Providers |                                   |                 |                |      |                          |  |
|----------------------------------|-----------------------------------|-----------------|----------------|------|--------------------------|--|
| <b>Providers List</b>            | <b>Service Provider Max is 10</b> |                 |                |      |                          |  |
| <b>Caller Id</b>                 | <b>UserName</b>                   | <b>Password</b> | <b>Proxy</b>   | Port | <b>Action</b>            |  |
| 0949103031                       | 0949103031                        | 0949103031      | ITSP.SIP.Trunk | 5060 | <b>Delete</b><br>Advance |  |
| 0949103032                       | 0949103032                        | 0949103032      | ITSP.SIP.Trunk | 5060 | <b>Delete</b><br>Advance |  |
| 0949103033                       | 0949103033                        | 0949103033      | ITSP.SIP.Trunk | 5060 | Delete<br>Advance        |  |
| 0949103034                       | 0949103034                        | 0949103034      | ITSP.SIP.Trunk | 5060 | Delete<br>Advance        |  |

Figure 3-23. SIP provider list

#### 1.2 For example create 4 Gateway Trunk IP Address and Port

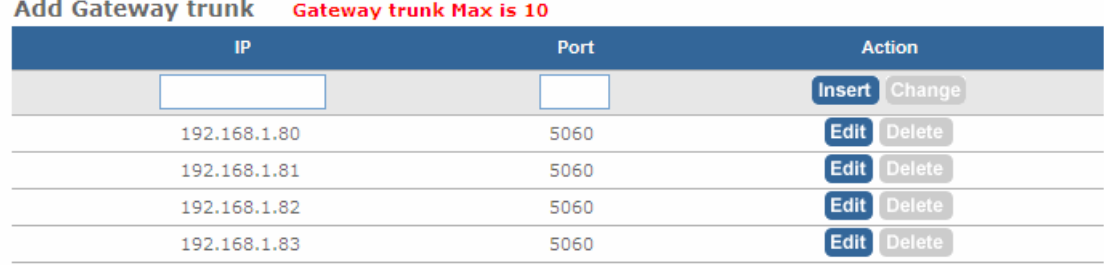

Figure 3-24. Gateway trunk list

#### **Step 2.** Create SIP Trunk Group Number or Gateway Trunk Group Number

2.1 Group number "001" means you want Group these 4 SIP Trunk (SIP\_Trunk\_1)

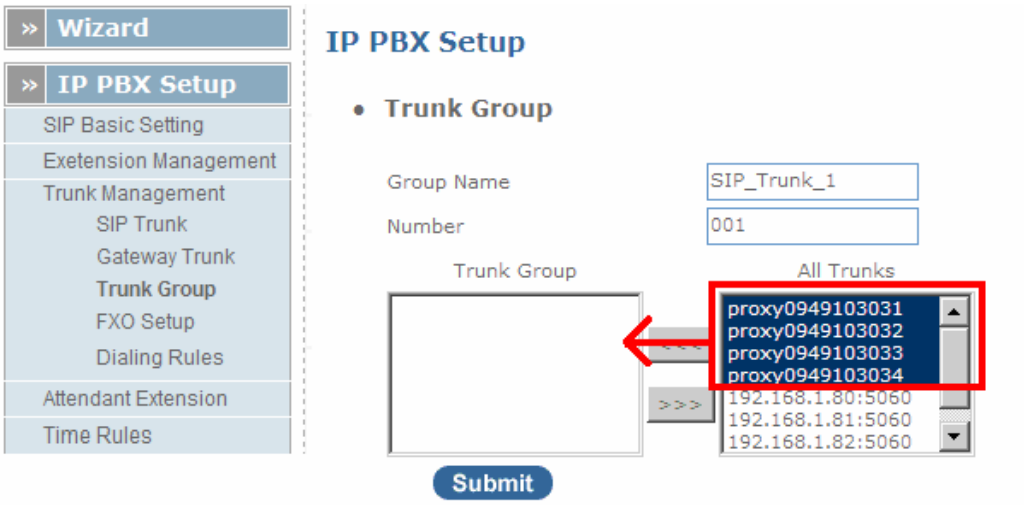

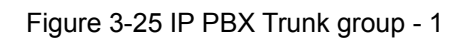

2.2 Group number "002" means you want Group these 4 Gateway Trunks (GW\_Trunk\_A)

| <b>Wizard</b>                | • Trunk Group      |                                        |
|------------------------------|--------------------|----------------------------------------|
| <b>IP PBX Setup</b><br>≫     | Group Name         | GW trunk A                             |
| SIP Basic Setting            |                    |                                        |
| <b>Exetension Management</b> | Number             | 002                                    |
| <b>Trunk Management</b>      | <b>Trunk Group</b> | All Trunks                             |
| <b>SIP Trunk</b>             |                    | proxy0949103032                        |
| Gateway Trunk                |                    | proxy0949103033                        |
| <b>Trunk Group</b>           |                    | proxy0949103034<br>192.168.1.80:5060   |
| <b>FXO</b> Setup             |                    | 192.168.1.81:5060<br>> > >             |
| Dialing Rules                |                    | 192.168.1.82:5060<br>192.168.1.83:5060 |
| Attendant Extension          | <b>Submit</b>      |                                        |
| Times Dulse                  |                    |                                        |

Figure 3-26 IP PBX Trunk group – 2

Group number "003" means you want Group these 4 FXO (PSTN) Trunk (PSTN\_Trunk\_C)

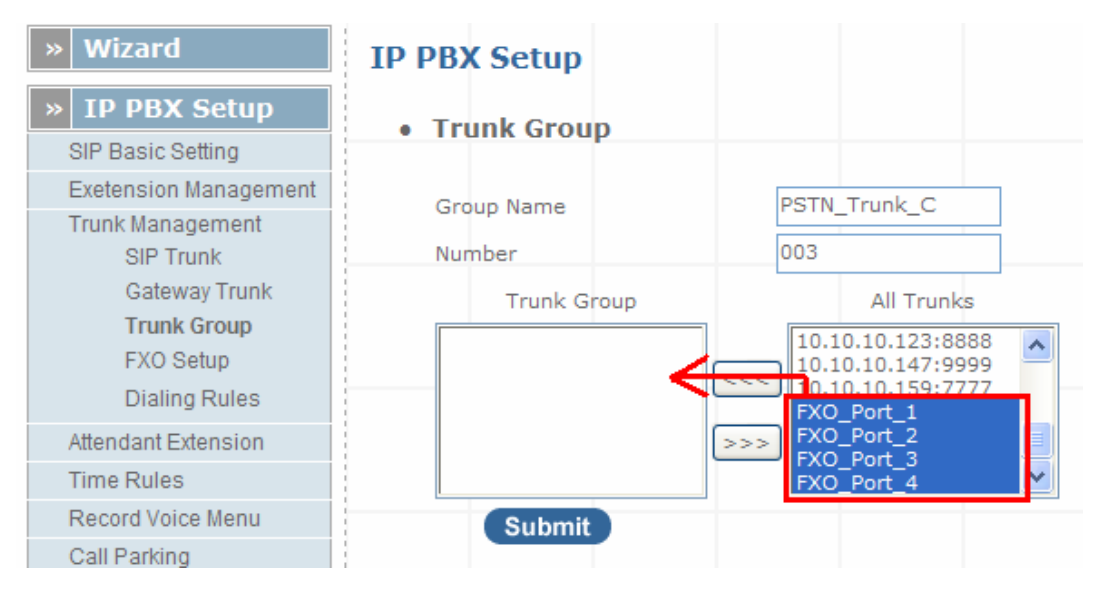

Figure 3-27 IP PBX Trunk group - 3

<span id="page-29-0"></span>**Step 3.** Start to call by SIP trunk / FXO (PSTN) Trunk / Gateway trunk

(一)One-Stage call by SIP trunk Example : Call out and hunt " SIP\_Trunk\_1 " SIP Trunk Pickup the IPPHONE Dial "001xxxxxxxxxxxxxxxxxxxxxxxxxxxxxxxxxx This call will hunt "SIP\_Trunk\_1" SIP Trunk 1 – 4 to call out (二)Two-Stage call by SIP trunk Example : Call out and hunt " SIP\_Trunk\_1 " SIP Trunk Pickup the IPPHONE Dial "001" Hear "Dial tone" Dial your number "xxxxxxxxxxxxxxxxxxxx" This call will hunt "SIP\_Trunk 1" SIP Trunk 1 – 4 to call out (三) One-Stage call by Gateway trunk Example : Call out and hunt "GW\_Trunk\_A "Gateway Trunk Pickup the IPPHON

#### **Attendant Management**

**Attendant Number** in IP PBX system helps you to configure internal dial plan for extension setup. It can allow more calls to be handled by IVR from Gateway's FXO, and FXS port. **Attendant Extension Provide 10 sets of IVR.** 

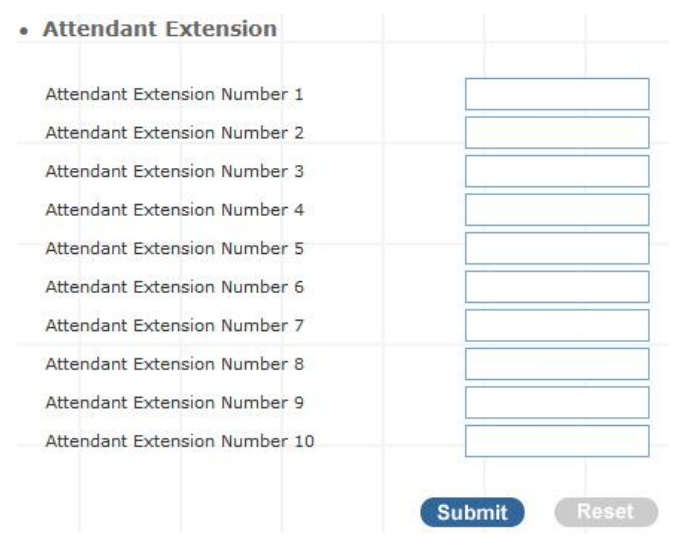

Figure 3-28. Attendant extension settings

The IP PBX will handle incoming *Caller ID* and show to remote / local registered IP-Phone.

Í**Note**

If your Gateway can bypass Mobile/Analog Phone number, The IP PBX will handle incoming caller ID and show to remote / local registered IP-Phone.

<span id="page-30-0"></span>¾ **Sample:** 

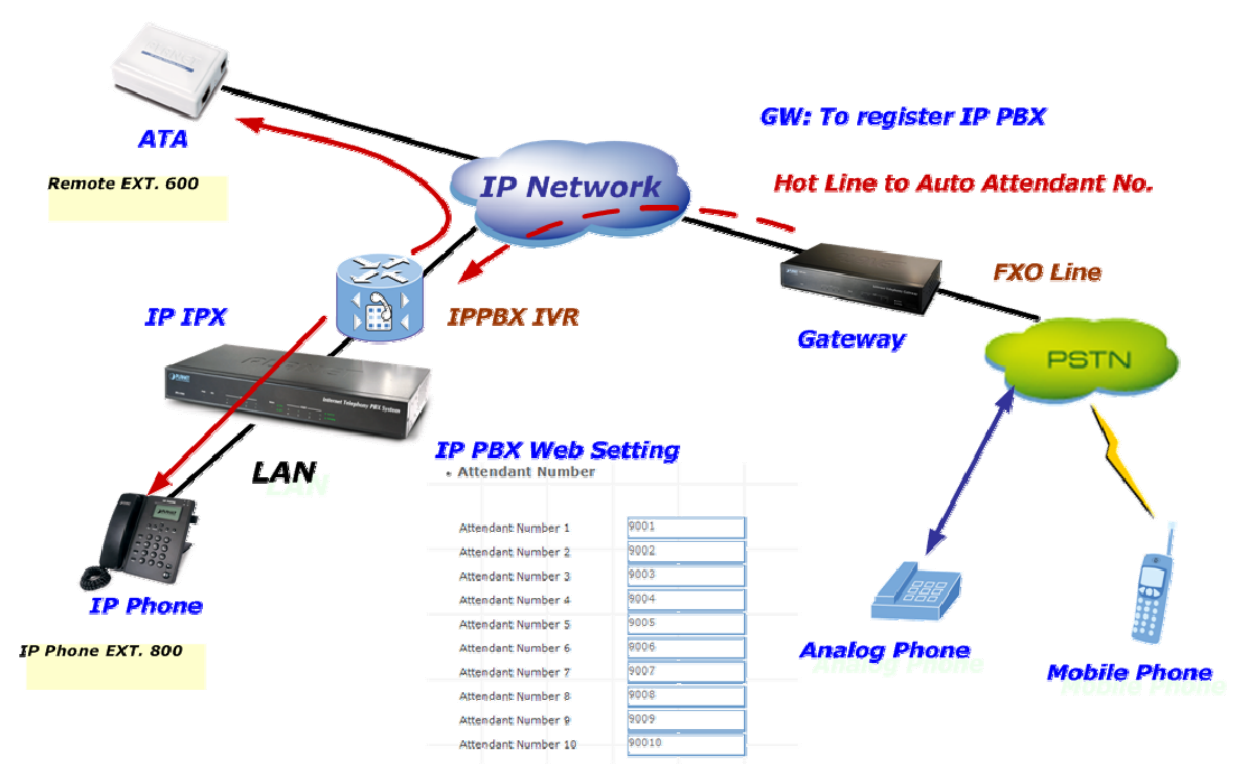

Figure 3-29. Auto-attendant sample

#### **Attendant Message**

The Attendant Message on the IPBX systems, it is can auto-answer attendant message setting on the attendant time, IPBX message can play voice to SIP Trunk and Gateway's FXO, and FXS port.

| <b>IP PBX Setup</b> |                      |               |
|---------------------|----------------------|---------------|
| • Attendant Message |                      |               |
| <b>Message</b>      | <b>Service Digit</b> | <b>Action</b> |
| onduty              |                      | Advance       |
| offduty             |                      | Advance       |
| custom1             |                      | Advance       |
| custom2             |                      | Advance       |
| custom3             |                      | Advance       |
|                     |                      |               |

Figure 3-30. Auto-attendant message

#### **Attendant Message Advance Setting :**

| • Attendant Message Advance     |        |
|---------------------------------|--------|
| G.711 (.gsm)                    | Browse |
| Service Number                  |        |
| Ext/Hunt Group<br>$5001 \times$ |        |

Figure 3-31. Auto-attendant message advance setting

<span id="page-31-0"></span>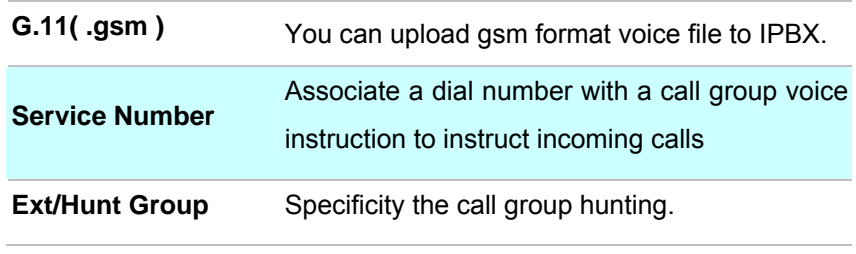

Table 3-14. Attendant Messages setup description

### **Attendant Time**

Defined **Attendant Time o**n the IPBX systems, it is can answer attendant message to match on the attendant time.

| <b>IP PBX Setup</b> |                 |              |             |                |               |  |
|---------------------|-----------------|--------------|-------------|----------------|---------------|--|
| • Attendant Time    |                 |              |             |                |               |  |
| <b>Time</b>         | <b>Weekdays</b> | <b>Month</b> | <b>Data</b> | <b>Message</b> | <b>Action</b> |  |
| $08:30 - 17:30$     | Mon-Fri         | Jan-Dec      | $1 - 31$    | onduty         | Edit<br>Reset |  |
| $00:00 - 23:59$     | Mon-Sun         | Jan-Dec      | $1 - 31$    | offduty        | Edit<br>Reset |  |
|                     |                 |              |             |                | Edit<br>leset |  |
|                     |                 |              |             |                | Edit          |  |
|                     |                 |              |             |                | Edit<br>leset |  |

Figure 3-32. Auto-attendant time list

#### **Attendant Time Advance Setting :**

| <b>IP PBX Setup</b>                                                      |                          |                                   |                 |                      |                        |  |                                   |
|--------------------------------------------------------------------------|--------------------------|-----------------------------------|-----------------|----------------------|------------------------|--|-----------------------------------|
| • Attendant Time                                                         |                          |                                   |                 |                      |                        |  |                                   |
| <b>Time Setting</b>                                                      | <b>Start Time</b>        | $08 \vee$                         | 30 <sub>1</sub> | $\checkmark$         |                        |  |                                   |
| Day Setting                                                              | End Time                 | $17 \vee$<br>t                    | $30 \vee$       |                      |                        |  |                                   |
| Month Setting                                                            | Start Day<br>Start Month | Mon $\vee$<br>$\checkmark$<br>Jan |                 | End Day<br>End Month | Fri<br>×<br>Dec $\vee$ |  |                                   |
| Date Setting                                                             | <b>Start Date</b>        | 1<br>$\overline{\mathbf{v}}$      |                 | <b>End Date</b>      | $31 \vee$              |  |                                   |
| Message<br>Auto Attendant Service method   Always play attendant message | choise                   | Onduty                            | ×               |                      | <b>Submit</b>          |  | $\vee$ Ext/Hunt group 5001 $\vee$ |

Figure 3-33. Auto-attendant time setting

Download from Www.Somanuals.com. All Manuals Search And Download.

<span id="page-32-0"></span>

| <b>Day Setting</b>                   | Defined Start Day / End Day.               |
|--------------------------------------|--------------------------------------------|
| <b>Time Setting</b>                  | Defined Start Time / End Time.             |
| <b>Month Setting:</b>                | Defined Start Month / End Month.           |
| <b>Date Setting</b>                  | Defined Start Date / End Date.             |
| <b>Message</b>                       | Select play voice message.                 |
|                                      | Defined the Auto Attendant Service Method. |
| <b>Auto Attendant Service Method</b> | a). Always play attendant messages         |
|                                      | b). Always goto EXT/HuntGroup              |
|                                      | c). User try error goto EXT/HuntGroup      |
|                                      |                                            |

Table 3-15. Attendant Time setup description

#### **Record Auto Attendant**

Allow you to record On / Off duty voice menu over a register ip-phone.

• Record Voice Menu

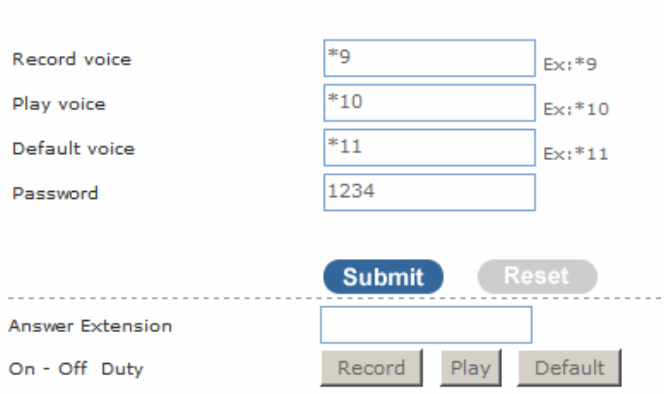

Figure 3-34. Record voice menu settings

Pick up your register IP-Phone handset and press "function key + password " to enter into voice menu guide.

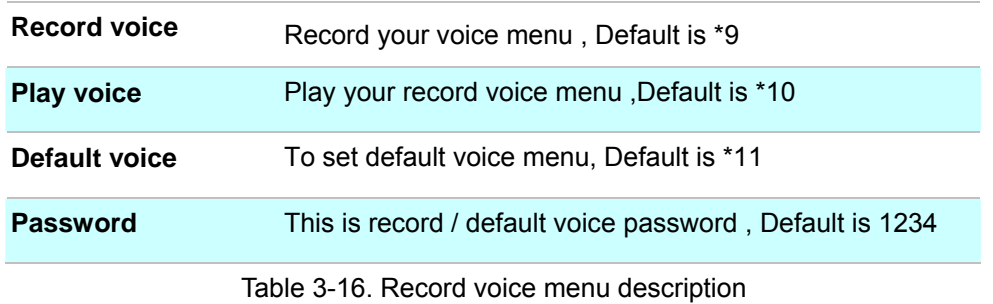

Answer Extension enable you to record the customized voice menu remotely from a registered IP-Phone.

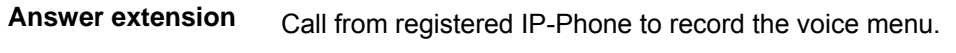

Table 3-17. Answer extension description

## <span id="page-33-0"></span>**Upload Voice File**

This page allows transfer music on hold file or PBX Voice Files from your PC to IPBX.

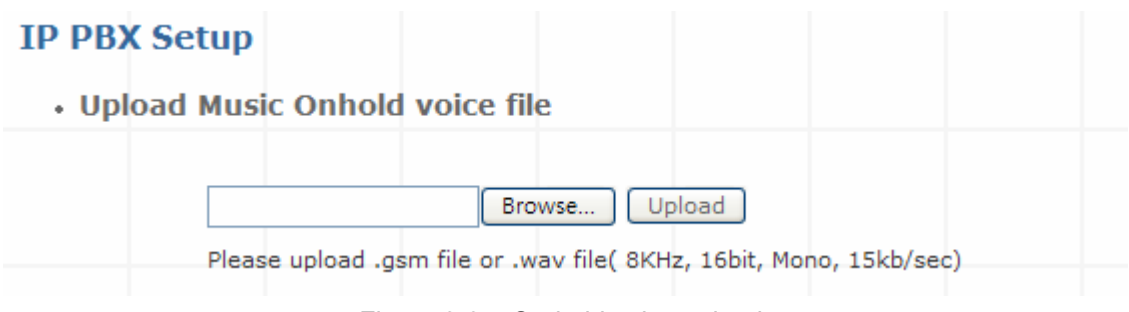

Figure 3-35. On-hold voice uploads

Click *Browse* and select your file, then click *upload* to finish*.*

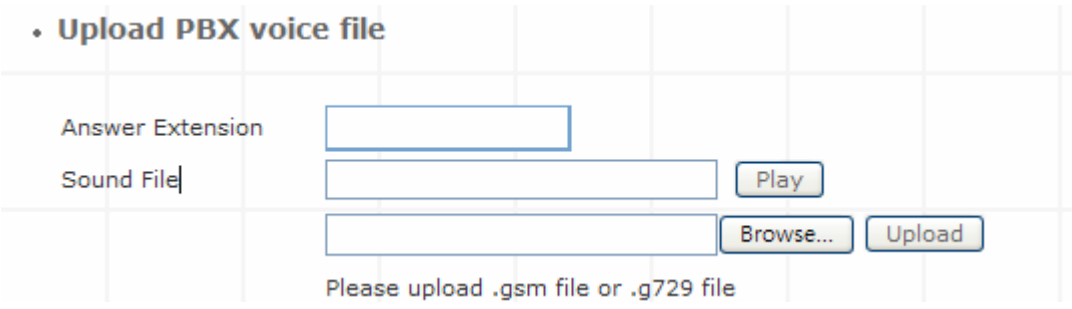

Figure 3-36. Answer extension voice upload

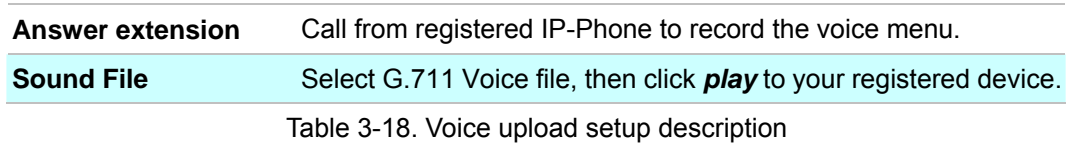

#### **Call Parking**

Build a calling rule for IP Phone to park the calls during the phone conversation.

#### **IP PBX Setup**

• Call Parking

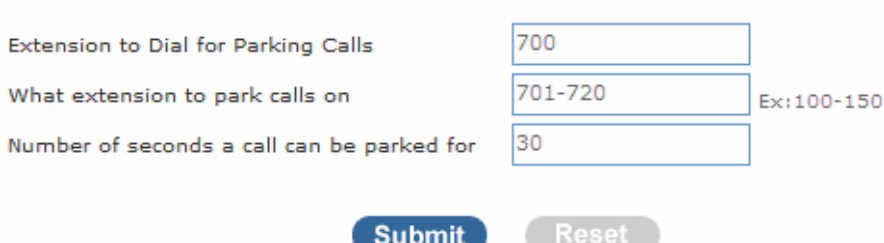

Figure 3-37. Call parking settings

<span id="page-34-0"></span>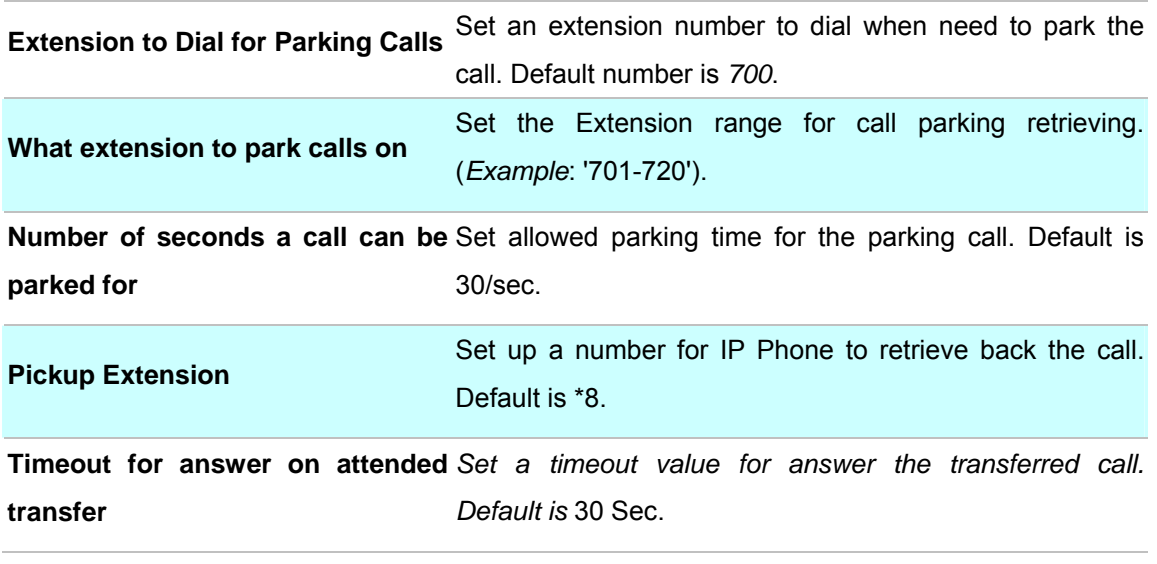

Table 3-20. Call parking description

## **Gereral Setting**

IP Phone or sip device extension connected IP PBX, extension have call forward / transfer and pickup / voice key …

#### ¾ **Call Forward Key**

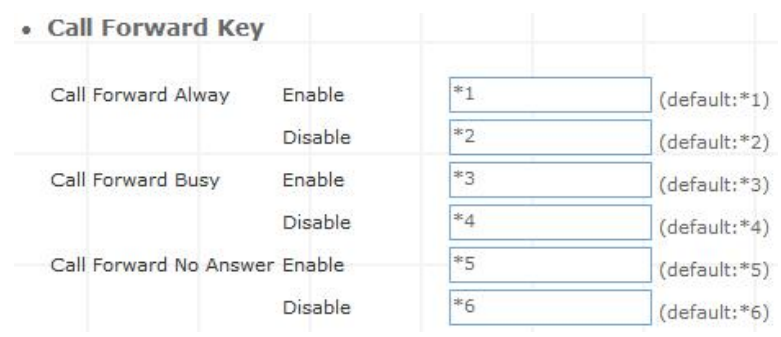

Figure 3-38. Call forward key settings

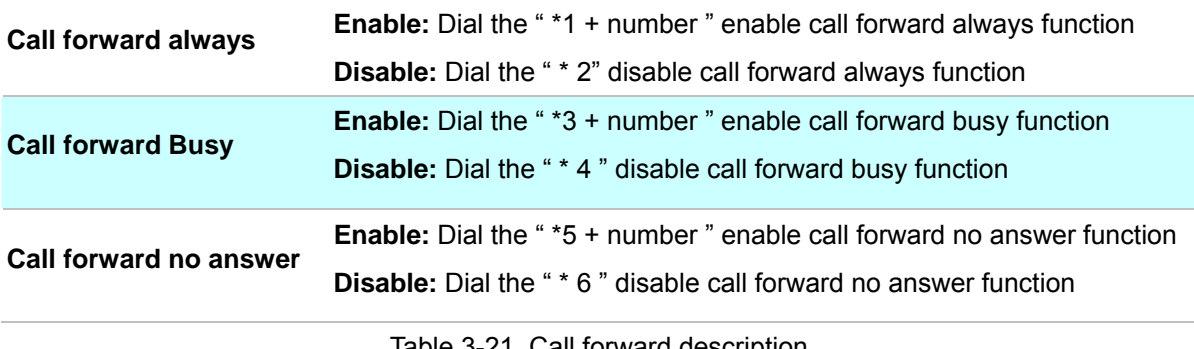

#### ¾ **Transfer Feature**

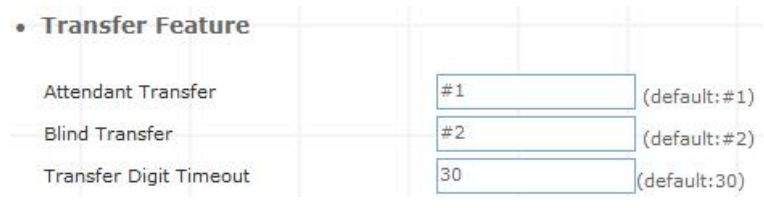

Figure 3-39. Transfer feature settings

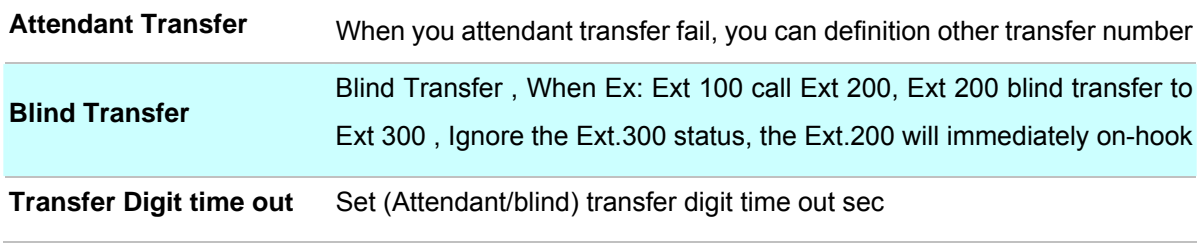

Table 3-22 Transfer feature description

### ¾ **Pickup Key**

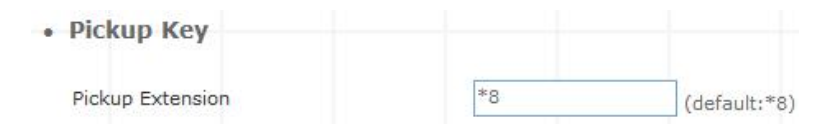

Figure 3-25. Pickup key settings

| <b>Pickup Extension</b> | Set call pickup (Default is *8) |
|-------------------------|---------------------------------|
|                         | .                               |

Table 3-40. Pickip description

#### ¾ **Voice Mail**

· Voice Mail

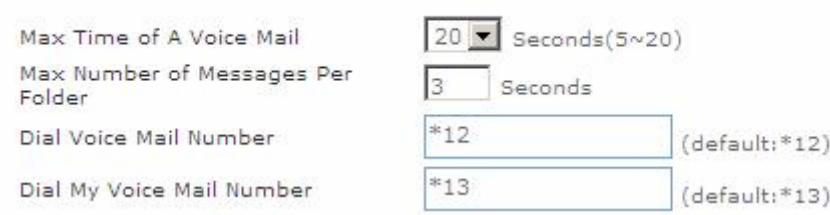

Figure 3-26. Voice mail settings

| Max time of a voice mail          | Set a voice mail max time                      |
|-----------------------------------|------------------------------------------------|
| Max number of messages per folder | Max number of voice mail per folder            |
| Dial voice mail number            | Dial " *12 " into voice mail guide             |
| Dial my voice mail number         | Dial "*13 + Ext number " into voice mail guide |

Table 3-23. Voice mail description
# ¾ **SMTP Setting**

SMTP is a relatively simple, text-based protocol, where one or more recipients of a message are specified. Input the valid account number, the extension setting voice mail will be been in used.

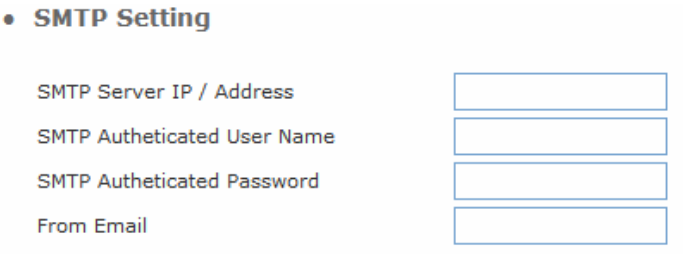

Figure 3-41. SMTP settings

|                                      | Table 3-24. SMTP description                             |
|--------------------------------------|----------------------------------------------------------|
| <b>From Email</b>                    | Input your Email, if server to check your email address. |
| <b>SMTP Authentication password</b>  | Input SMTP Authentication password                       |
| <b>SMTP Authentication user name</b> | Input SMTP Authentication user name                      |
| <b>SMTP server IP / Address</b>      | Input server IP / Address                                |

# **Hunt Group Setting**

This setting will allow the caller to choose the specific extension group to answer the phone (e.g. Press 9 for Operator). Every incoming call (from Service Provider or Attendant Extension) will first hear the pre-recorded On / Off Duty Voice for call group options for caller to select.

Users can also setup multiple groups to manage the incoming calls.

• Hunt Group Setting

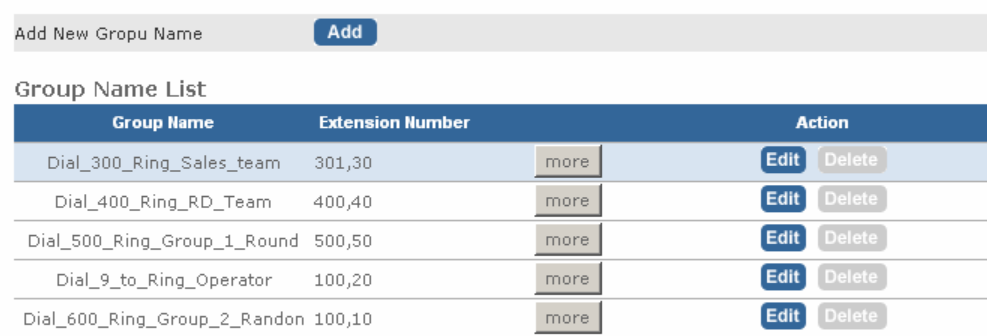

Figure 3-42. Hunt Group settings

Press "**Add**" to add a new Hunt Group;

Press "**Edit**" to the edit a specified hunt group;

Press "**Delete**" to delete a specified hunt group;

Press "**more**" to show the extension number under the group.

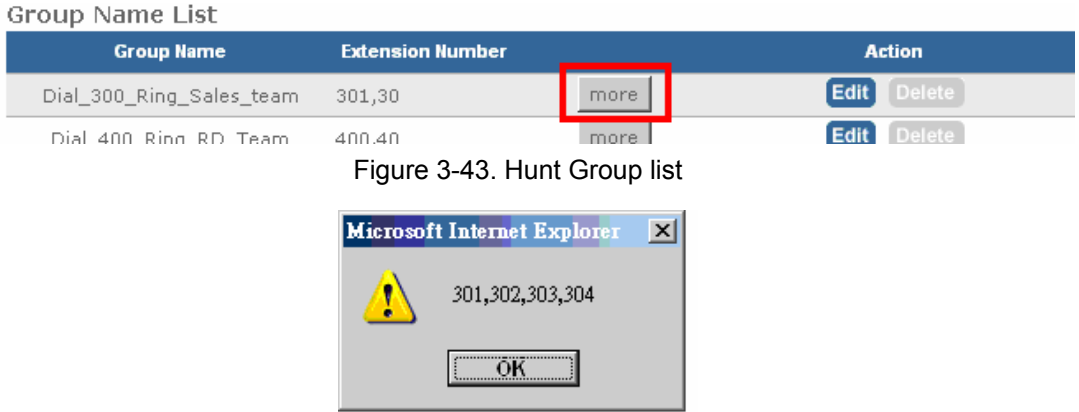

Figure 3-42. Hunt Group more information

# ¾ **Add New Hunt Group**

**Step 1.** Press "**Add**" button to add a new Group Name information.

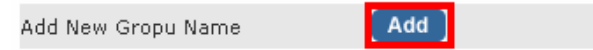

Figure 3-43. Add an new Group Name

# **Step 2.** Fill in the required information in Hunt Group Setup page.

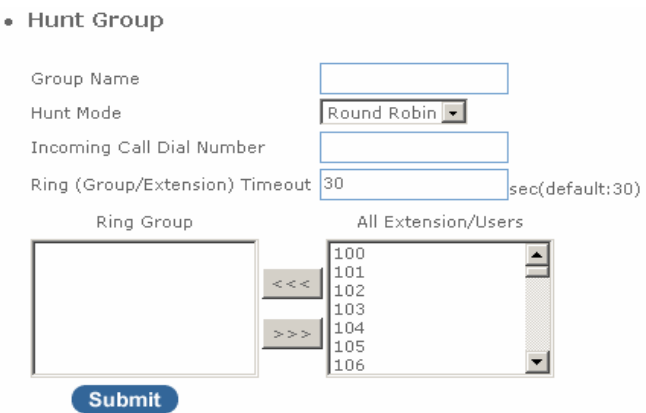

Figure 3-44. Hunt Group setup

| <b>Group Name</b>                | Input your group name                                                  |
|----------------------------------|------------------------------------------------------------------------|
|                                  | There are 3 modes available: Round Robin / Ring All /                  |
|                                  | <b>Random Mode.</b>                                                    |
| <b>Hunt Mode</b>                 | 1. Round Robin: Take turns ringing each available<br>Extension / Users |
|                                  | 2. Ring All: Ring all Extension/Users, until any one                   |
|                                  | Extension / Users answer the call.                                     |
|                                  | 3. Random: Ring random group inside Extension / Users                  |
| <b>Incoming Call Dial Number</b> | Associate a dial number with a call group voice instruction to         |
|                                  | instruct incoming calls (e.g. If "20" is associated with Group         |

|                               | A, when the caller dial "20", all extensions under Group A will<br>ring). Default incoming call dial number is empty. |
|-------------------------------|----------------------------------------------------------------------------------------------------|
| <b>Ring (Group/Extension)</b> | Setup a timeframe to control the call group hunting timeout.                                                          |
| <b>Timeout</b>                | Default setting is 30 sec.                                                                                            |

Table 3-25. Hunt Group description

# ¾ **To add extension/users to Ring group**

**Step 1.**Select your extension

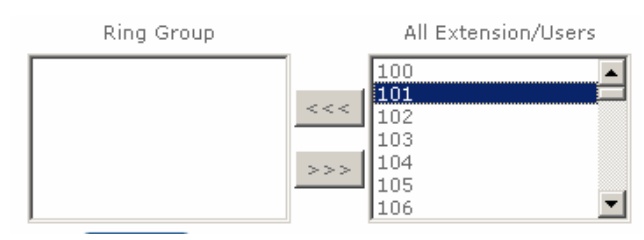

Figure 3-45. Add Extension/User

**Step 2.** Press  $\overline{\left(1, 2\right)}$  to add extension/users to ring group.

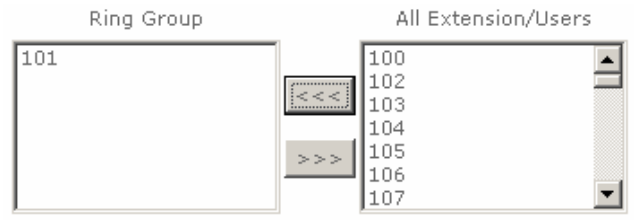

Figure 3-46. Add Extension/User

# ¾ **To delete Ring Group inside extension/users**

#### **Step 1.** Select the extensions

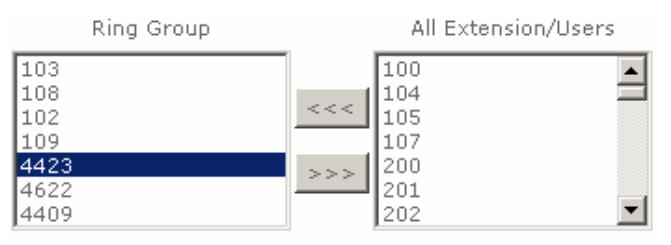

Figure 3-47. Delete Extension/User

**Step 2.** Press **Example 2.** to delete extension/users to ring group.

| Ring Group                               | All Extension/Users                                 |
|------------------------------------------|-----------------------------------------------------|
| 103<br>108<br>102<br>109<br>4622<br>4409 | 468<br>469<br>$<<$ $<$<br>470<br>101<br>106<br>4423 |

Figure 3-48. Delete Extension/User

# Chapter 4<br>ork Setup **Network Setup**

# **WAN & LAN Setup**

WAN (Wide Area Network) is a network connection connecting one or more LANs together over some distance. For example, the means of connecting two office buildings separated by several kilometers would be referred to as a WAN connection. The size of a WAN and the number of distinct LANs connected to a WAN is not limited by any definition. Therefore, the Internet may be called a WAN.

WAN Settings are settings that are used to connect to your ISP (Internet Service Provider). The WAN settings are provided to you by your ISP and often times referred to as "public settings". Please select the appropriate option for your specific ISP.

For most users, Internet access is the primary application. IP PBX supports the WAN interface for internet access and remote access. The following sections will explain more details of WAN Port Internet access and broadband access setup. When you click "**WAN & LAN Setup**", the following setup page will be shown. Three methods are available for Internet Access.

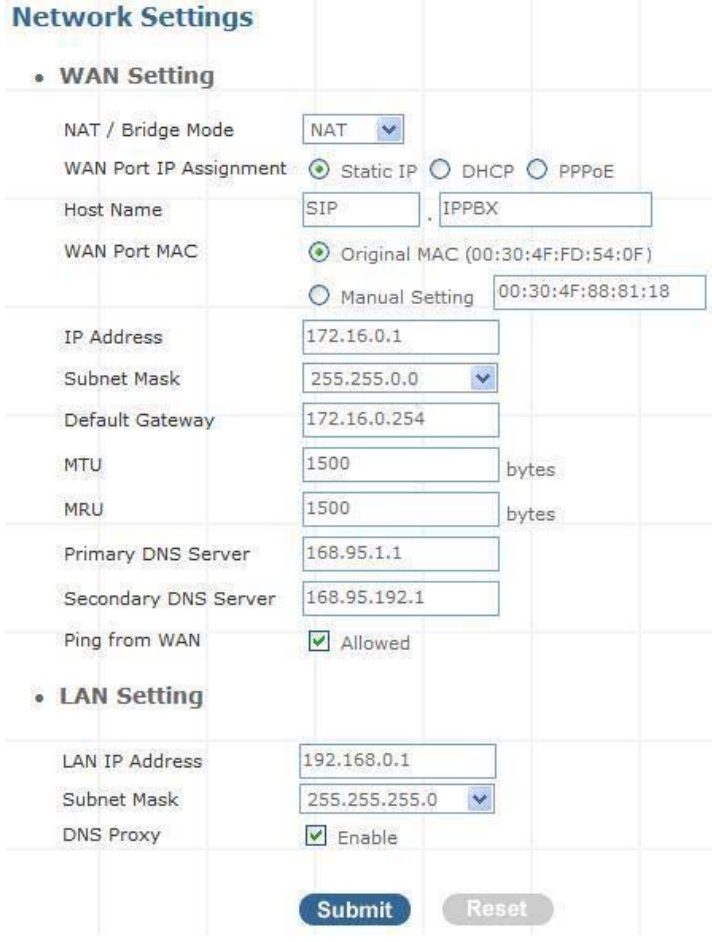

Figure 4-1. Network settings

# ¾ **Static IP**

If you are a leased line user with a fixed IP address, enter in the IP address, subnet mask, gateway address, and DNS (domain name server) address(es) provided to you by your ISP. Each IP address entered in the fields must be in the appropriate IP form, which are four IP octets separated by a dot (x.x.x.x). The Router will not accept the IP address if it is not in this format. *Example: 168.95.1.2* 

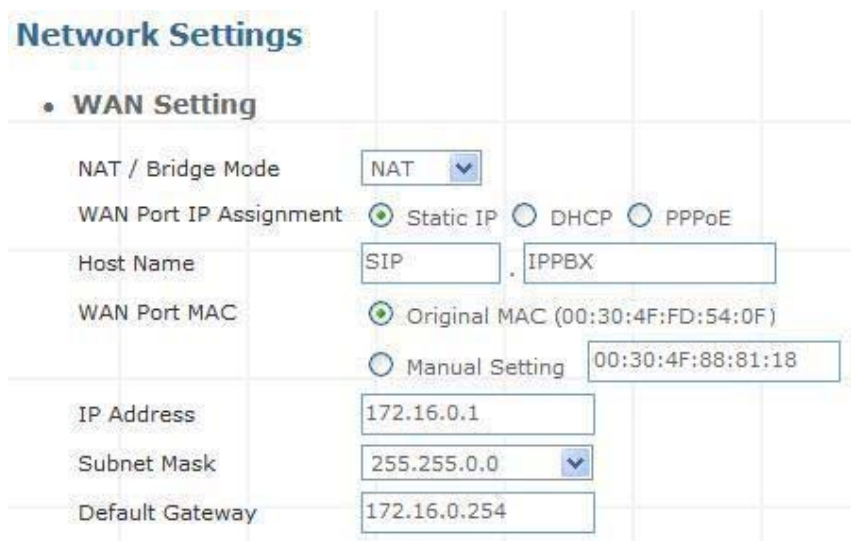

Figure 4-2. WAN-Static IP settings

| <b>IP Address</b>  | Check with your ISP provider.                 |
|--------------------|-----------------------------------------------|
| <b>Subnet Mask</b> | Check with your ISP provider.                 |
|                    | Default Gateway Check with your ISP provider. |

Table 4-1. WAN-Static IP description

# ¾ **DHCP**

Dynamic Host Configuration Protocol (DHCP), Dynamic IP (Get WAN IP Address automatically). If you are connected to the Internet through a Cable modem line, then a dynamic IP will be assigned.

WAN port gets the IP Address, Subnet Mask and default gateway<br> **<sup>4</sup>** Note IP address automatically, if DHCP client is successful.

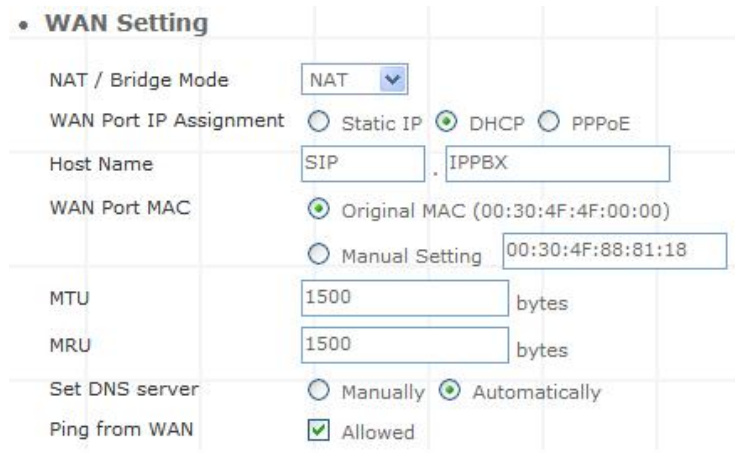

Figure 4-3. WAN-DHCP settings

# ¾ **PPPoE**

Point-to-Point Protocol over Ethernet (PPPoE). Some ISPs provide DSL-based services and use PPPoE to establish communication link with end-users. If you are connected to the Internet through a DSL line, check with your ISP to see if they use PPPoE. If they do, you need to make sure the following items, PPPoE User name: Enter username provided by your ISP. PPPoE Password: Enter password provided by your ISP.

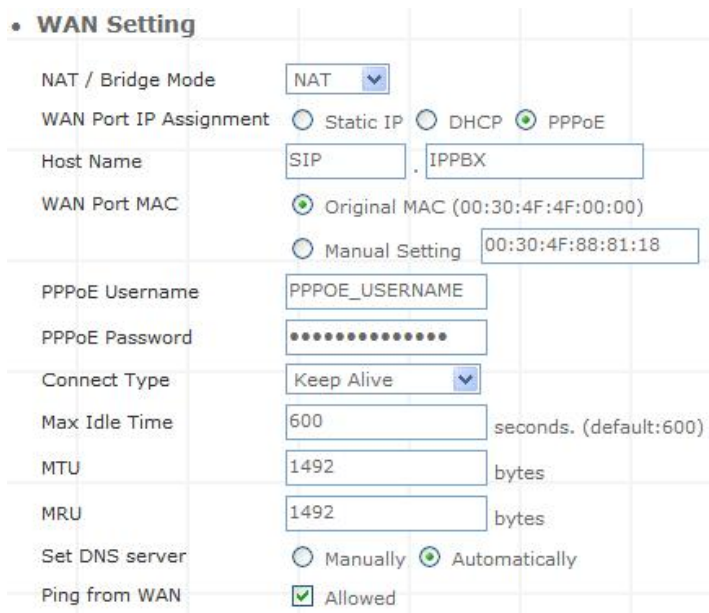

Figure 4-4. WAN-PPPoE settings

# ¾ **Host Name**

The Host Name field is optional but may be required by some Internet Service Providers. The default host name is the model number of the device. It is a computer that is connected to a TCP/IP network, including the Internet. Each host has a unique IP address. Assign the domain name or IP address of your host computer. When the host operating system is set up it is given a name. This name may reflect the prime use of the computer. For example, a host computer that converts host names to IP addresses using DNS may be called cvs.IP-PBX.com and a host computer that is a web server may be called www.IP-PBX.com. When we need to find the host name from an IP address we send a request to the host using its IP address. The host will respond with its host name.

# ¾ **WAN Port MAC**

The MAC (Media Access Control) Address field is required by some Internet Service Providers (ISP). The default MAC address is set to the MAC address of the WAN interface in the device. It is only necessary to fill the field if required by your ISP.

The WAN port allows your voice gateway to be connected to an Internet Access Device, e.g. router, cable modem, ADSL modem, through a CAT.5 twisted pair Ethernet Cable. MAC addresses are uniquely set by the network adapter manufacturer and are sometimes called "physical addresses" for this reason. MAC assigns a unique number to each IP network adapter called the MAC address. The MAC address is commonly written as a sequence of 12 hexadecimal digits as follows: **00:3f:4f:88:81:18**. The first six hexadecimal digits of the address correspond to a manufacturer's unique identifier, while the last six digits correspond to the device's serial number.

Some Internet service providers track the MAC address of a home router for security purposes. Many routers support a process called cloning that allows the MAC address to be simulated so that it matches one the service provider is expecting. This allows end-user to change their router (and their real MAC address) without having to notify the provider. For example, you could allow packets which have your name server's IP on them, but come from another MAC address (one way of spoofing packets).

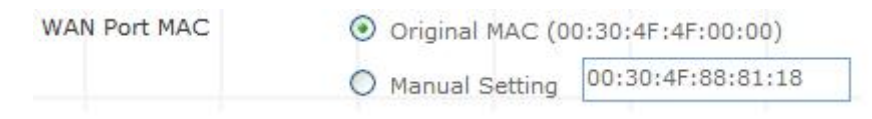

Figure 4-5. WAN port MAC settings

# ¾ **MTU and MRU**

MTU stands for Maximum Transmission Unit, the largest physical packet size, measured in bytes that a network can transmit. Any messages larger than the MTU are divided into smaller packets before being sent.

MRU stands for Maximum Receiving Unit. The largest physical packet size, measured in bytes that a network can receive. Any messages larger than the MRU are divided into smaller packets before being received.

The key is to be deciding how big your bandwidth pipe is and select the best MTU for your configuration. For example, you have a 33.6 modem, you use a MTU and MRU of 576, and if you have a larger pipe you may want to try 1500.

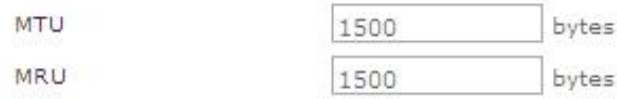

Figure 4-6. MTU and MRU settings

For Static IP, both MTU and MRU are set to 1500 bytes as default value. **For DHCP, both MTU and MRU are set to 1500 bytes as default value.** For PPPoE, both MTU and MRU are set to 1492 bytes as default value.

# ¾ **DNS Server**

DNS stands for Domain Name System. Every Internet host must have a unique IP address; also they may have a user-friendly, easy to remember name such as www.ippbx.com. The DNS server converts the user-friendly name into its equivalent IP address. The original DNS specifications require that each domain name is served by at least 2 DNS servers for redundancy. When you run your DNS, web, and mail servers all on the same MAChine - if this MAChine goes down, it doesn't really matter that the backup DNS server still works.

The recommended practice is to configure the primary and secondary DNS servers on separate MAChines, on separate Internet connections, and in separate geographic locations.

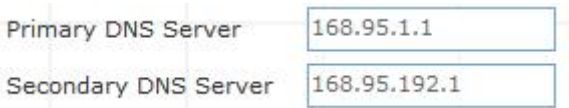

Figure 4-7. DNS server settings

| <b>Primary DNS Server</b>   | Sets the IP address of the primary DNS server.   |
|-----------------------------|--------------------------------------------------|
| <b>Secondary DNS Server</b> | Sets the IP address of the secondary DNS server. |

Table 4-2. DNS server description

# ¾ **Ping From WAN**

Ping is a basic Internet program that lets you verify that a particular IP address exists and can accept requests. Ping is used diagnostically to ensure that a host computer you are trying to reach is actually operating.

The default setting is allowed user can ping the host computer from remote site. If you disallow, the host computer doesn't response any user who issues Ping IP address command from any remote sites.

> Ping from WAN V Allowed

Figure 4-8. Ping from wan settings

# ¾ **LAN Setting**

These are the IP settings of the LAN (Local Area Network) interface for the device. These settings may be referred to as "private settings". You may change the LAN IP address if needed. The LAN IP address is private to your internal network and cannot be seen on the Internet. The default IP address is 192.168.0.1 with a subnet mask of 255.255.255.0.

LAN is a network of computers or other devices that are in relatively close range of each other. For example, devices in a home or office building would be considered part of a local area network.

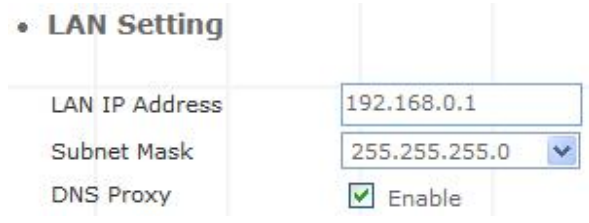

Figure 4-9. LAN settings

| <b>LAN IP Address</b> |               |  | Assign the IP address of LAN server, default is          |  |  |  |
|-----------------------|---------------|--|----------------------------------------------------------|--|--|--|
|                       | 192.168.0.1   |  |                                                          |  |  |  |
|                       |               |  | Select a subnet mask from the pull-down menu, default is |  |  |  |
| <b>Subnet Mask</b>    | 255.255.255.0 |  |                                                          |  |  |  |
|                       |               |  |                                                          |  |  |  |

Table 4-3. LAN description

# ¾ **DNS Proxy**

A proxy server is a computer network service that allows clients to make indirect network connections to other network services. The default setting is Enable the DNS proxy server.

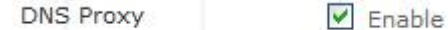

Figure 4-10. DNS proxy settings

# **DHCP**

DHCP stands for Dynamic Host Control Protocol. The DHCP server gives out IP addresses when a device is starting up and request an IP address to be logged on to the network. The device must be set as a DHCP client to "Obtain the IP address automatically". By default, the DHCP Server is enabled in the unit. The DHCP address pool contains the range of the IP address that will automatically be assigned to the clients on the network.

DHCP client computers connected to the unit will have their information displayed in the DHCP Client List table. The table will show the Type, Host Name, IP Address, MAC Address, Description, and

Expired Time of the DHCP lease for each client computer. DHCP Server is a useful tool that automates the assignment of IP addresses to numbers of computers in your network. The server maintains a pool of IP addresses that you use to create scopes. (A DHCP scope is a collection of IP addresses and TCP/IP configuration parameters that are available for DHCP clients to lease.) Then, the server automatically allocates these IP addresses and related TCP/IP configuration settings to DHCP-enabled clients in the network. The DHCP Server leases the IP addresses to clients for a period that you specify when you create a scope. A lease becomes inactive when it expires. Through the DHCP Server, you can reserve specific IP addresses permanently for hardware devices that must have a static IP address (e.g., a DNS Server).

An advantage of using DHCP is that the service assigns addresses dynamically. The DHCP Server returns addresses that are no longer in use to the IP addresses pool so that the server can reallocate them to other machines in the network. If you disable this DHCP, you would have to manually configure IP for new computers, keep track of IP addresses so that you could reassign addresses that clients aren't using, and reconfigure computers that you move from one subnet to another. The DHCP Static MAP table lists all MAC and IP address which are active now.

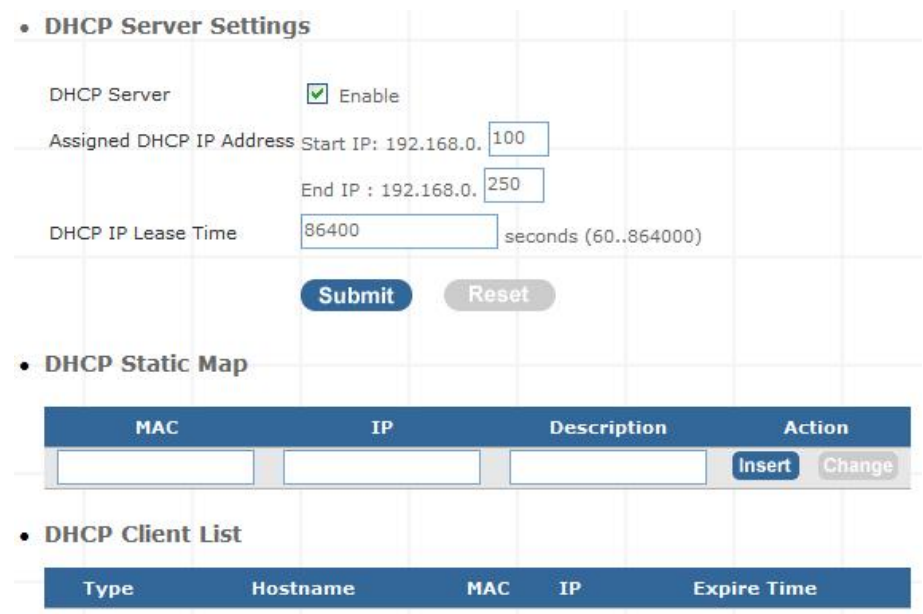

Figure 4-11. DHCP server settings

When you enable the DHCP server, you are able to enter:

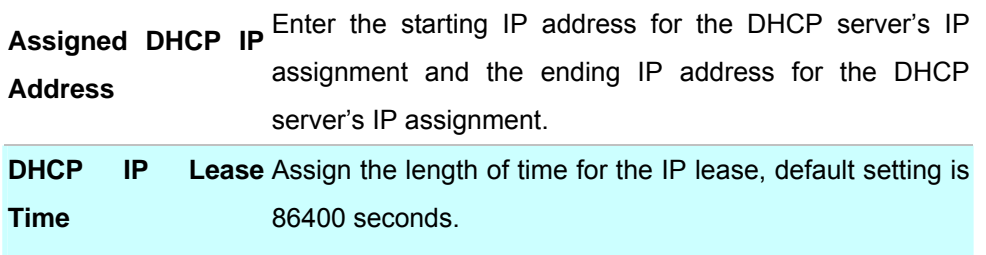

Table 4-4. DHCP server description

# **Static Route**

Static routes are special routes that the network administrator manually enters into the router configuration for local network management. You could build an entire network based on static routes. The problem with doing this is that when a network failure occurs, the static route will not change without you performing the change. This could be IP-PBX if the failure occurs when the administrator is not available.

The route table allows the user to configure and define all the static routes supported by the router.

#### **Network Settings**

• Static Route

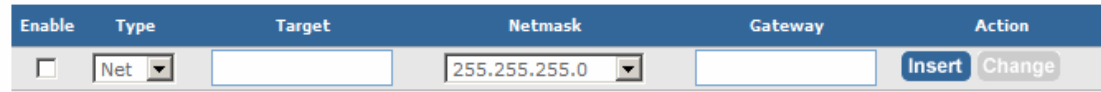

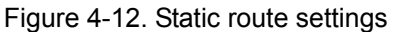

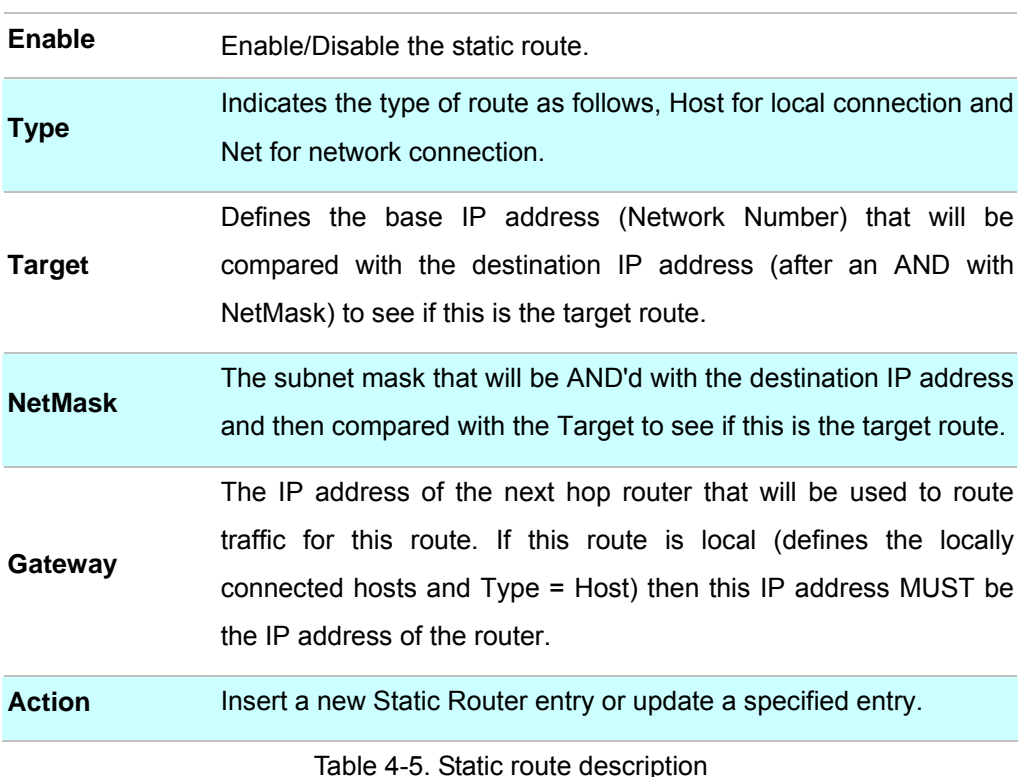

# **NAT**

NAT (Network Address Translation) serves three purposes:

- 1. Provides security by hiding internal IP addresses. Acts like firewall.
- 2. Enables a company to access internal IP addresses. Internal IP addresses that are only available within the company will not conflict with public IP.
- 3. Allows a company to combine multiple ISDN connections into a single internet connection.

| <b>Network Settings</b>        |                          |                                   |             |             |                  |
|--------------------------------|--------------------------|-----------------------------------|-------------|-------------|------------------|
| • NAT Setting                  |                          |                                   |             |             |                  |
| Network Address<br>Translation |                          | $\triangledown$ Enable            |             |             |                  |
| IPSec Pass Through             |                          | Enable<br>$\overline{\mathbf{v}}$ |             |             |                  |
| PPTP Pass Through              |                          | Enable<br>$\overline{\mathbf{v}}$ |             |             |                  |
| L2TP Pass Through              |                          | Enable<br>$\overline{\mathbf{v}}$ |             |             |                  |
| SIP ALG                        |                          | Enable                            |             |             |                  |
| NetMeeting ALG                 |                          | Enable                            |             |             |                  |
| DMZ                            |                          | Enable                            |             |             |                  |
|                                | • Virtual Server Mapping | <b>Submit</b>                     | Reset       |             |                  |
| Enable                         | <b>WAN Port</b>          | Protocol                          | LAN IP      | LAN Port    | Action           |
| m                              |                          | TCP V                             |             |             | Insert<br>Change |
| • Port Trigger                 |                          |                                   |             |             |                  |
| Enable                         | <b>Trigger Port</b>      | Trigger Type                      | Public Port | Public Type | Action           |
|                                |                          | TCP V                             |             | TCP Y       | Insert<br>Change |

Figure 4-13. NAT settings

¾ **NAT Setting** 

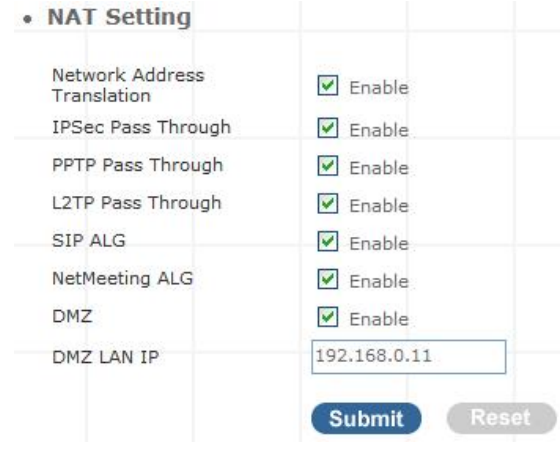

Figure 4-14. NAT settings

| <b>Network Address</b><br><b>Translation</b> | Enable/Disable NAT.                                                                                                    |
|----------------------------------------------|----------------------------------------------------------------------------------------------------|
| <b>IPSec Pass Through</b>                    | IPsec (Internet Protocol Security) is a framework for a set of protocols for<br>security at the network or packet processing layer of network |
|                                              | communication. Enable/Disable this framework verification.                                                                                    |
| <b>PPTP Pass Through</b>                     | PPTP (Point-to-Point Tunneling Protocol) is a protocol that allows                                                                            |
|                                              | corporations to extend their own corporate network through private                                                                            |
|                                              | "tunnels" over the public Internet. Enable/Disable this protocol verification.                                                                |

**L2TP Pass Through**  L2TP (The Layer 2 Tunnel Protocol) is an emerging Internet Engineering Task Force (IETF) standard that combines the best features of two existing tunneling protocols: Cisco's Layer 2 Forwarding (L2F) and Microsoft's Point-to-Point Tunneling Protocol (PPTP). L2TP is an extension to the Point-to-Point Protocol (PPP), which is an important component for VPNs. VPNs allow users and telecommuters to connect to their corporate intranets or extranets. Enable/Disable this function.

**SIP ALG**  SIP, the Session Initiation Protocol, is a signaling protocol for Internet conferencing, telephony, presence, events notification and instant messaging. Enable/Disable this protocol verification.

**DMZ**  In computer networks, a DMZ (Demilitarized Zone) is a computer host or small network inserted as a "neutral zone" between a company's private network and the outside public network. It prevents outside users from getting direct access to a server that has company dIP-PBX. Think of DMZ as the front yard of your house. It belongs to you and you may put some things there, but you would put anything valuable inside the house where it can be properly secured. Setting up a DMZ is very easy. If you have multiple computer s, you can choose to simply place one of the computers between the Internet connection and the firewall.

**DMZ IP LAN**  If you have a computer that cannot run Internet applications properly from behind the device, then you can allow the computer to have unrestricted Internet access. Enter the IP address of that computer as a DMZ host with unrestricted Internet access. Adding a client to the DMZ may expose that computer to a variety of security risks; so only use this option as a last resort.

Table 4-6. NAT description

# ¾ **Virtual Server Mapping**

The device can be configured as a virtual server so that remote users accessing services such as Web or FTP services via the public (WAN) IP address can be automatically redirected to local servers in the LAN network. Depending on the requested service (TCP/UDP port number), the device redirects the external service request to the appropriate server within the LAN network. You will only need to input the LAN IP address of the computer running the service and enable it.

A Virtual Server is defined as a service port, and all requests to this port will be redirected to the computer specified by the server IP.

# • Virtual Server Mapping

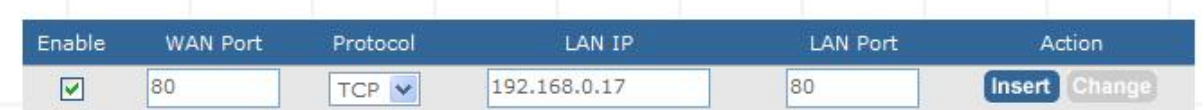

Figure 4-15. Virtual server mapping settings

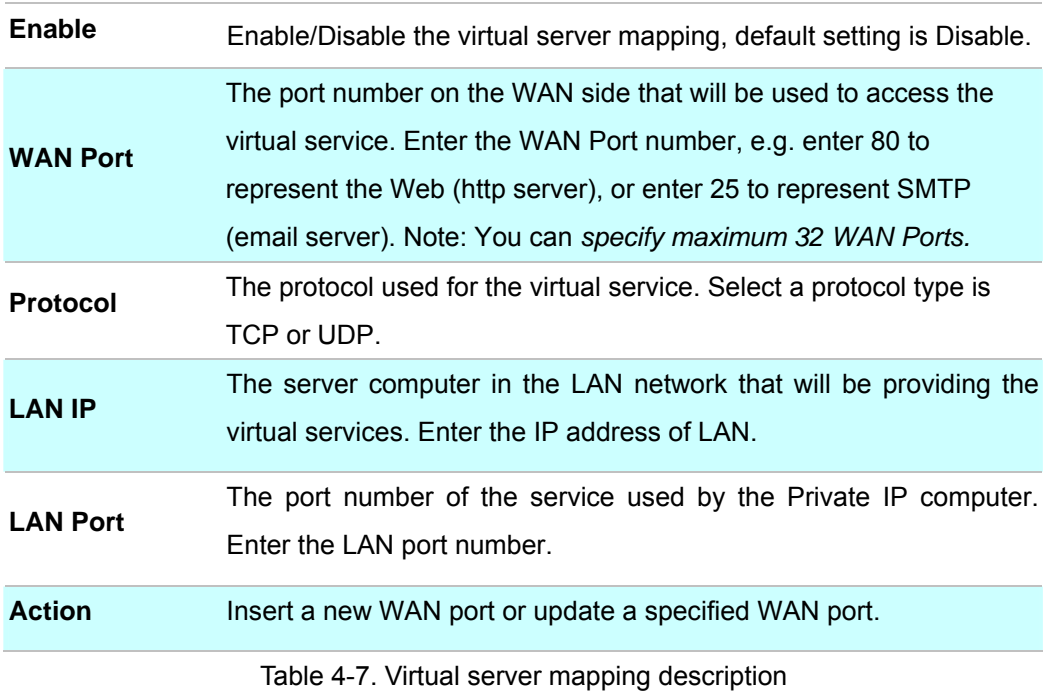

# ¾ **Port Trigger**

Some applications require multiple connections, such as Internet gaming, video conferencing, Internet telephony and others. These applications have difficulties working through NAT (Network Address Translation). If you need to run applications that require multiple connections, specify the port normally associated with an application in the "Trigger Port" field, select the protocol type as TCP (Transmission Control Protocol) or UDP (User DIP-PBXgram Protocol), then enter the public ports associated with the trigger port to open them for inbound traffic.

# • Port Trigger

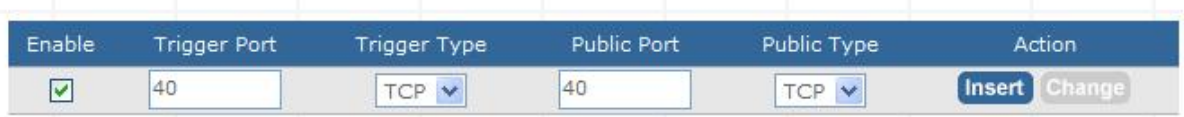

# Figure 4-16. Port trigger settings

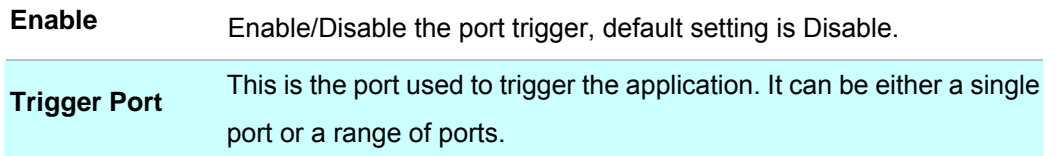

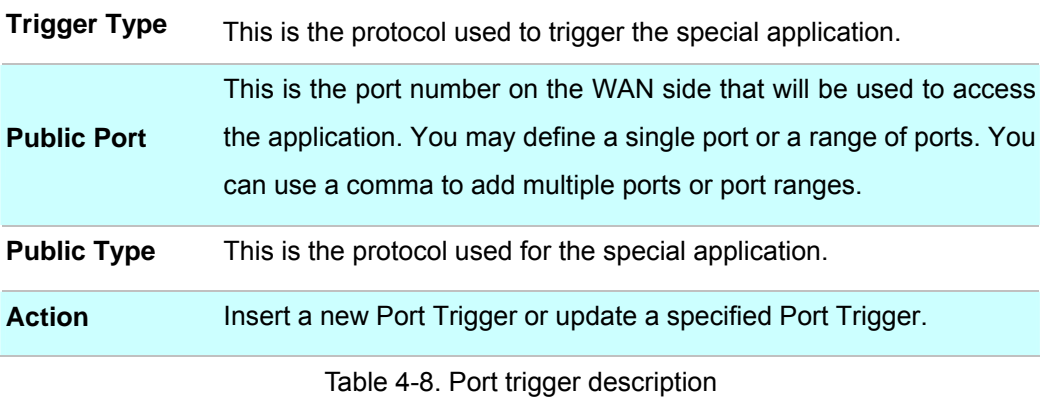

# **Packet Filter**

Controlling access to a network by analyzing the incoming packets and letting they pass or halting them based on the IP addresses of the source. (This function can be useful for residential screening as well for parental screening or other)

### **Network Settings**

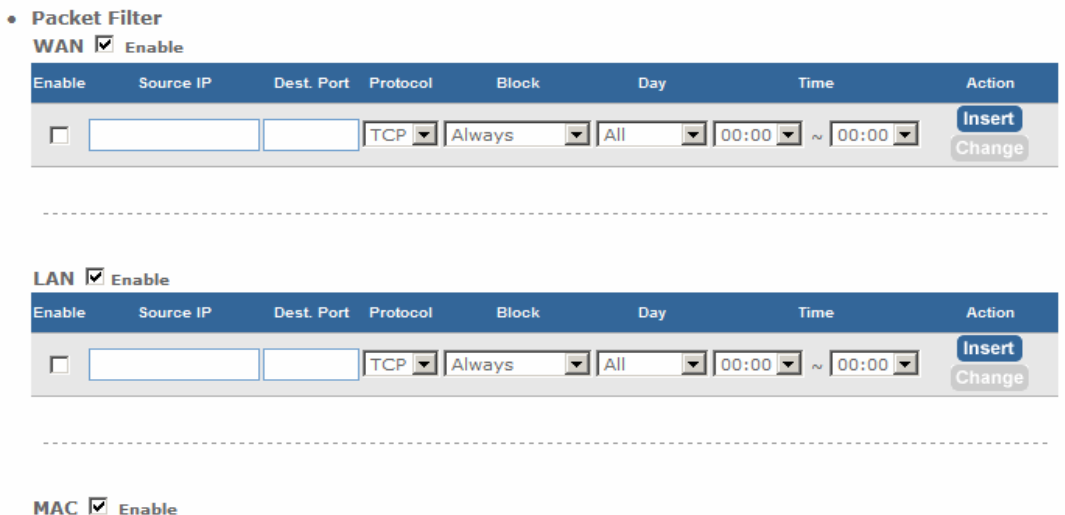

| Enable | <b>MAC Address</b> | <b>Block</b> | Dav                       | Time                                                                                    | <b>Action</b> |
|--------|--------------------|--------------|---------------------------|-----------------------------------------------------------------------------------------|---------------|
|        |                    | lwavs        | $\overline{\mathsf{All}}$ | $\boxed{\blacksquare}$ 00:00 $\boxed{\blacksquare}$ 00:00 $\boxed{\blacksquare}$ Insert |               |

Figure 4-17. Packet filter settings

# ¾ **WAN**

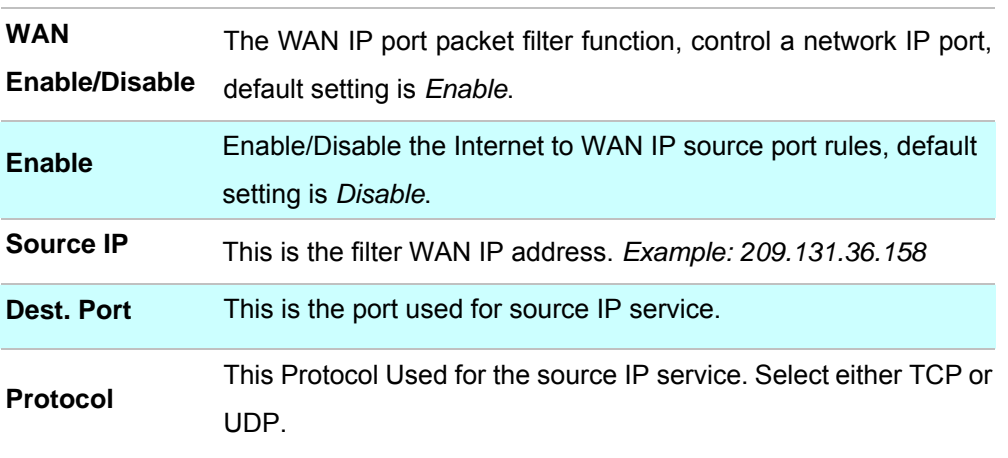

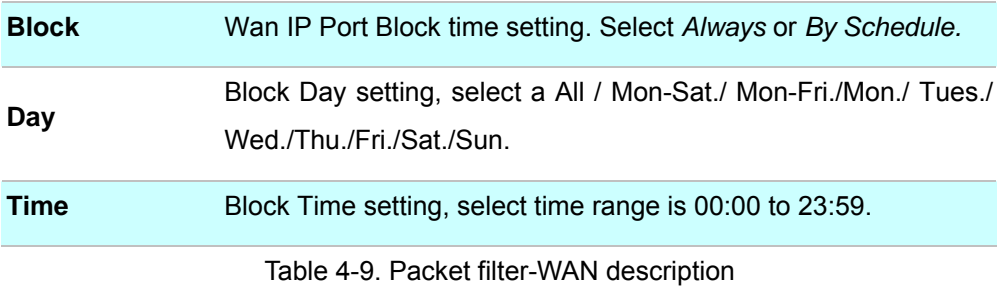

# ¾ **LAN**

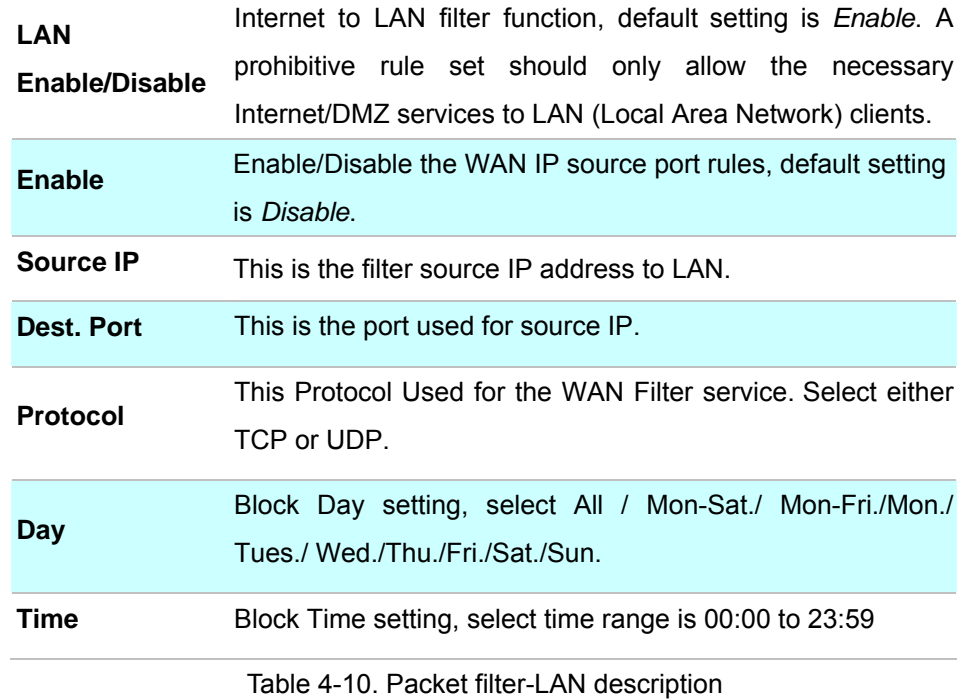

# ¾ **MAC**

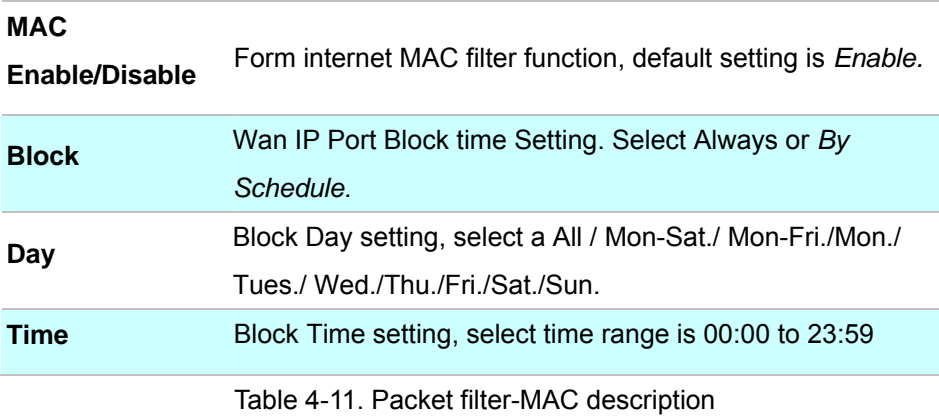

# **URL Filter**

URL filter allows you to block sites based on a black list and white list. Sites matching the black list but not matching the white list will be automatically blocked and closed.

| • URL Filter                 |           |                   |        |
|------------------------------|-----------|-------------------|--------|
| $\blacktriangleright$ Enable |           |                   |        |
| Enable                       | Client IP | URL Filter String | Action |
|                              |           |                   | Insert |

Figure 4-18. URL filter settings

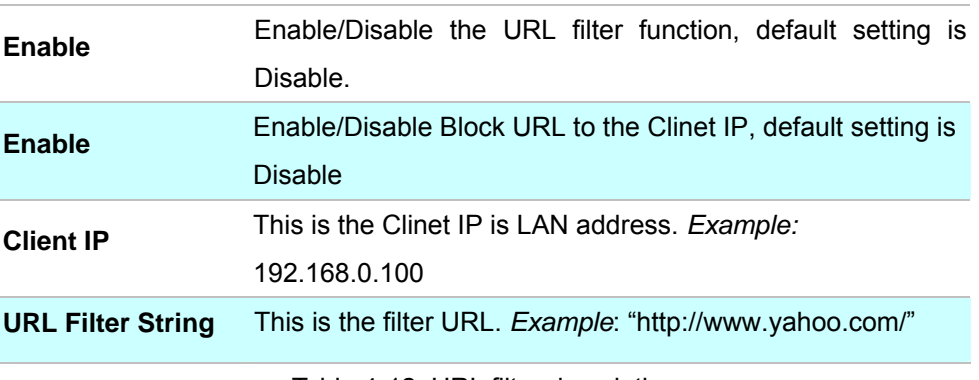

Table 4-12. URL filter description

# **Security**

Intrusion Detection has powerful management and analysis tools that let your IT administrator see what's going on in your network. Such as whose surfing the Web, and gives you the tools to block access to inappropriate Web sites.

Malicious code (also called vandals) is a new breed of Internet threat that cannot be efficiently controlled by conventional antivirus software alone. In contrast to viruses that require a user to execute a program in order to cause damage, vandals are auto-executable applications

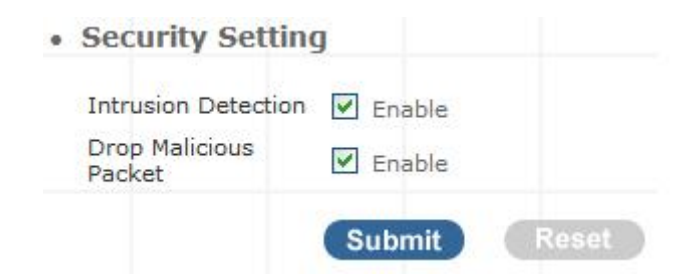

Figure 4-19. Security settings

| <b>Intrusion Detection</b>   | Enable / Disable, network / internet security protection.                           |
|------------------------------|-------------------------------------------------------------------------------------|
| <b>Drop</b><br><b>Packet</b> | Malicious Enable / Disable, Detect and drop malicious application<br>layer traffic. |
|                              |                                                                                     |

Table 4-13. Security description

Download from Www.Somanuals.com. All Manuals Search And Download.

# **UPnP**

UPnP provides support for communication between control points and devices. The network media, the TCP/IP protocol suite and HTTP provide basic network connectivity and addressing needed. On top of these open, standard, Internet based protocols, UPnP defines a set of HTTP servers to handle discovery, description, control, events, and presentation.

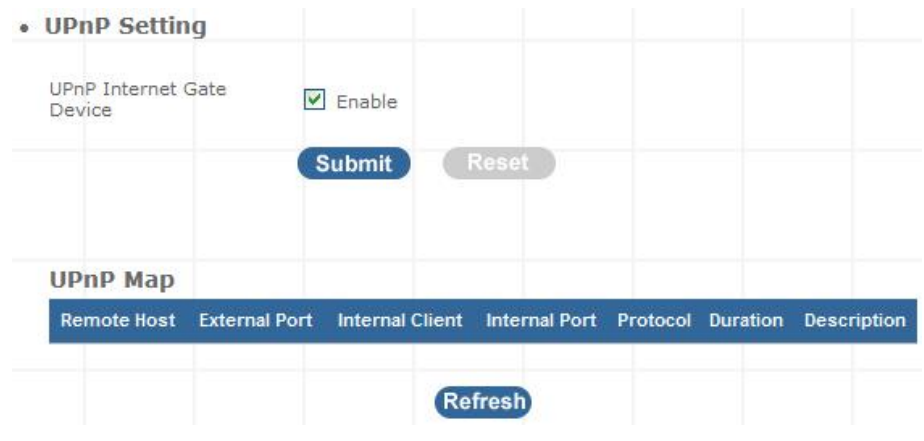

Figure 4-20. UPnP settings

**UPNP Internet Gate**  Enable/Disable UPNP Service to working, default **Device**  setting is *Disable.*

Table 4-18. UPnP description

# **DDNS**

The DDNS (Dynamic DNS) service allows you to alias a dynamic IP address to a static hostname, allowing your computer to be more easily accessed from various locations on the Internet. Without DDNS, the users should use the WAN IP to reach internal server. It is inconvenient for the users if this IP is dynamic. With DDNS supported, you apply a DNS name (e.g., www.IPPBX.com) for your server (e.g., Web server) from a DDNS server. The outside users can always access the web server using the www.IP-PBX.com regardless of the WAN IP.

When you want your internal server to be accessed by using DNS name rather than using the dynamic IP address, you can use the DDNS service. The DDNS server allows to alias a dynamic IP address to a static hostname.

Unlike DNS that only works with static IP addresses, DDNS works with dynamic IP addresses, such as those assigned by an ISP or other DHCP server. DDNS is popular with home networkers, who typically receive dynamic, frequently-changing IP addresses from their service provider.

DDNS is a method of keeping a domain name linked to a changing (dynamic) IP address. With most Cable and DSL connections, you are assigned a dynamic IP address and that address is used only for the duration of that specific connection. With the IP-PBX, you can setup your DDNS service and the IP-PBX will automatically update your DDNS server every time it receives a different IP address.

#### **Network Settings**

• DDNS Setting

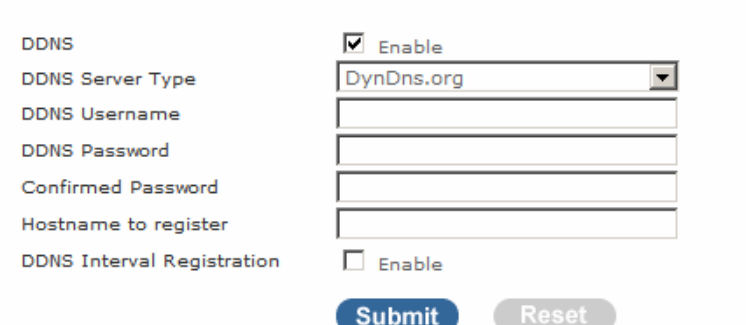

Figure 4-21. DDNS settings

| Enable                      | Enable/Disable the DDNS service, default setting is Disable.           |
|-----------------------------|------------------------------------------------------------------------|
| <b>DDNS Server Type</b>     | The IP-PBX support two types of DDNS, DynDns.org or<br>No-IP.com       |
| <b>DDNS Username</b>        | The username which you register in DynDns.org or No-IP.com<br>website. |
| <b>DDNS Password</b>        | The password which you register in DynDns.org or No-IP.com<br>website. |
| <b>Confirmed Password</b>   | Confirm the password which you typing.                                 |
| <b>Hostname to register</b> | The hostname which you register in DynDns.org or No-IP.com<br>website  |

Table 4-14. DDNS description

### **SNMP**

The simple network management protocol (SNMP) forms part of the internet protocol suite as defined by the Internet Engineering Task Force (IETF). SNMP is used by network management systems to monitor network-attached devices for conditions that warrant administrative attention. It consists of a set of standards for network management, including an Application Layer protocol, a IP-PBXbase schema, and a set of IP-PBX objects.

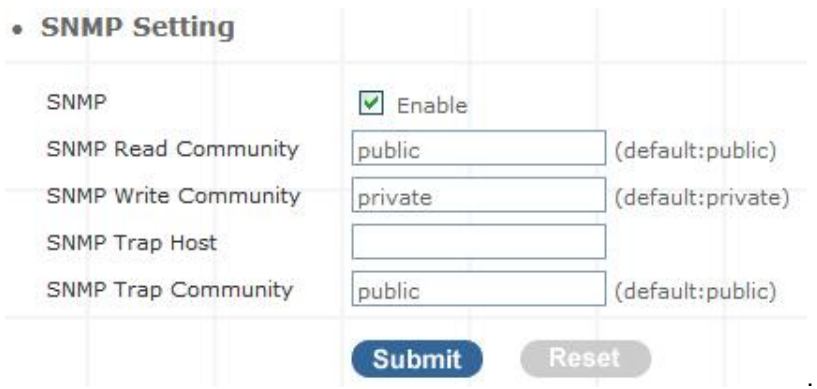

Figure 4-22. SNMP settings

| <b>Enable</b>               | Enable/Disable the SNMP service, default setting is Disable.  |
|-----------------------------|---------------------------------------------------------------|
|                             | (Support SNMP version 1 or SNMP version 2c).                  |
| <b>SNMP Read Community</b>  | SNMP Read Community string so that EPICenter can              |
|                             | retrieve information. (default : public)                      |
|                             | Specifies the name of the SNMP write community to which       |
| <b>SNMP Write Community</b> | the printer device that this actual destination represents    |
|                             | belongs.(Default:private)                                     |
| <b>SNMP Trap Host</b>       | Defines an SNMP trap host to which AppCelera will send        |
|                             | trap messages. (Default address is empty)                     |
|                             | The SNMP trap community name. The community name              |
| <b>SNMP Trap Community</b>  | functions as a password for sending trap notifications to the |
|                             | target SNMP manager. (Default: public).                       |
|                             |                                                               |

Table 4-15. SNMP description

**Chapter 5**<br>nagement **Management** 

# **Admin Account**

The administrator account can access the management interface through the web browser.

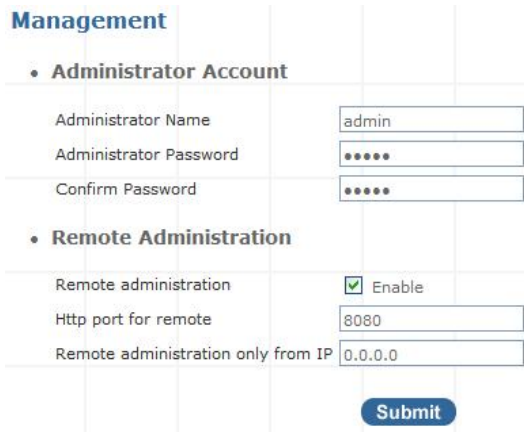

Figure 5-1. Management settings

|                              | Assign a name to represent the administrator account. Maximum 16                      |
|------------------------------|---------------------------------------------------------------------------------------|
| <b>Administrator Name</b>    | characters. Legal characters can be the upper letter "A" to "Z", lower                |
|                              | letter "a" to "z", digit number "0" to "9" and an underscore sign; " $\frac{1}{2}$ ". |
|                              | Assign an administrator password. Maximum 16 characters and                           |
| <b>Administrator</b>         | minimum 6 characters with mix of digits and letters characters. Legal                 |
| <b>Password</b>              | characters can be the upper letter "A" to "Z", lower letter "a" to "z",               |
|                              | digit number "0" to "9" and an underscore sign" ".                                    |
|                              | Enter the administrator password again. Remote Administrator                          |
| <b>Confirm Password</b>      | allows the device to be configured through the WAN port from the                      |
|                              | Internet using a web browser. A username and password is still                        |
|                              | required to access the browser-based management interface.                            |
| <b>Remote Administration</b> | Enable/Disable to access from remote site. Default setting is                         |
|                              | "Disable".                                                                            |
| <b>Http port for remote</b>  | If you allowed the access from the remote site, assign the http port                  |
|                              | used to access the IP-PBX. Default port number is "8080".                             |
|                              | Internet IP address of the computer that has access to the IP-PBX.                    |
| Remote administration        | Assign the legal IP address.                                                          |
|                              | http://x.x.x.x:8080 where as x.x.x.x is the WAN IP<br>Example:                        |
| only from IP                 | address and 8080 is the port used for the Web-Management                              |
|                              | interface.                                                                            |
|                              |                                                                                       |

Table 5-1. Management description

# Í**Note**

- <sup>z</sup> The administrator name and password are *case-sensitive*
- and the "blank" character is an *illegal character*  Only the administrator account has the ability to change account password.

# **Date & Time**

# ¾ **Manual Time Setting**

### **Management**

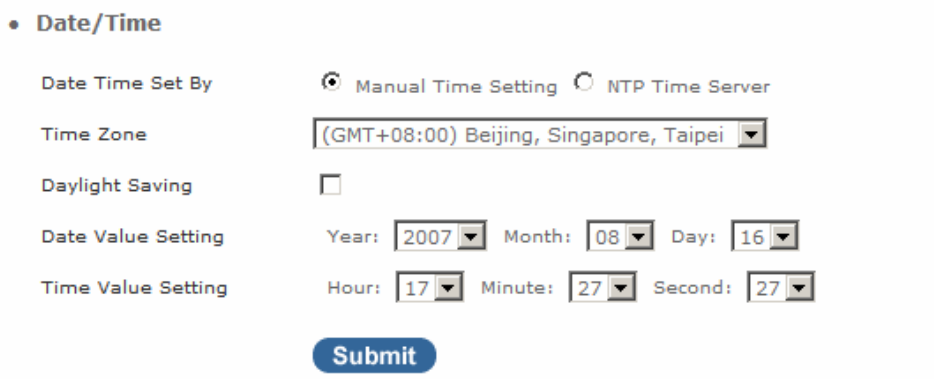

Figure 5-2. Date/Time-Manual time settings

| <b>Manual Time Setting</b> | Set up the time manually. |
|----------------------------|---------------------------|
|----------------------------|---------------------------|

Table 5-2. Date/Time-Manual time description

# ¾ **NTP Time Server**

#### **Management**

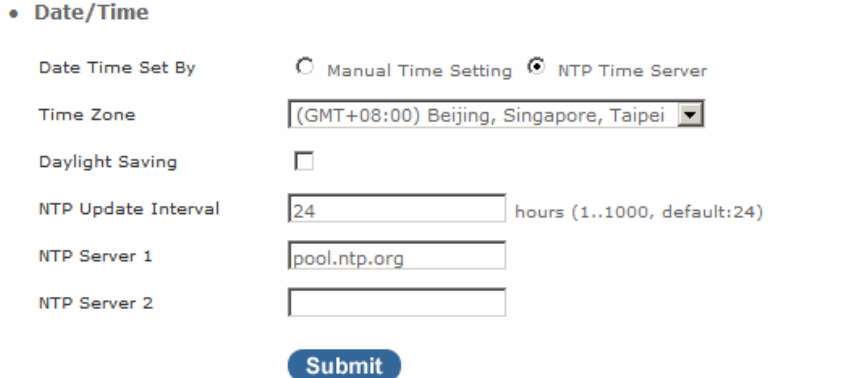

Figure 5-3. Date/Time-NTP time settings

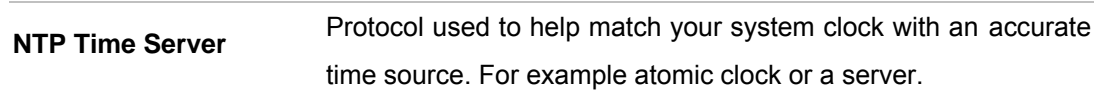

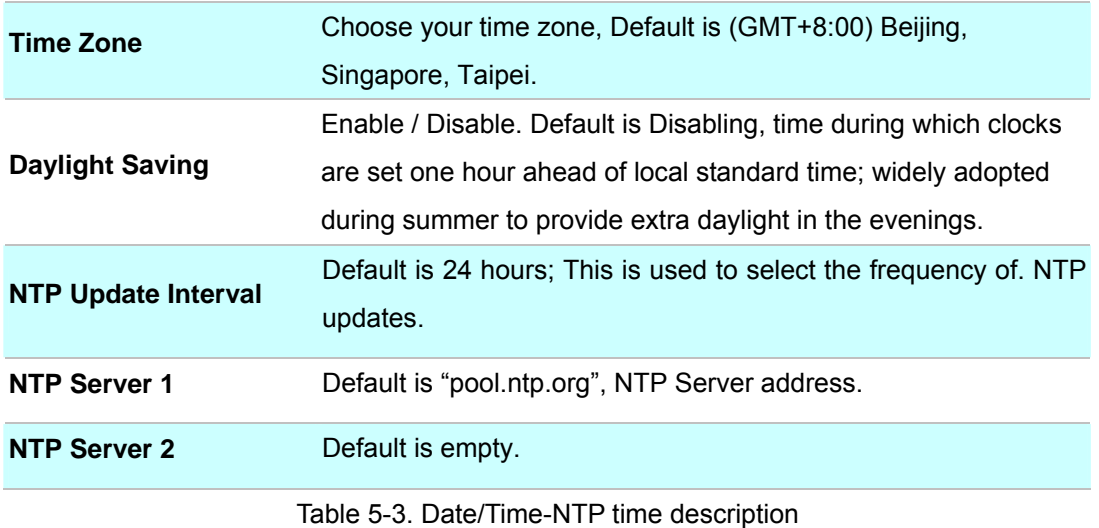

# **Ping Test**

This useful diagnostic utility can be used to check if a computer is on the Internet. It sends ping packets and listens for replies from the specific host. Enter in a host name or the IP address that you want to ping (Packet Internet Groper) and click Ping. *Example:* www.yahoo.com or 209.131.36.158

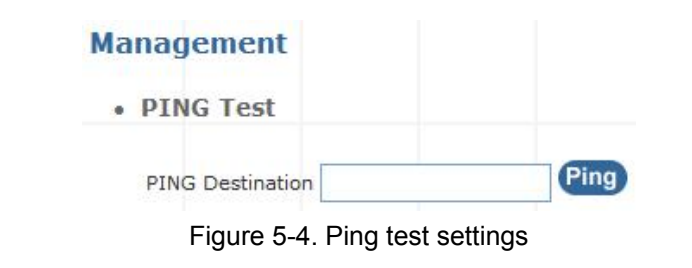

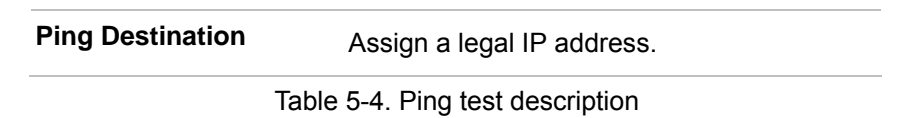

# **Save & Restore**

All settings can be saving to a local file. Pervious device configuration can also be restored by upload a local file back to the device.

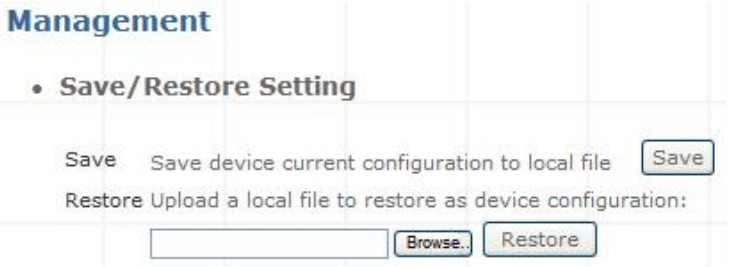

Figure 5-5. Save/Restore settings

# **Factory Default**

This function is used to restore all the parameters back to factory default setting. You can use the Save/Restore Setting to check the factory default configuration, after you click on the Set button.

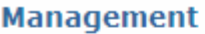

• Factory Default Setting

Set device configuration to Factory default setting: **Submit** 

Figure 5-6. Factory default settings

# **Firmware Update**

You can upgrade the firmware of the device using this tool. Make sure that the firmware you want to use is saved on the local hard drive of your computer. Click on Browse to search the local hard drive for the firmware to be used for the update. Upgrading the firmware will not change any of your system settings but it is recommended that you save your system settings before doing a firmware upgrade.

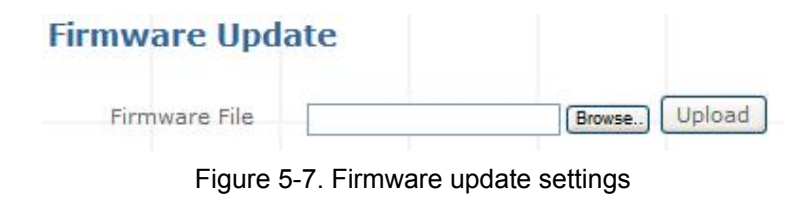

**Firmware Name** Select that you want to upgrade Firmware version.

Table 5-5. Firmware update description

Chapter 6<br>formation **Information** 

# **System Information**

**System Information** page indicates the current setup-status of the device, it includes LAN, WAN, (Status and MAC Address), Host Name / System Date time / Machines Life time and system firmware information. The information and options on this page will vary according to your WAN setting (Static IP, DHCP, or PPPoE).

-If your WAN connection is set up for *Dynamic IP address*, the page will display "Release" and "Renew" buttons. Use "Release" to disconnect from your ISP and use "Renew" to connect to your ISP.

-If your WAN connection is set up for *PPPoE*, the page will display "Connect" and "Disconnect" buttons. Use "Disconnect" to drop the PPPoE connection and use "Connect" to establish the PPPoE connection

| <b>System Information</b>                                       |                                                                                                |
|-----------------------------------------------------------------|------------------------------------------------------------------------------------------------|
| • System                                                        |                                                                                                |
| Firmware Version<br>Host Name                                   | $IPX - 1.1.1$<br>IP.PBX                                                                        |
| Date & Time<br>Life Time<br>Mode                                | Tue Jan 2 04:35:41 CST 2007<br>04:35:42 up 20:35, load average: 0.05, 0.02, 0.00<br><b>NAT</b> |
| <b>WAN</b><br>WAN Type                                          | Static IP                                                                                      |
| <b>IP Address</b><br>Subnet Mask<br>Default Gateway             | 172.16.0.1<br>255,255,0,0<br>172, 16, 0, 254                                                   |
| <b>MTU</b><br>DNS 1 (Primary)<br>DNS 2 (Secondary) 168.95.192.1 | 1500<br>168,95.1.1                                                                             |
| <b>LAN</b><br>IP Address                                        | 192.168.1.1                                                                                    |
| Subnet Mask<br><b>DHCP Server Function Enabled</b>              | 255,255,255.0                                                                                  |
| • Physical MAC<br><b>WAN</b>                                    | 00:0F:FD:50:00:00                                                                              |
| LAN                                                             | 00:0F:FD:50:00:01                                                                              |

Figure 6-1. System Information

# **PBX Extension Status**

This page displays the information of Extension/Users Registration status.

• Extension Status

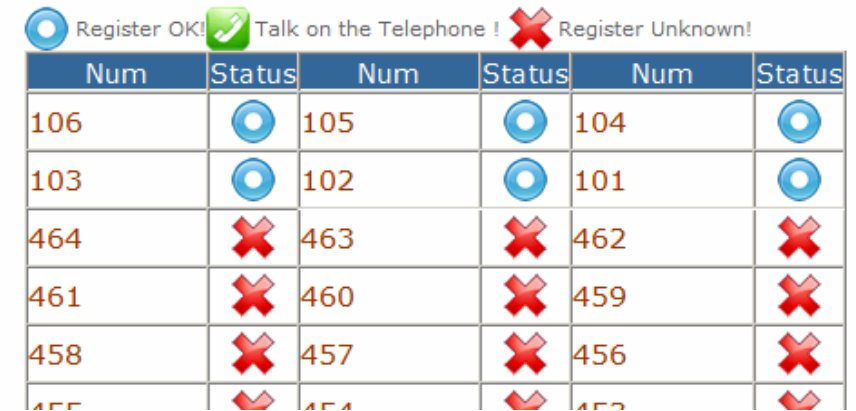

Figure 6-2. Extension Status

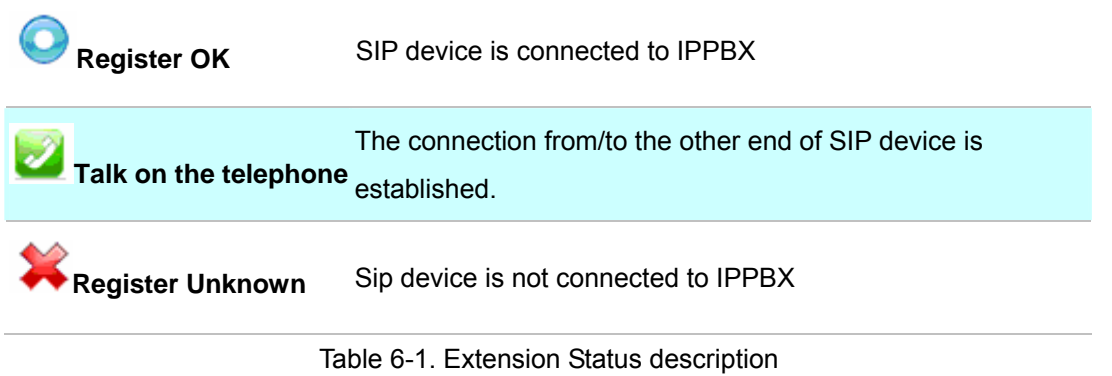

# **PBX Trunk Status**

This page displays the information of Service Provider Registration status.

| • Service Provider Status |         |              |          |                   |          |            |          |
|---------------------------|---------|--------------|----------|-------------------|----------|------------|----------|
|                           |         | Register OK! |          | Register Unknown! |          |            |          |
|                           |         | <b>Num</b>   | lStatusl | <b>Num</b>        | lStatusl | <b>Num</b> | lStatusl |
|                           | 0395413 |              |          | 288929            |          |            |          |

Figure 6-3. Service Provider Status

| Register OK      | SIP Trunk is registered     |
|------------------|-----------------------------|
| Register Unknown | SIP Trunk is not registered |

Table 6-2. Service Provider Status description

# **Call Detail Record**

**Call Detail Record (CDR)** contains the call history of the extensions when calls was made or received. Recorded information include: Source Number, Destination Number, Start Time, Answer Time, End Time, Duration Time and Status.

- Call Detail Record
	- $<< [1] >>$

| Source<br>No | <b>Destination</b><br>No | <b>Start Time</b>      | Answer Time            | End Time               | Duraction<br><b>Time</b> | <b>Status</b>    |
|--------------|--------------------------|------------------------|------------------------|------------------------|--------------------------|------------------|
| 200          | 100                      | 2007-11-28<br>14:23:51 | 2007-11-28<br>14:23:51 | 2007-11-28<br>14:24:16 | 25                       | <b>ANSWERED</b>  |
| 100          | out                      | 2007-11-28<br>14:24:41 | 2007-11-28<br>14:24:42 | 2007-11-28<br>14:24:47 | 6                        | <b>ANSWERED</b>  |
| 2010         | 5                        | 2007-11-28<br>14:24:42 | 2007-11-28<br>14:24:42 | 2007-11-28<br>14:24:47 | 5                        | <b>IANSWERED</b> |
| 100          | out                      | 2007-11-28<br>14:24:52 | 2007-11-28<br>14:24:57 | 2007-11-28<br>14:24:58 | 6                        | <b>IANSWERED</b> |
| 431          | 100                      | 2007-11-28<br>14:29:06 | 2007-11-28<br>14:29:07 | 2007-11-28<br>14:29:11 | 5                        | <b>ANSWERED</b>  |
| 431          | 100                      | 2007-11-28<br>14:30:12 | 2007-11-28<br>14:30:14 | 2007-11-28<br>14:30:26 | 14                       | <b>IANSWERED</b> |

Figure 6-4. Call Detail Record

Press  $\leq$  to go to the Next page; Press  $\geq$  to go to the Previous page

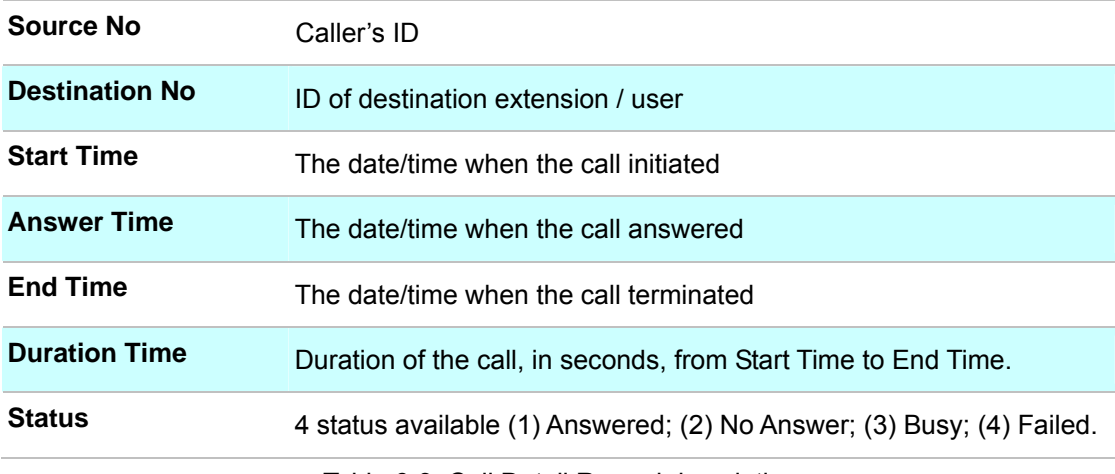

Table 6-3. Call Detail Record description

Í**Note**

<sup>z</sup> IPPBX / WIPPBX have save Maximum 500 Records to the memory. If you press Reset bottom or reboot the system, the record will be erased.

# **Appendix A**

# **How to use Call Parking function**

The followings are the Call Park function settings, and all of VoIP devices (ATA, GW and IP Phone) were registered with Wi-Fi IP PBX.

- ¾ **Extension to Dial for Parking Calls: 700**
- ¾ **Extensions to park calls on :701-720**

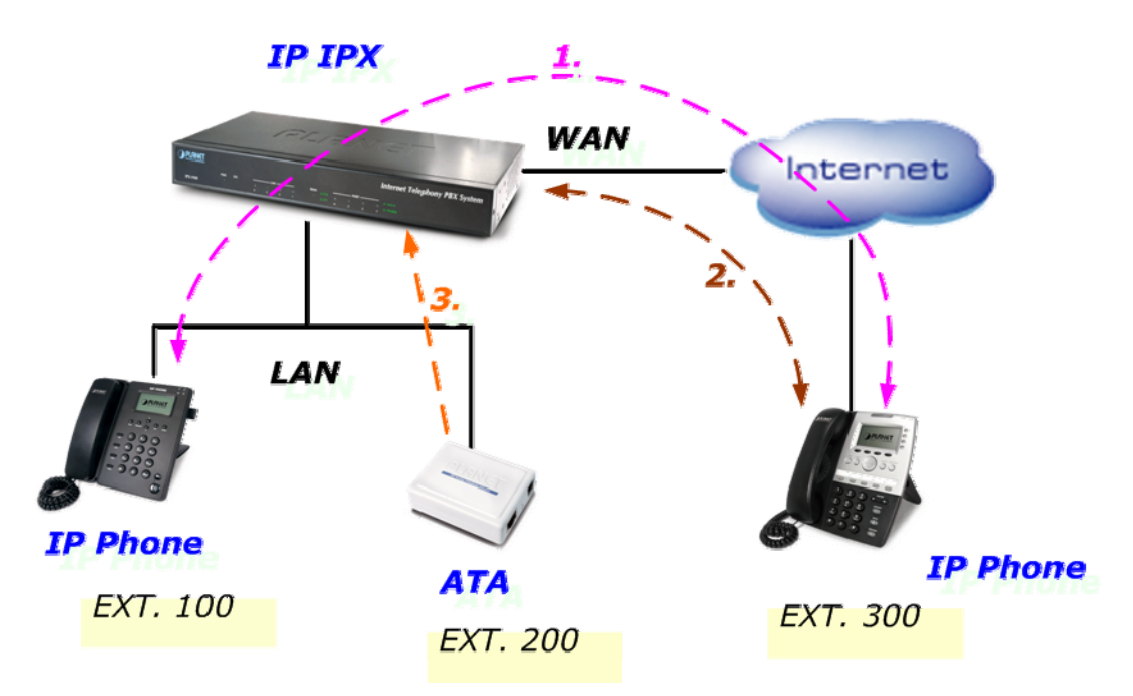

Figure A-1. Call Parking sample scenario

- 1. Ext.100 and Ext.300 are talking.
- 2. Ext.300 press Transfer button and dial "**700#**" to carry out the Call Parking function, and the voice guide will tell Ext.300 a retrieve number (ex:701) to set parking call (At this moment, the remote extension will hear the holding music.)
- 3. Ext.200 dial retrieve number (ex:701) to pick up call.
- 4. Ext.100 are talking with Ext.200

# **Appendix B**

# **How to use Call Pick-up function**

The followings are the Call Pickup function settings, and all of VoIP devices (ATA, GW and IP Phone) were registered with IP PBX.

# ¾ **Pickup Extension: \*8**

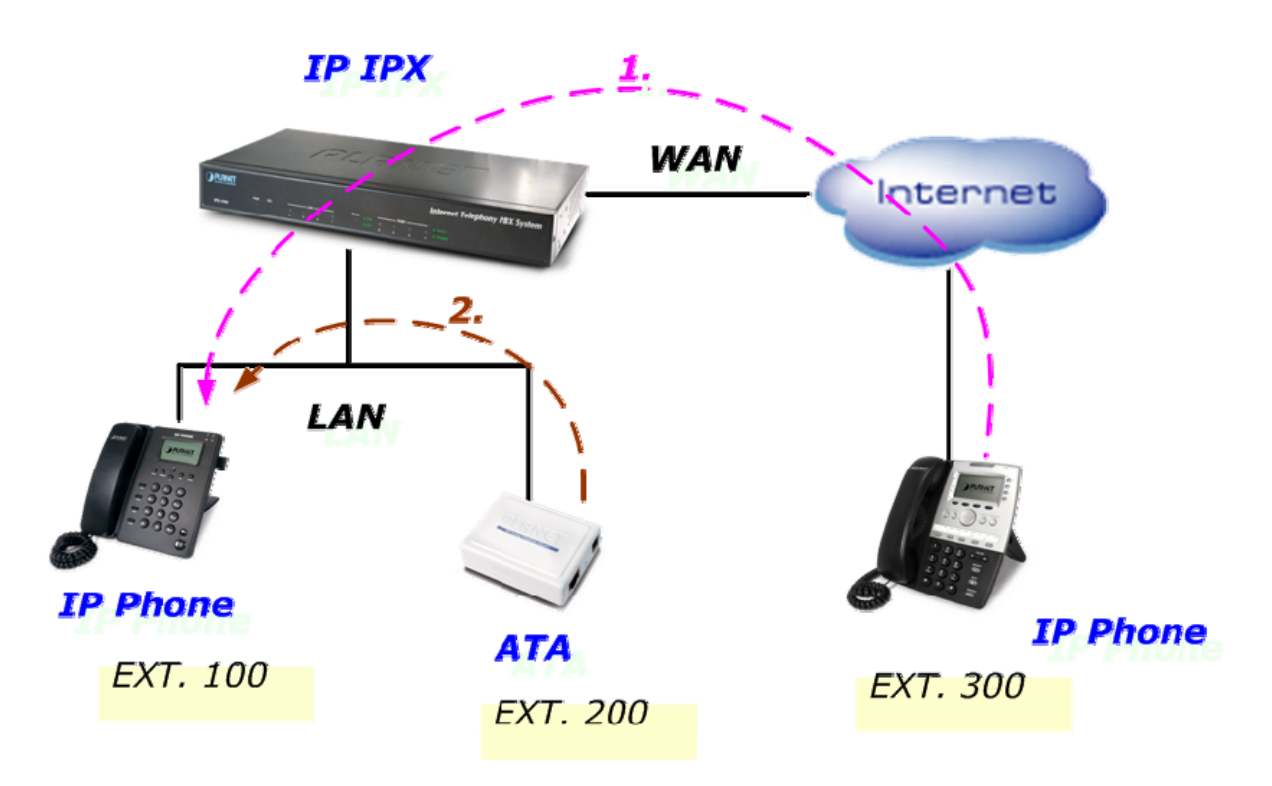

Figure B-1. Call Pickup sample scenario

- 1. Ext.300 call to Ext.100, and Ext.100 is ringing.
- 2. Ext.200 dial "**\*8#**" to pickup the call for Ext.100, and Ext.200 is talking with Ext.300.

# **Record Sound Sample**

This sample for how to record sound, as gsm format file for ipbx series use.

- A) Visit to www.nch.com.au sound home-page, to download Wavepad v3.05 (for windows) sound tools install your pc.
- B) In this screen, create a *new file*, Input *8000Hz* and select *mono (Single)* channel then press ok to finish.

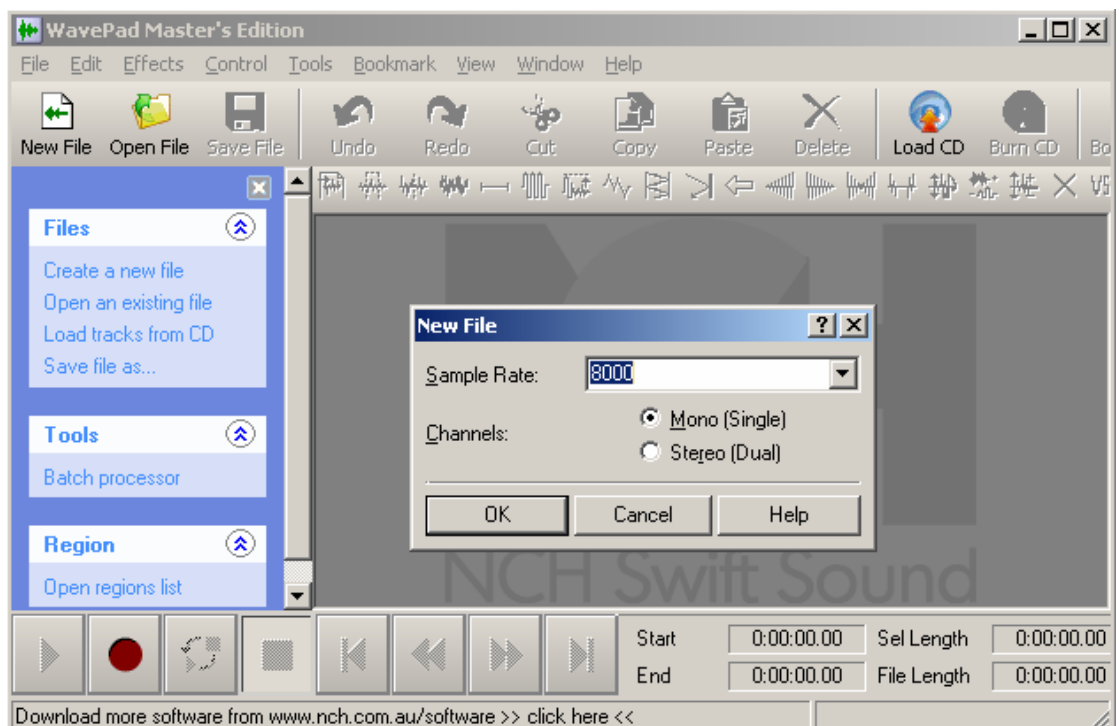

C) Press *F5* Select your recording sound device and record channel or recording volume level.

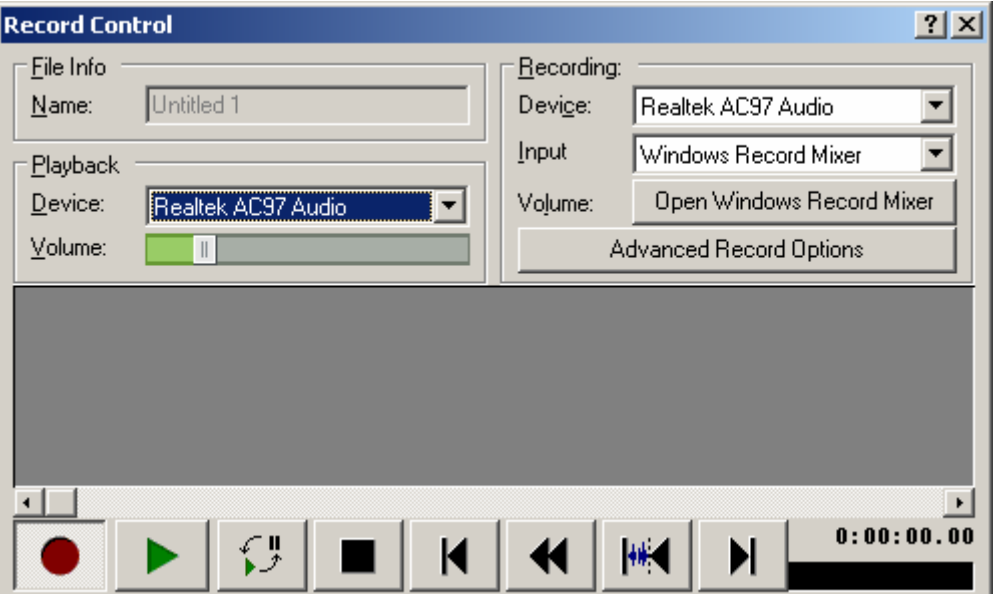

D) Press **D** Start recording

E) Save the current file as WAV or gsm format to finish.

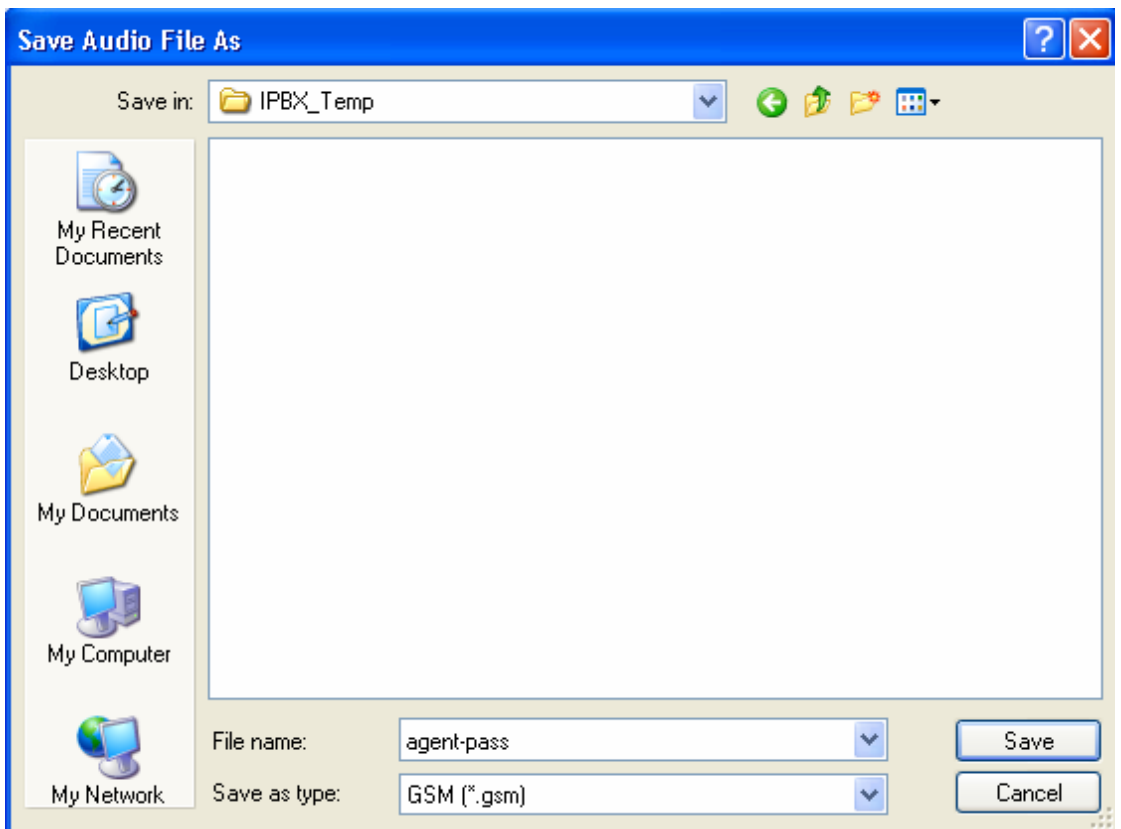

- ¾ **Convert Wav to G729 format Example**
- A) Visit to **www.voiceage.com** home-page, to download Open G729 encoder sound tools uncompress to your pc.
- B) Convert WAV format file to g729 format file.

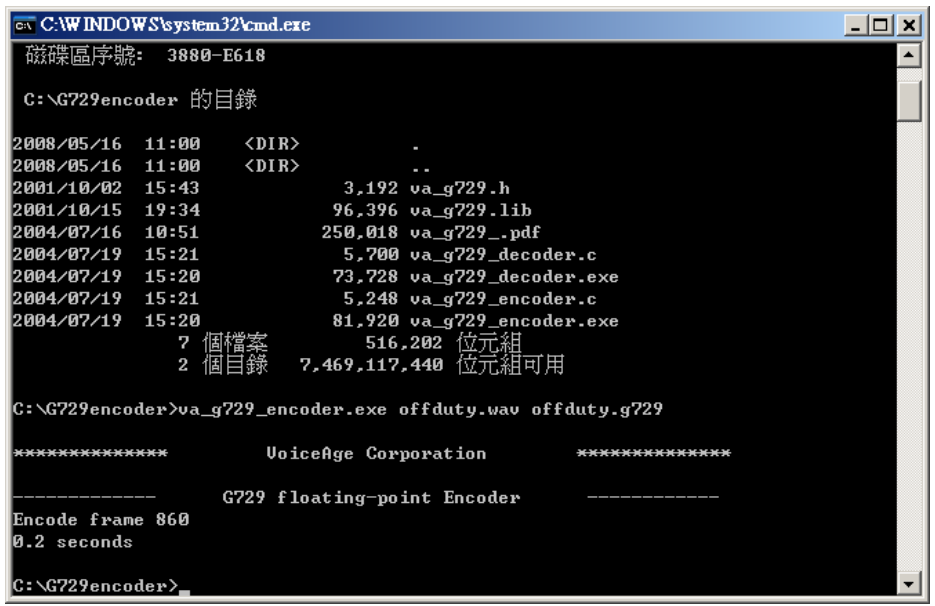

# **Appendix D**

# **Record Voice Guide Process**

IPX-1900 provides **Record Voice Menu by Phone** function. Please register your VoIP devices to Wi-Fi IP PBX at first, and then check the Record voice code from "**IP PBX Setup -> record Voice Menu**" page.

| • Record Voice Menu |               |           |
|---------------------|---------------|-----------|
| Record voice        | $*9$          | $Ex: *9$  |
| Play voice          | $*10$         | $Ex: *10$ |
| Default voice       | $*11$         | $Ex: *11$ |
| Password            | 1234          |           |
|                     | <b>Submit</b> |           |

Figure C-1. Record voice menu settings

VoIP devices dial **\*9** to entry the Record Voice Menu, then refer to the following record processes to record the Voice Menu.

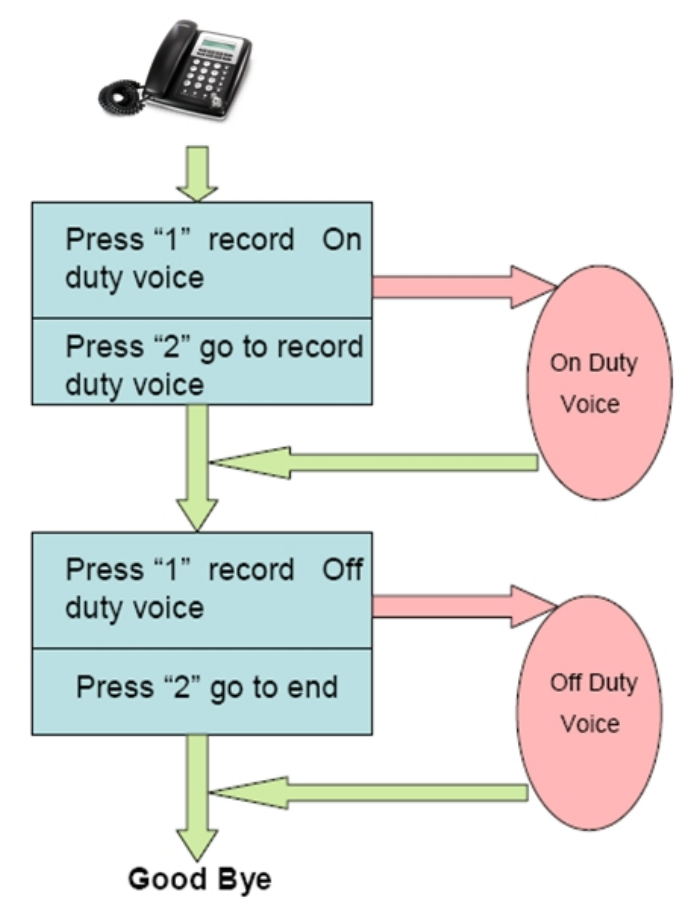

Figure C-2. Voice record processes

# **Voice Communication Samples**

The chapter shows you the concept and command to help you configure your IP PBX System through sample configuration. And provide several ways to make calls to desired destination in IP PBX. In this section, we'll lead you step by step to establish your first voice communication via web browsers operations.

# **IP Phone register to IPX-1900**

In the following samples, we'll introduce IP Phone register to IP PBX applications.

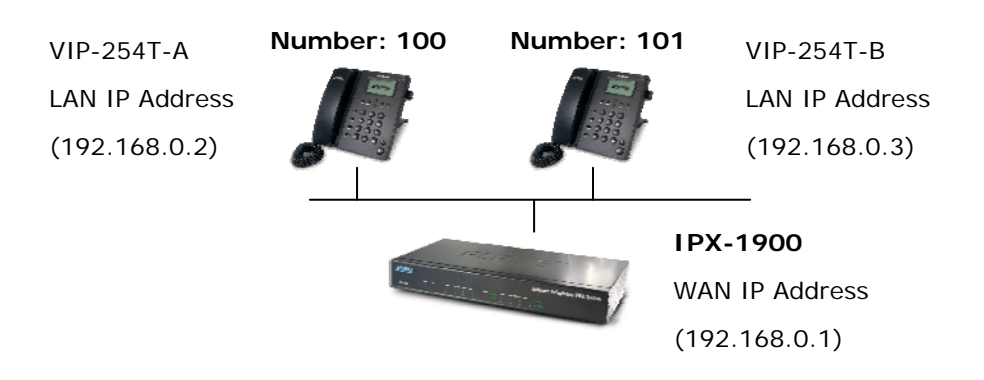

Figure D-1. Topology of instruction example

¾ **Machine Configuration:** 

# **STEP 1:**

Browse to "**IP PBX Setup > User Extensions Setup**" configuration menu.

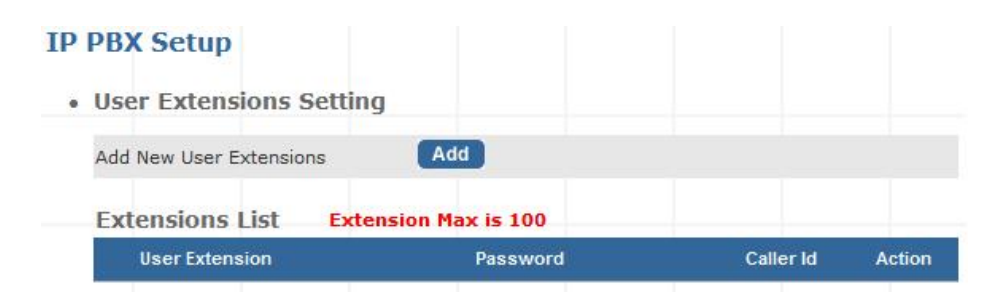

Figure D-3. User extension setting of IP PBX

### **STEP 2:**

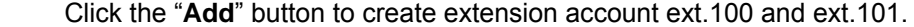

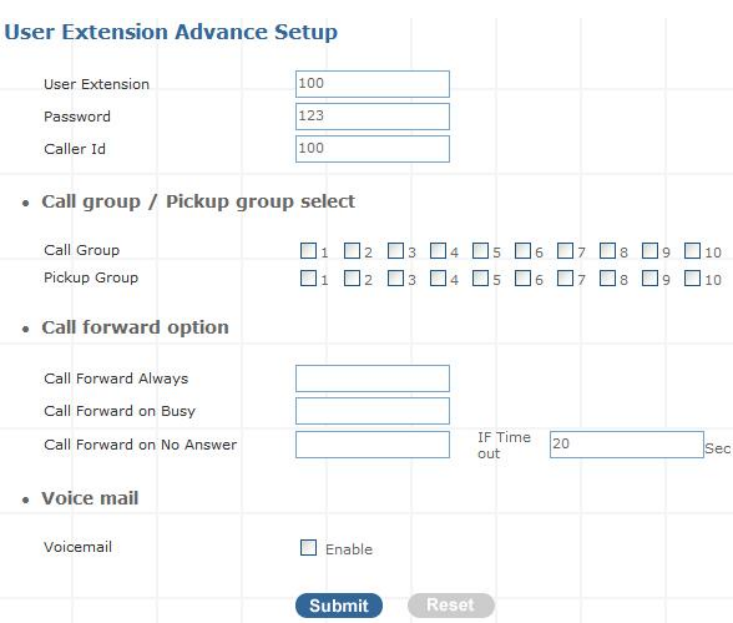

Figure D-4. Add extension setting of IP PBX

#### **STEP 3:**

Please log in VIP-254T\_B and browser to "SIP setting → Domain Service" configuration menu. Insert the account/password information then save and reboot machine. The sample configuration screen is shown below:

# **Service Domain Settings**

You could set information of service domains in this page.

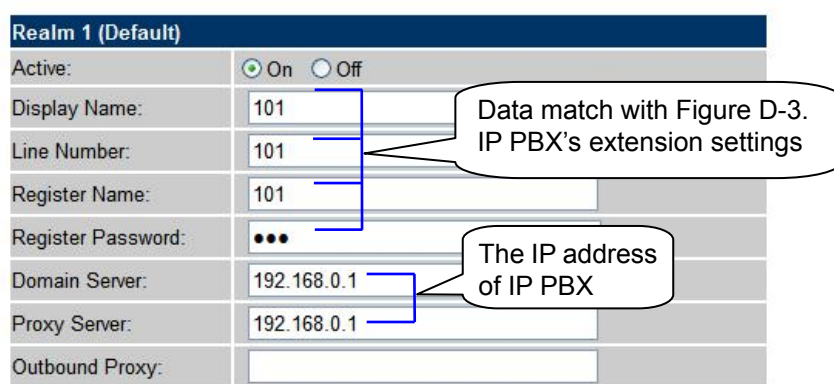

Figure D-5. Web page of VIP-154T

#### **STEP 4:**

Repeat the same configuration steps on VIP-254T-A, and check the machine registration status, make sure the registrations are completed.

# **STEP 5:**

 After both of devices have registered to IP PBX successfully, it could browse to "**Information -> PBX Extension Status**" page to show the registration status:

| <b>Infomation</b>  |            |        |            |                                                                           |            |               |
|--------------------|------------|--------|------------|---------------------------------------------------------------------------|------------|---------------|
| • Extension Status |            |        |            |                                                                           |            |               |
|                    |            |        |            |                                                                           |            |               |
|                    |            |        |            |                                                                           |            |               |
|                    | <b>Num</b> | Status | <b>Num</b> | Register OK! 7 Talk on the Telephone ! Register Unknown!<br><b>Status</b> | <b>Num</b> | <b>Status</b> |

Figure D-8. Extension status

# ¾ **Test the Scenario:**

- 1. VIP-254T B pick up the telephone
- 2. Dial the number: 100 shall be able to connect to the VIP-254T\_A
- 3. Then the VIP-254\_A should ring. Please repeat the same dialing steps on VIP-254\_B to establish the first voice communication from VIP-254T\_A

# **IP Phone make off-Net calls via Gateway**

In the following samples, we'll introduce VIP-154T and VIP-192 makes off-Net Calls (PSTN calls) via VIP-480FO applications.

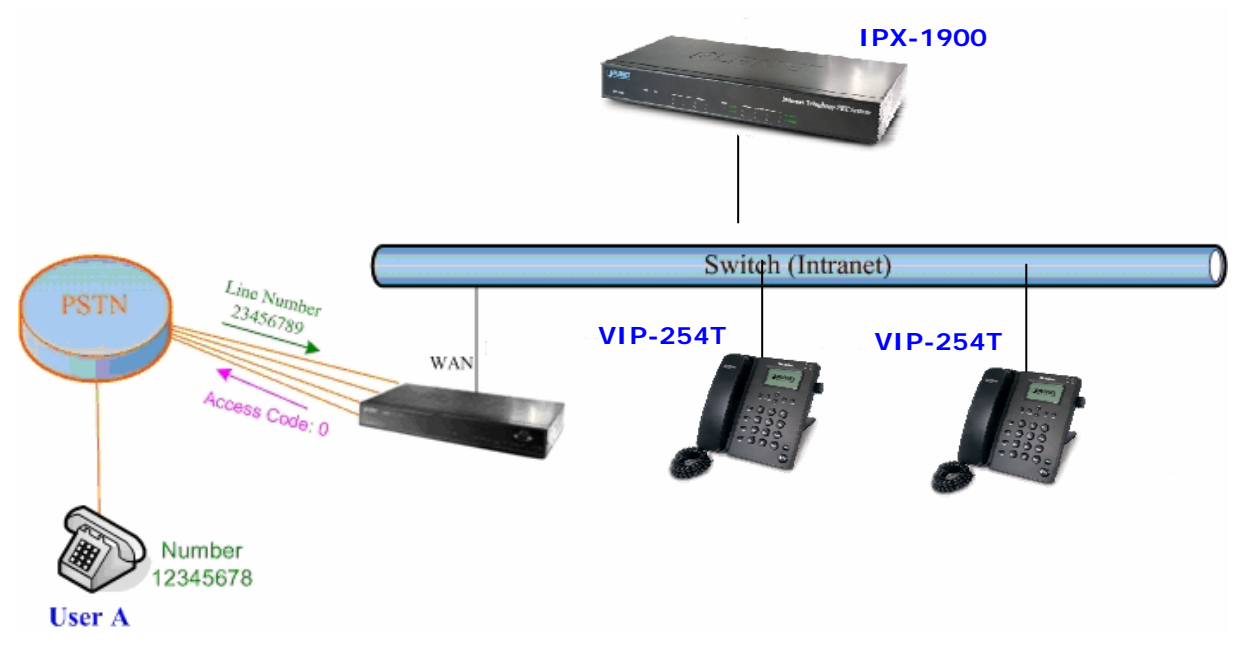

Figure D-9. Installation example with VIP-480FO

# ¾ **Machine Configuration:**

# **STEP 1:**

Please refer to the first sample and let VIP-154T and VIP-192 register to IP PBX.

#### **STEP 2:**

Please log in IP PBX via web browser and browse to "IP PBX Setup → User Extensions Setup" configuration menu to add four accounts for VIP-480FO using.

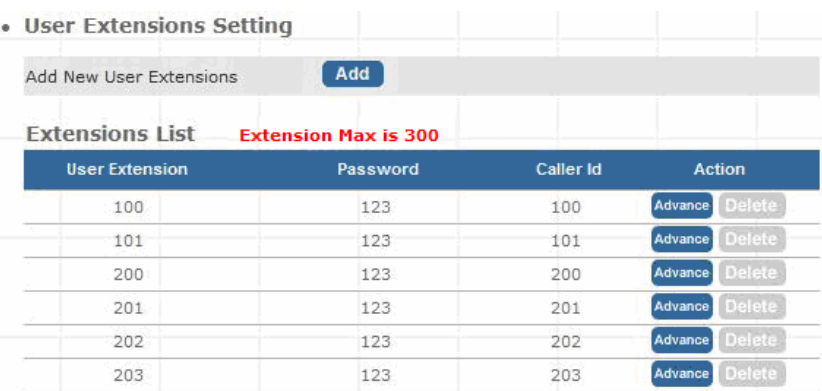

Figure D-10. Add accounts for VIP-480FO

# **STEP 3:**

Browse to "IP PBX Setup > Attendant Extension" configuration menu. Assign an attendant number which inexistence extension in Extension List and the sample configuration screen is shown below:

| Attendant Extension Number 1  | 555 |
|-------------------------------|-----|
| Attendant Extension Number 2  |     |
| Attendant Extension Number 3  |     |
| Attendant Extension Number 4  |     |
| Attendant Extension Number 5  |     |
| Attendant Extension Number 6  |     |
| Attendant Extension Number 7  |     |
| Attendant Extension Number 8  |     |
| Attendant Extension Number 9  |     |
| Attendant Extension Number 10 |     |

Figure D-11. Assign an attendant number

Pressing the "**Submit**" button for activate the configuration.
#### **STEP 4:**

Browse to "**IP PBX Setup → Trunk Management → Gateway Trunk**" configuration menu. Fill in the IP address of VIP-480FO for connecting with VIP-480FO by peer-to-peer mode, and press the "**Insert**" button for activate the configuration.

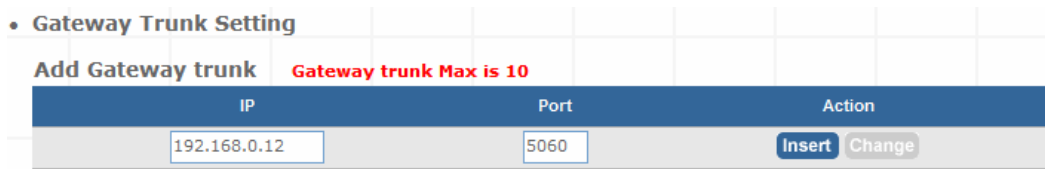

Figure D-12. Add a Gateway trunk for connecting with VIP-480FO

#### **STEP 5:**

Browse to "IP PBX Setup → Trunk Management → Trunk Group" configuration menu. Add a Trunk Group for making off-Net calls via VIP-480FO.

| • Trunk Group Setting  |                              |                   |                       |
|------------------------|------------------------------|-------------------|-----------------------|
| Add New Grop Name      | Add                          |                   |                       |
| <b>Group Name List</b> | <b>Trunk Group Max is 10</b> |                   |                       |
| <b>Group Name</b>      | <b>Group Number</b>          | <b>Number</b>     | Action                |
| <b>VIP-480FO</b>       | 0                            | 192.168.0.12:5060 | <b>Delete</b><br>Edit |

Figure D-13. Add Trunk Group number for grabbing the FXO ports of VIP-480FO

#### **STEP 6:**

Please log in VIP-480FO via web browser and browse to "Advance Setup → VoIP Setup → VoIP **Basic**" configuration menu. Insert the account/password information and set up the hunting function. The sample configuration screen is shown below:

| Port Number / Password Setting(MAX 20 digit) : |               |     |                |                         |                                 |    |  |
|------------------------------------------------|---------------|-----|----------------|-------------------------|---------------------------------|----|--|
| No.                                            | <b>Number</b> | Reg | <b>Account</b> | <b>Password</b>         | <b>Register Status   Reason</b> |    |  |
| 1                                              | $200 -$       | V   | 200            | $\bullet\bullet\bullet$ | <b>Success</b>                  | OK |  |
| $\overline{a}$                                 | 201           | ✓   | 201            |                         | <b>Success</b>                  | OK |  |
| $\overline{\mathbf{3}}$                        | 202           | M   | 202            | $\bullet\bullet\bullet$ | <b>Success</b>                  | OK |  |
|                                                | 203           | M   | 203            | $\bullet\bullet\bullet$ | <b>Success</b>                  | OK |  |

Figure D-14. Set up the number of FXO ports of VIP-480FO

| <b>SIP Hunting Table:</b> |                                                                                                 |  |  |  |
|---------------------------|-------------------------------------------------------------------------------------------------|--|--|--|
| No.                       | <b>Hunting Member</b>                                                                           |  |  |  |
| 1                         | ■ Port 1 2 Port 2 2 Port 3 2 Port 4                                                             |  |  |  |
| $\overline{\mathbf{c}}$   | $\triangleright$ Port 1 $\triangleright$ Port 2 $\triangleright$ Port 3 $\triangleright$ Port 4 |  |  |  |
| 3                         | Port 1 Port 2 Port 3 Port 4                                                                     |  |  |  |
| 4                         | $\triangledown$ Port 1 $\triangledown$ Port 2 $\triangledown$ Port 3 $\triangledown$ Port 4     |  |  |  |

Figure D-15. Set up the Hunting Member of FXO ports

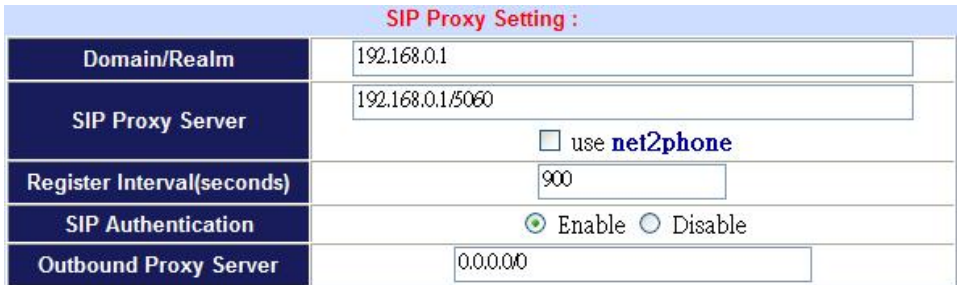

Figure D-16. Set up the Proxy Server IP address for register to IPX-1900

#### **STEP 7:**

 Browse to "**Dialing Plan**" configuration menu. Add an Incoming Dial Plan (no.1x) for redirect the PSTN outgoing calls to FXO ports.

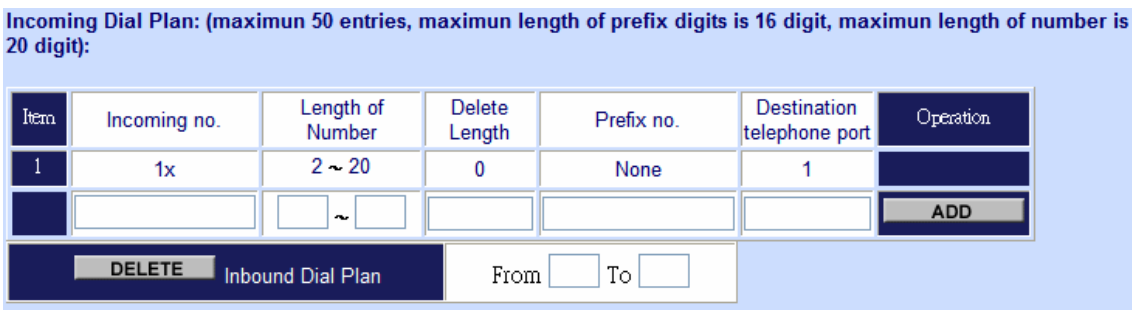

Figure D-17. Add an incoming dial plan

#### **STEP 8:**

 Browse to "**Port Status**" configuration menu. Fill in the auto attendant number **555** to all of ports. (Where 555 is the auto-attendant number of IP PBX)

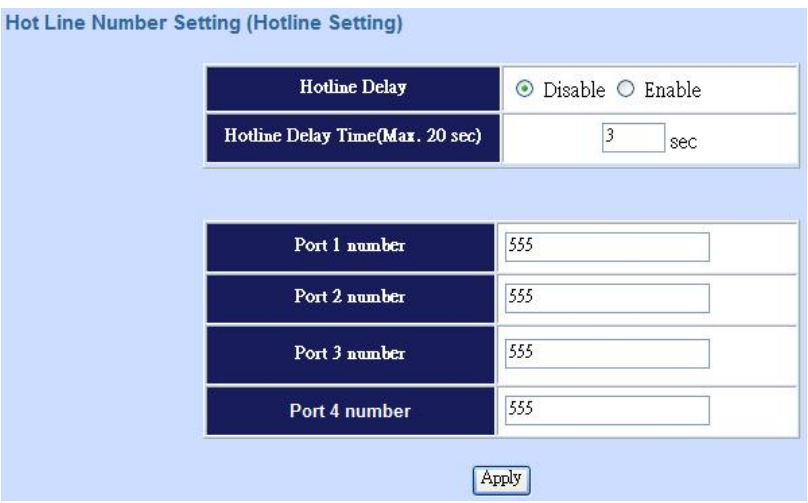

Figure D-18. Hot Line to auto-attendant of IPX-1900

#### **STEP 8:**

 After all of devices have registered to IP PBX successfully, the **Extension Status** page will show the registration status:

|     |        | Register OK! Talk on the Telephone ! Register Unknown! |        |            |        |
|-----|--------|--------------------------------------------------------|--------|------------|--------|
| Num | Status | <b>Num</b>                                             | Status | <b>Num</b> | Status |
| 203 |        | 202                                                    |        | 201        |        |
| 200 |        | 101                                                    |        | 100        |        |

Figure D-19. Extension status page with Phone and Gateway registered

#### ¾ **Test the Scenario:**

- 1. VIP-154T pick up the telephone
- 2. Dial the number: **0** will hear the dial tone, and dial the number: 12345678. This call will hunt the FXO port of VIP-480FO and shall be able connect to the User A.
- 3. Then the telephone of User A will ringing, User A can pick up the handset and talk with VIP-154T.
- 4. Both VIP-154T and User A hang up the calls.
- 5. User A pick up the telephone and dial the number: 23456789 should be able to connect to the Auto Attendant System of IP PBX.
- 6. The User A will hear the prompts, and dial the extension number: 100 shall be able connect to the VIP-192.
- 7. Then the VIP-192 should ringing, and it to pick up the call then talk with User A.

## **IP Phone make external SIP Proxy calls via SIP Trunk**

In the following samples, we'll introduce VIP-154T and VIP-192 makes SIP Proxy calls via SIP Trunk applications.

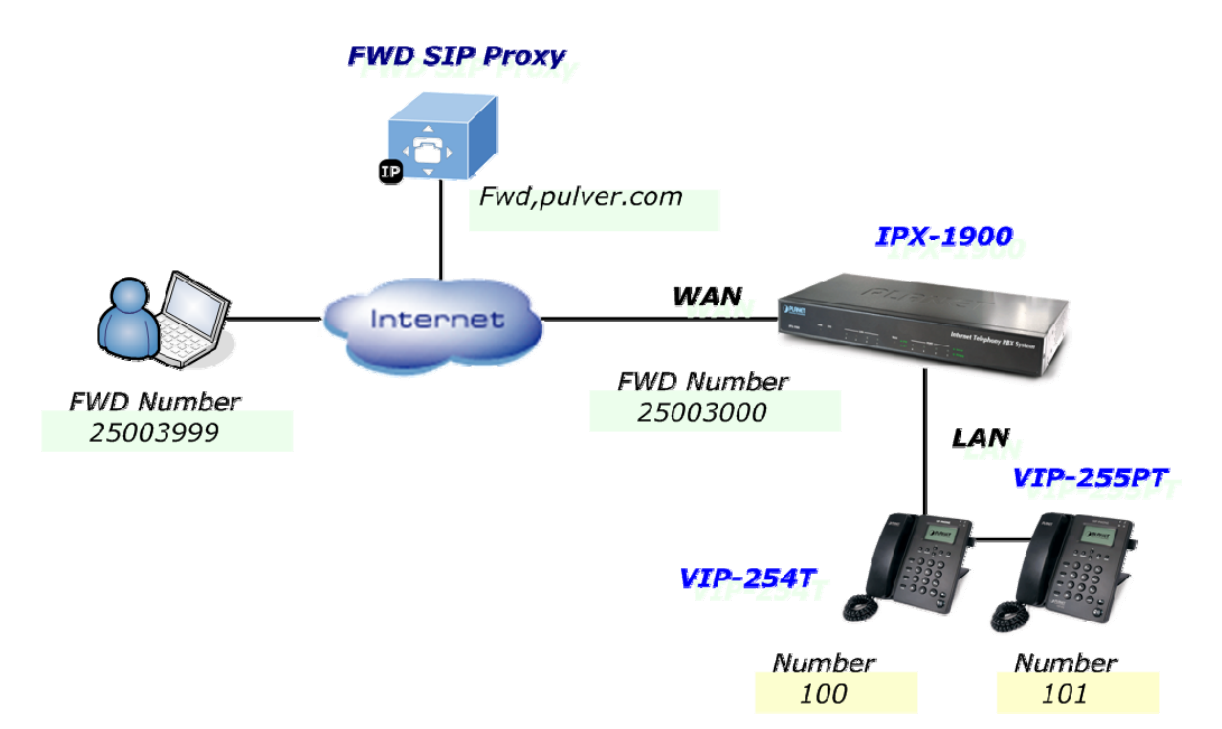

Figure D-20. Installation example with FWD SIP Prxoy

#### ¾ **Machine Configuration:**

#### **STEP 1:**

Please refer to the first sample and let VIP-254T and VIP-255PT register to IP PBX.

#### **STEP 2:**

Browse to "**IP PBX Setup → Trunk Management → SIP Trunk**" configuration menu. Add a new Service Provider account for registering to FWD SIP Proxy.

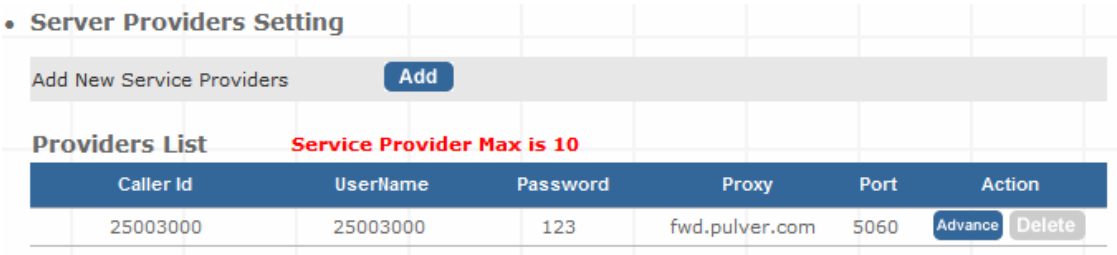

Figure D-21. Add a Service Provider account

#### **STEP 3:**

Browse to "**IP PBX Setup → Trunk Management → Trunk Group**" configuration menu. Add a Trunk Group for making external SIP Proxy calls.

| • Trunk Group Setting  |                              |               |                       |
|------------------------|------------------------------|---------------|-----------------------|
| Add New Grop Name      | Add                          |               |                       |
| <b>Group Name List</b> | <b>Trunk Group Max is 10</b> |               |                       |
| <b>Group Name</b>      | <b>Group Number</b>          | <b>Number</b> | <b>Action</b>         |
| <b>FWD</b>             | 9                            | proxy25003000 | <b>Delete</b><br>Edit |

Figure D-22. Add Trunk Group number

#### **STEP 4:**

 After the SIP Trunk has registered to FWD SIP Proxy successfully, the **Service Provider Status** page will show the registration status:

| • Service Provider Status |              |         |                   |        |            |               |
|---------------------------|--------------|---------|-------------------|--------|------------|---------------|
|                           | Register OK! |         | Register Unknown! |        |            |               |
|                           | <b>Num</b>   | Statusl | <b>Num</b>        | Status | <b>Num</b> | <b>Status</b> |
| 25003000                  |              |         |                   |        |            |               |

Figure D-23. Service Provider status page

#### ¾ **Test the Scenario:**

- 1. VIP-154T pick up the telephone
- 2. Dial the number: **9** will hear the dial tone, and dial the number: 25003999. This call shall be able connect to the User B.
- 3. Then the softphone of User B will ringing, User B can answer the call and talk with VIP-154T.
- 4. Both VIP-154T and User B hang up the calls.
- 5. User B pick up and dial the number: 25003000 should be able to connect to the Auto Attendant System of IP PBX.
- 6. The User B will hear the prompts, and dial the extension number: 100 shall be able connect to the VIP-254T.
- 7. Then the VIP-254T should ringing, and it to pick up the call then talk with User B.

# **Appendix F**

## **IPX-1900 Series Specifications**

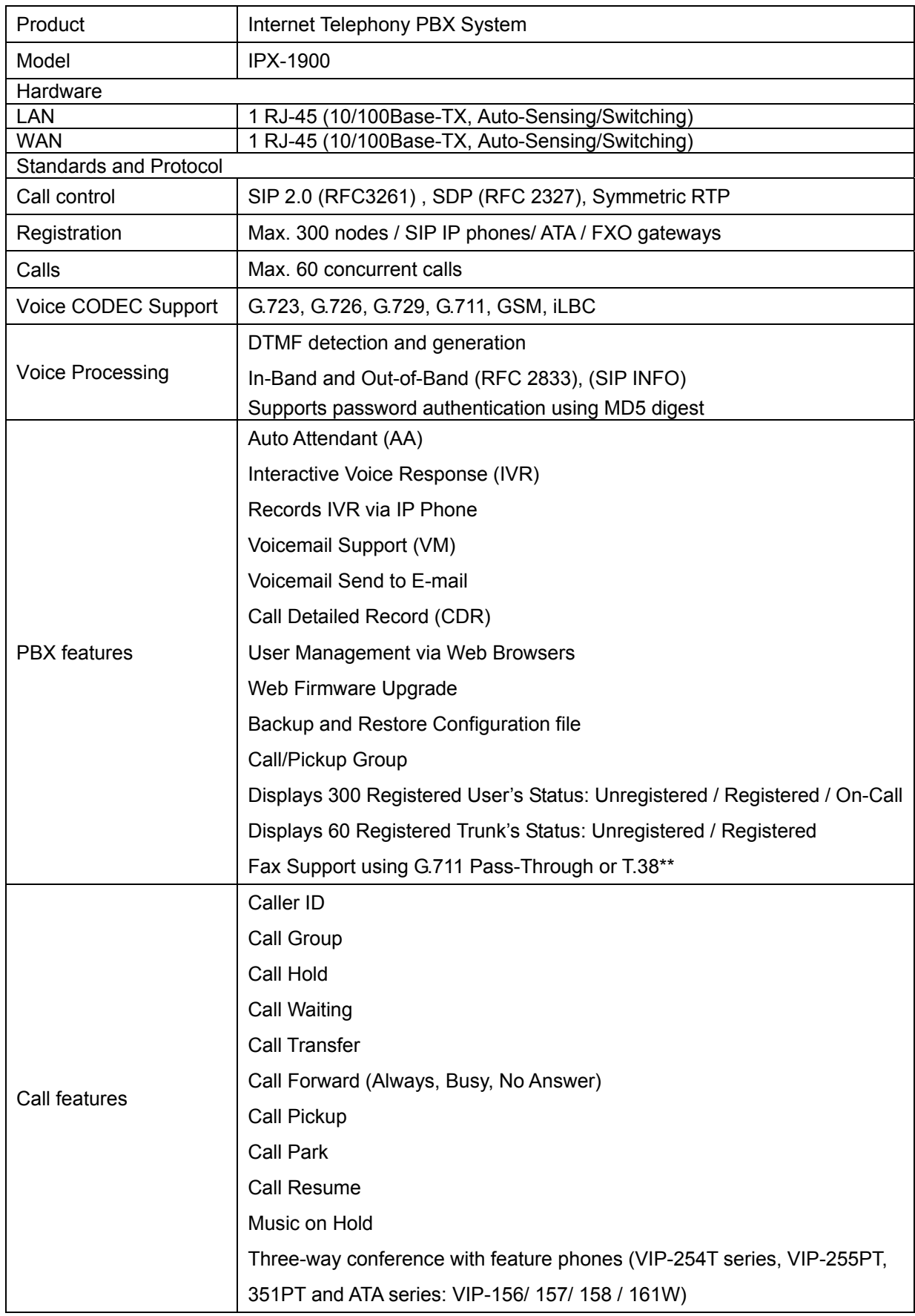

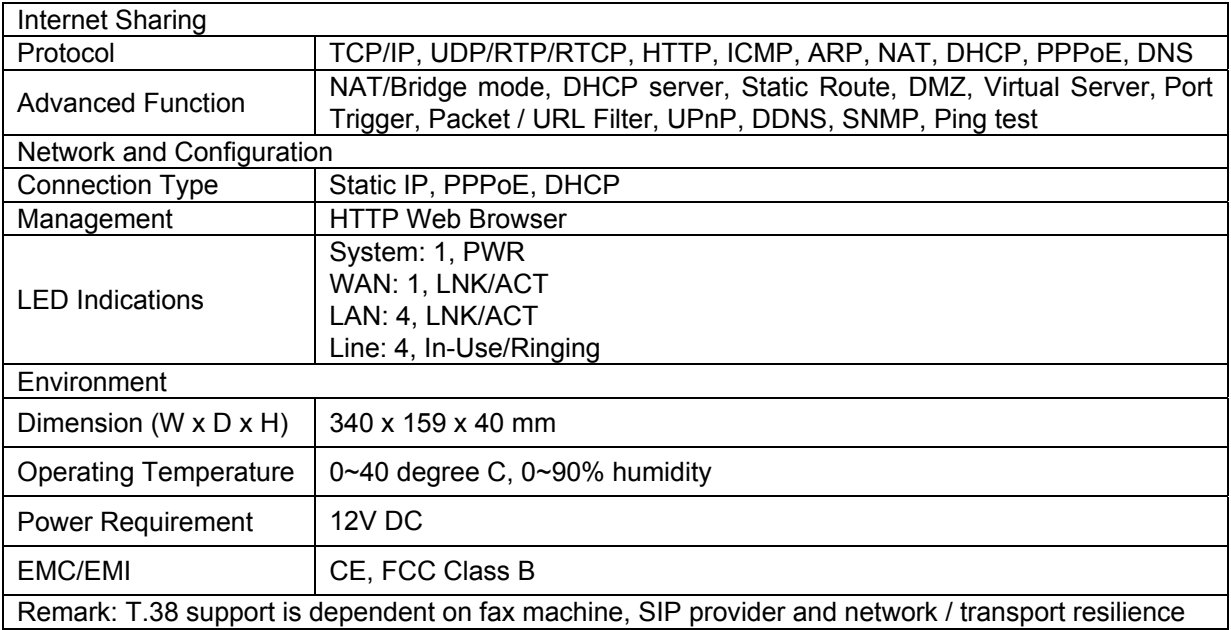

# **Appendix G**

## **IPX-1900 Module Card Specifications**

## **IPX-19FO Card Technical Specifications**

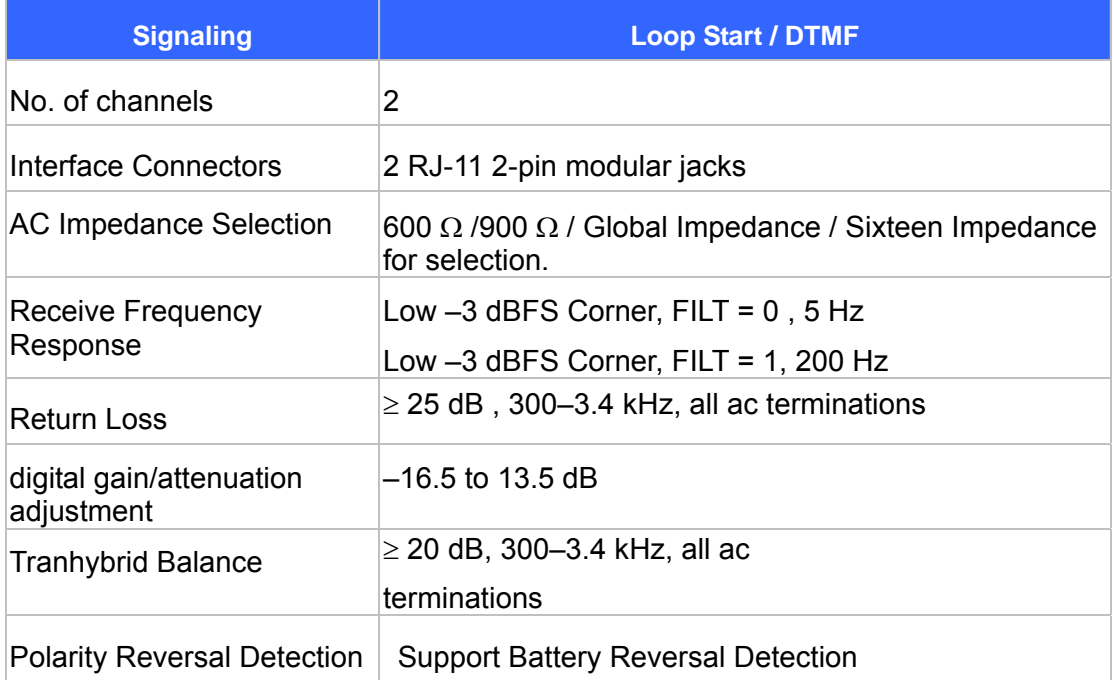

### **IPX-19FS Card Technical Specifications**

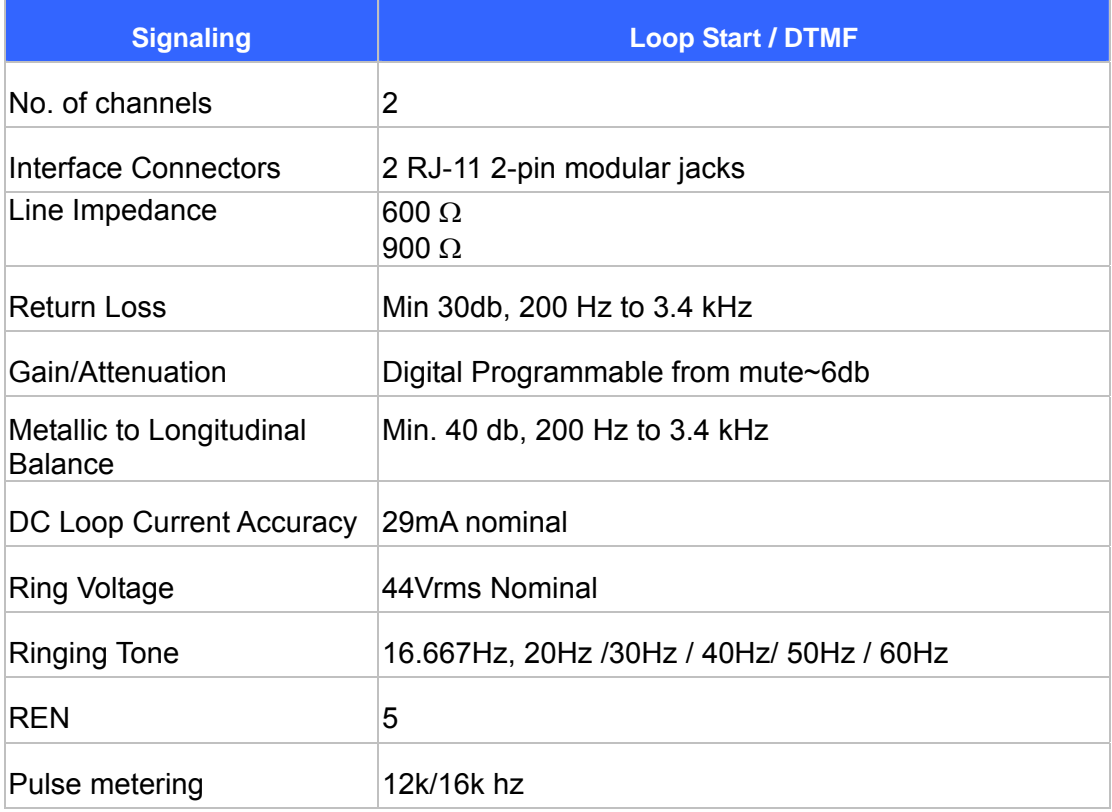

Note: The IPX-19SL module card signaling same as IPX-19FO/FS specifications.

## **FXO Port Pin Assignments**

The FXO Telephony Interface has 2 RJ-11C/W modular jacks. The following diagram and table show the assignments of the pin for the R-J11 port.

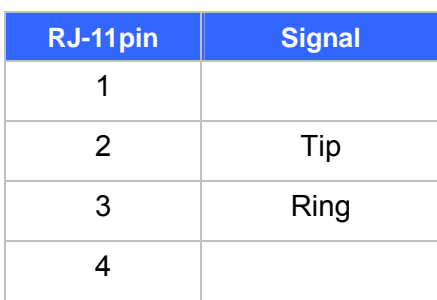

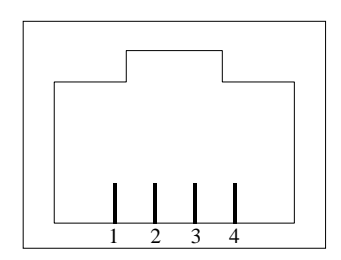

## **FXS Port Pin Assignments**

The FXS Telephony Interface has 4 RJ-11C/W modular jacks. The following diagram and table show the assignments of the pin for the RJ-11 port.

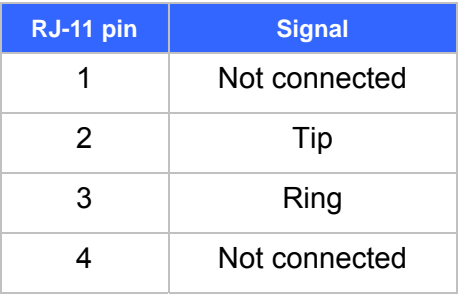

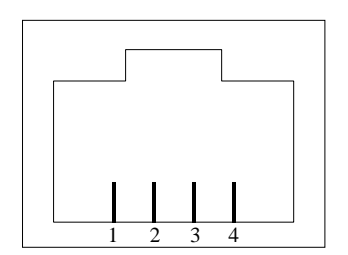

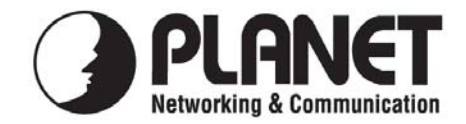

## **EC Declaration of Conformity**

For the following equipment:

\*Type of Product : Internet Telephony PBX system \*Model Number : IPX-1900

\* Produced by: Manufacturer's Name : **Planet Technology Corp.**  Manufacturer's Address: 11F, No 96, Min Chuan Road Hsin Tien, Taipei, Taiwan, R. O.C.

is herewith confirmed to comply with the requirements set out in the Council Directive on the Approximation of the Laws of the Member States relating to 1999/5/EC R&TTE. For the evaluation regarding the R&TTE, the following standards were applied:

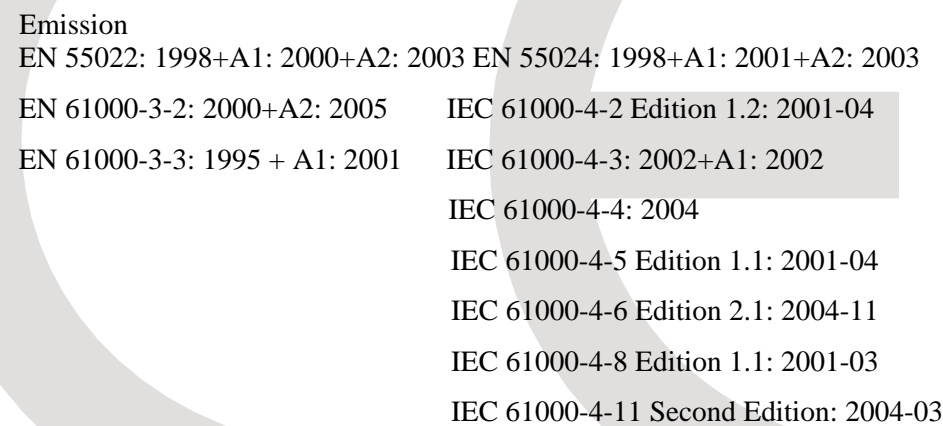

AS/NZS CISPR 22: 2004

**Responsible for marking this declaration if the:** 

⌧ **Manufacturer Authorized representative established within the EU** 

**Authorized representative established within the EU (if applicable):** 

**Company Name: Planet Technology Corp.** 

**Company Address: 11F, No.96, Min Chuan Road, Hsin Tien, Taipei, Taiwan, R.O.C** 

**Person responsible for making this declaration** 

**Name, Surname Jonas Yang**

**Position / Title : Product Manager** 

 **Taiwan July 07, 2008** 

 *Place Date Legal Signature* 

## **PLANET TECHNOLOGY CORPORATION**

Free Manuals Download Website [http://myh66.com](http://myh66.com/) [http://usermanuals.us](http://usermanuals.us/) [http://www.somanuals.com](http://www.somanuals.com/) [http://www.4manuals.cc](http://www.4manuals.cc/) [http://www.manual-lib.com](http://www.manual-lib.com/) [http://www.404manual.com](http://www.404manual.com/) [http://www.luxmanual.com](http://www.luxmanual.com/) [http://aubethermostatmanual.com](http://aubethermostatmanual.com/) Golf course search by state [http://golfingnear.com](http://www.golfingnear.com/)

Email search by domain

[http://emailbydomain.com](http://emailbydomain.com/) Auto manuals search

[http://auto.somanuals.com](http://auto.somanuals.com/) TV manuals search

[http://tv.somanuals.com](http://tv.somanuals.com/)